# **Dell Unity™ Family Configuring Pools**

**Version 5.x**

**Part Number: H14976 May 2023 Rev. 10**

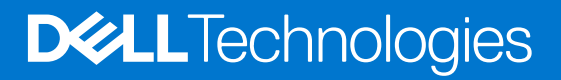

### Notes, cautions, and warnings

**NOTE:** A NOTE indicates important information that helps you make better use of your product.

**CAUTION: A CAUTION indicates either potential damage to hardware or loss of data and tells you how to avoid the problem.**

**WARNING: A WARNING indicates a potential for property damage, personal injury, or death.**

© 2016 - 2023 Dell Inc. or its subsidiaries. All rights reserved. Dell Technologies, Dell, and other trademarks are trademarks of Dell Inc. or its subsidiaries. Other trademarks may be trademarks of their respective owners.

# **Contents**

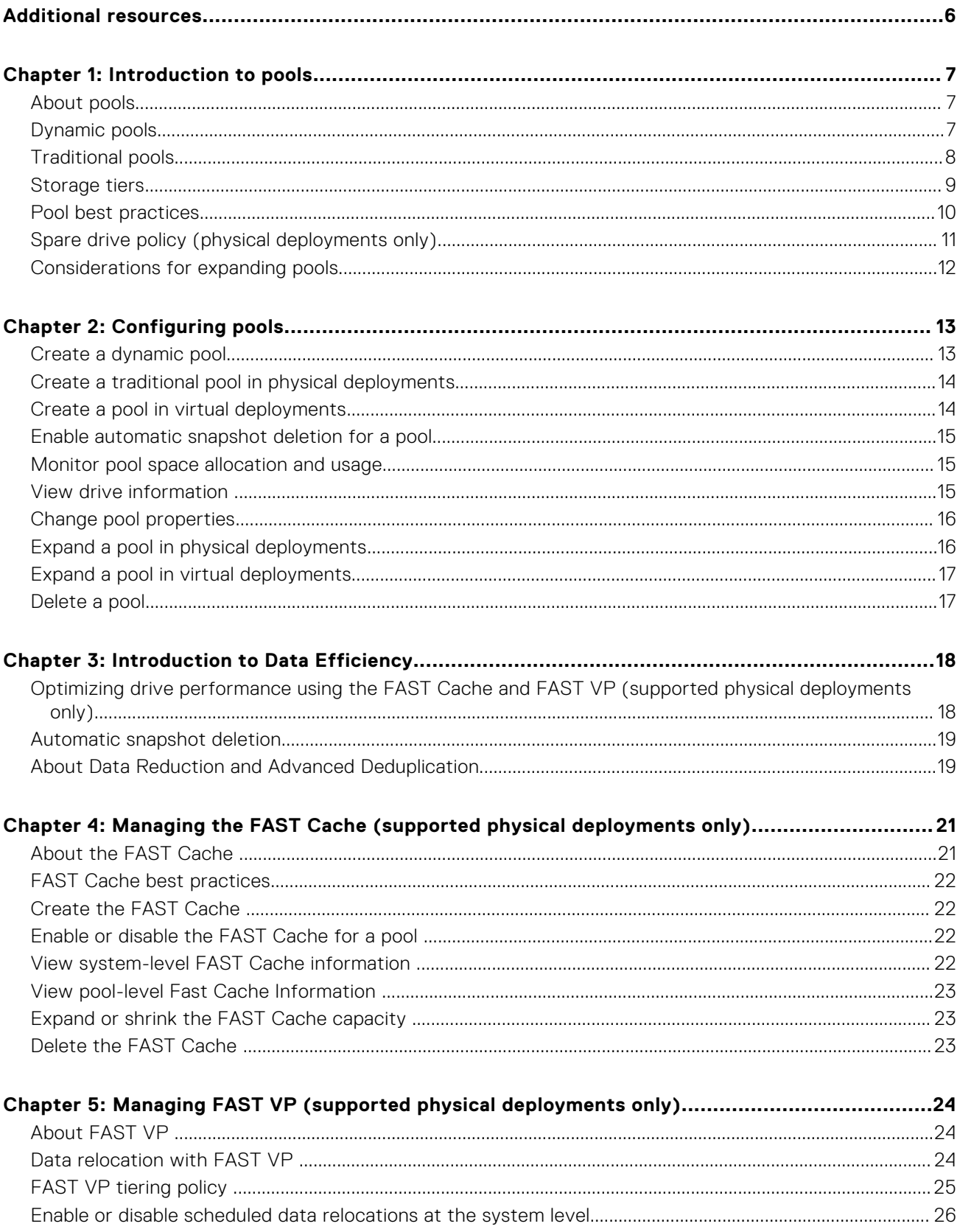

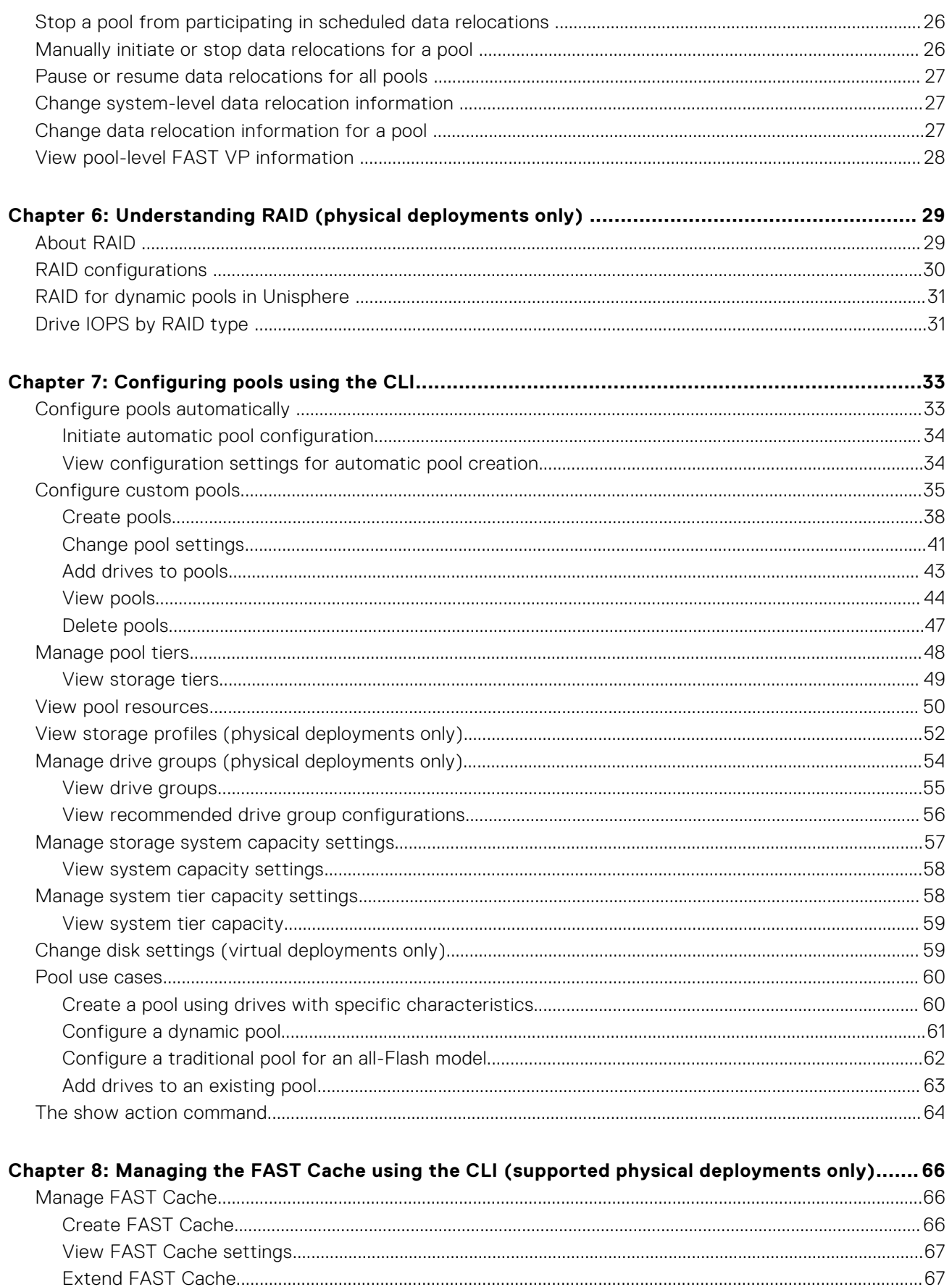

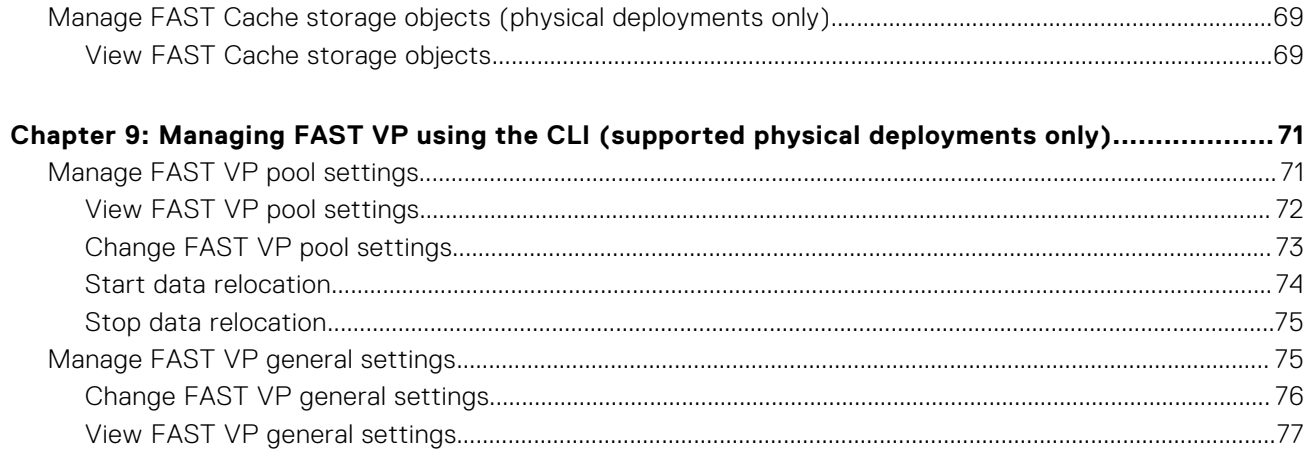

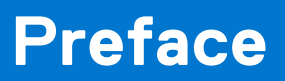

<span id="page-5-0"></span>As part of an improvement effort, revisions of the software and hardware are periodically released. Therefore, some functions described in this document might not be supported by all versions of the software or hardware currently in use. The product release notes provide the most up-to-date information on product features. Contact your technical support professional if a product does not function properly or does not function as described in this document.

## Where to get help

Support, product, and licensing information can be obtained as described below.

### Product information

For product and feature documentation or release notes, go to Unity Technical Documentation at: [dell.com/unitydocs](https://www.dell.com/unitydocs).

## Troubleshooting

For information about products, software updates, licensing, and service, go to Support (registration required) at: [dell.com/](https://www.dell.com/support) [support](https://www.dell.com/support). After logging in, locate the appropriate product page.

# **Introduction to pools**

#### <span id="page-6-0"></span>**Topics:**

- About pools
- Dynamic pools
- [Traditional pools](#page-7-0)
- [Storage tiers](#page-8-0)
- [Pool best practices](#page-9-0)
- [Spare drive policy \(physical deployments only\)](#page-10-0)
- [Considerations for expanding pools](#page-11-0)

### **About pools**

A pool is a set of drives that provide specific storage characteristics for the resources that use them. For example, the pool configuration defines the types and capacities of the drives in the pool. For physical deployments, the pool configuration also defines the RAID configurations (RAID types and stripe widths) for these drives.

You choose which pool to use when you create a new storage resource.

**(i)** NOTE: Before you create storage resources, you must configure at least one pool. You cannot shrink a pool, and you cannot change its storage characteristics without deleting the storage resources configured in the pool and the pool itself. However, you can add drives to expand the pool.

Pools generally provide optimized storage for a particular set of applications or conditions. When you create a storage resource for hosts to use, you must choose a pool with which to associate the storage resource. The storage that the storage resource uses is drawn from the specified pool. If there are multiple drive types on the system, you can define multiple tiers for the pool. In physical deployments, each tier can be associated with a different RAID type.

Unity supports two types of pools, depending on your Unity model.

- **Dynamic pools**
- **[Traditional pools](#page-7-0)**

All-Flash models running Unity OE version 4.2 and later supports both dynamic and traditional pools. In these models, all new pools created in the Unisphere GUI are dynamic pools. New pools created using the Unisphere CLI or REST API can be dynamic pools (the default) or traditional pools. Although you cannot create traditional pools in the Unisphere GUI, you can use the GUI to manage existing traditional pools.

All-Flash models running Unity OE version 4.1x and earlier, and all hybrid and VSA models support traditional pools only.

## **Dynamic pools**

In Unity All-Flash models running OE version 4.2.x or later, all new pools created in the Unisphere GUI are dynamic pools, and new pools created in the Unisphere CLI and REST API are dynamic pools by default. Dynamic pools implement advanced RAID technology. In dynamic pools, a RAID group is spread across drive extents in multiple drives. The required spare space is also spread across drive extents in multiple drives. When a drive fails, the extents on the failed drive are rebuilt to spare space extents within the pool.

**NOTE:** For Unity All-Flash models running OE version 4.2.x or later, you can create traditional pools using the Unisphere CLI or REST API.

Dynamic pools have the following advantages over traditional pools:

Drives are not wasted, because there are no fixed spares. All drives in the system can be added to a pool. This prolongs the life of the drives in the pool, since the load is spread across additional drives.

- <span id="page-7-0"></span>Rebuild times are usually much faster than with traditional pools. Since spare capacity for a dynamic pool is spread across multiple drives rather than concentrated in on a single hot spare drive, more drives contribute to the rebuilding process when a drive fails.
- Pools can usually be expanded based on desired capacity. For example, you can add one drive at a time to a dynamic pool, providing provisioning flexibility and cost savings.

In a dynamic pool, drives are grouped. When the number of drives reaches 64, a new group is created. Different groups follow the same common rule. In each group, you can generally provision a dynamic pool with any number of drives, as long as the minimum drive number is satisfied for each specified drive type/capacity combination. The minimum drive number is the selected stripe width for a drive type/capacity combination plus additional spare space count (for example, 6 drives for RAID 5  $(4 + 1)$  by default  $(1$  of 32), but 7 drives if spare space count is 2 of 32).

The following considerations apply to dynamic pools:

- Once a dynamic pool is created, you cannot change its RAID type or stripe width. However, if you expand the pool using a different drive type, the added drives can have a different stripe width.
- You cannot shrink a dynamic pool or change its storage characteristics without deleting the storage resources configured in the pool and the pool itself. However, you can add drives to expand the pool.
- You can mix Flash drives of the same drive type with different capacities when you provision a dynamic pool. However, if you do this, the system might not use the entire capacity of the larger drives. This depends on how many drives of each capacity are in the pool. The unused capacity in a dynamic pool might become available during a future pool expansion.

One drive's worth of capacity equal to that of the largest drive in the pool is set aside as spare space for every set of 32 drives in a dynamic storage pool by default. If using two drive's worth of capacity for every 32 drives, the spare space will be doubled. For example, by default a dynamic pool with 1 to 32 drives of a given drive type has 1 drive's worth of spare space, while a dynamic pool with 33 to 64 drives of a given drive type has 2 drive's worth of spare space. However, if using 2 drive's worth of spare space, a dynamic pool with 2 to 32 drives of a given drive type has 2 drive's worth of spare space, while a dynamic pool with 33 to 64 drives of a given drive type has 4 drive's worth of spare space.

At a minimum, there must be the equivalent capacity of one spare drive per pool. Therefore, to minimize the amount of spare capacity required, it is recommended that you create dynamic pools with larger, rather than smaller, numbers of drives of the same drive type.

Dynamic pools can be homogeneous or heterogeneous. All drives in a homogeneous pool have the same drive type, such as SAS Flash 2 or SAS Flash 3 drives. Drives in a heterogeneous pool can include SAS Flash 2 drives, SAS Flash 3 drives, and SAS Flash 4 drives.

## **Traditional pools**

Pools created in UnityVSA models, hybrid models, and Unity All-Flash models running OE version 4.1.x or earlier are traditional pools. For Unity All-Flash models running OE version 4.2.x or later, you can create traditional pools using the Unisphere CLI or REST API, but not the Unisphere GUI.

Traditional pools can be homogeneous or heterogeneous. All drives in a homogeneous pool have the same drive type, such as SAS drives or SAS Flash 2 drives. Drives in a heterogeneous pool have a mixture of drive types, such as a mixture of NL-SAS, SAS, and SAS Flash 2 drives. Traditional pools can also be All-Flash or hybrid. A hybrid pool contains a mixture of Flash and non-Flash drives. All supported drive types can be included in a hybrid pool, except for SAS Flash 4 drives, which must be in an All-Flash pool.

In physical deployments, storage in traditional pools is managed in RAID group units, where:

- A drive is consumed by a single RAID group.
- A RAID group is limited to a maximum of 16 drives and is composed of drives of the same type.
- Each tier supports a single RAID type.

Since storage in traditional pools is managed in RAID group units, adding capacity to a pool requires that you add drives in RAID group increments. For example, to add drives to a pool with RAID 5 (4+1), you must add at least 5 drives to the pool. As drive capacity increases, the minimum amount of storage that can be added to a pool and the cost of that storage become increasingly large.

The following considerations apply to traditional pools:

- Once a tier in a traditional pool is created, you cannot change the RAID type or stripe width of the existing drives in the tier. However, if you expand a tier within a traditional pool, you can specify a different stripe width for the newly-added drives. When you add a new tier to a traditional pool, you can specify a different RAID type, stripe width, or both for the newly-added drives.
- You cannot shrink a traditional pool or change its storage characteristics without deleting the storage resources configured in the pool and the pool itself. However, you can add drives to expand the pool.

<span id="page-8-0"></span>With traditional pools, the storage system uses dedicated hot spares to replace a drive that has failed or faulted. Any unused drive in the system with the appropriate drive technology and size can be used to replace a failed or faulted drive in a pool. If a spare drive with the same type and size is not available, the system can use a larger drive of the same type. Because spare drives are dedicated hot spares, they cannot be used to improve pool performance or mitigate Flash drive wear. Also, when a drive fails or is faulted, the whole drive must be rebuilt on the spare drive. Therefore, the rebuild time can be very long, because it is limited by the performance of the single drive whose contents is being rebuilt. This can impact performance. It can also increase the chances of encountering additional drive failures during the rebuild process, which can lead to data loss.

## **Storage tiers**

The storage tiers available for both physical and virtual deployments are described in the table below.

- For physical deployments, the storage tier is associated with the physical drive type.
- For virtual deployments, the storage tier is associated with the virtual disk's underlying characteristics and must be manually assigned.
- For both types of deployments, if FAST VP is installed on the system, you can create tiered pools to optimize drive utilization. A tiered pool consists of multiple drive types, such as SAS Flash 2 drives and SAS drives.
- **NOTE:** For dynamic storage pools, **Unused Drives** does not include HDD system drives. For traditional storage pools, **Unused Drives** includes HDD system drives.

During creation of a dynamic pool, you can configure the hot spare capacity for each storage tier as follows:

- 1/32—Reserve 1 drive capacity for each 32 drives as a spare
- 2/32—Reserve 2 drives capacity for each 32 drives as spares

Once configured, the hot spare capacity configuration is permanent for the life of the pool, and cannot be changed.

The minimum number of drives to use for a dynamic pool is the selected RAID width plus one or two, depending on the spare policy used.

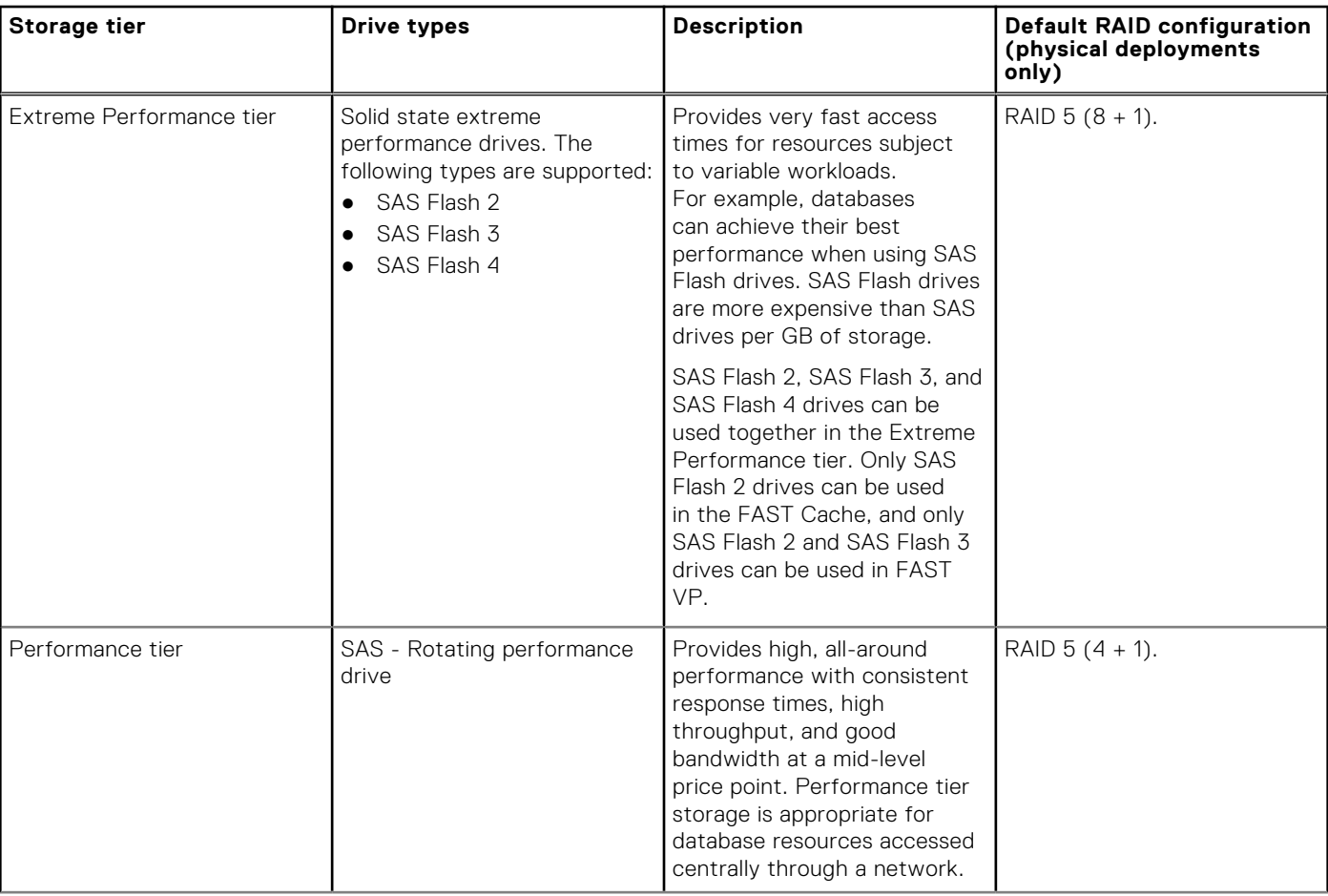

#### **Table 1. Storage tier descriptions**

### <span id="page-9-0"></span>**Table 1. Storage tier descriptions (continued)**

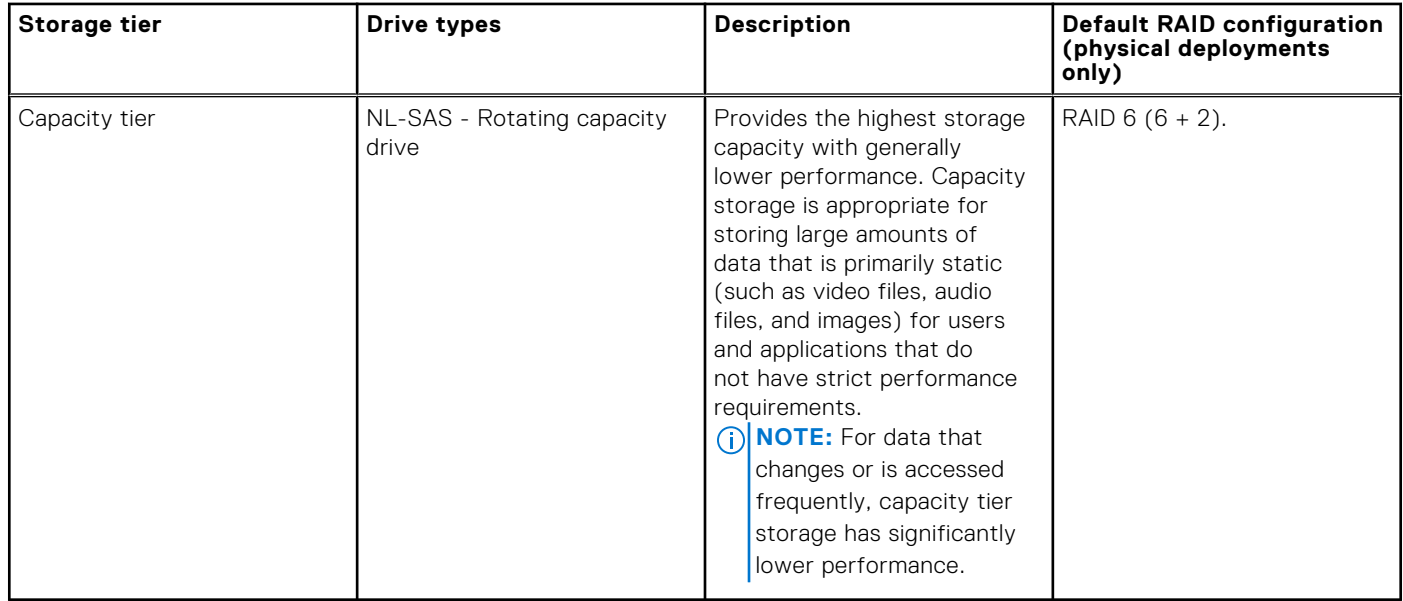

### **Pool best practices**

Using fewer pools reduces complexity and increases flexibility. However, it may be appropriate to configure multiple pools, in order to:

- Separate workloads with different I/O profiles.
- Dedicate resources to meet specific performance goals.
- Separate resources for multi-tenancy.
- Create smaller failure domains.
- (Traditional hybrid pools only) Separate pools where FAST Cache is and is not active.

Pools must maintain free capacity in order to operate properly. By default, the storage system raises an alert if a pool has less than 30% free capacity, and will begin to automatically invalidate snapshots and replication sessions if a pool has less than 5% free capacity. It is recommended that a pool always have at least 10% free capacity.

### All-Flash pools

All-Flash pools provide the highest level of performance in Unity. Use an all-Flash pool for applications that require the highest storage performance at the lowest response time. Note the following about all-Flash pools:

- Compression is only supported in all-Flash pools.
- Snapshots and replication operate most efficiently in all-Flash pools.
- FAST Cache and FAST VP are not applicable to all-Flash pools.

Follow these best practices for dynamic pools:

- Because of the way spare space is reserved for dynamic pools, it is recommended that you create dynamic pools with larger, rather than smaller, numbers of drives of the same drive type. Following this practice minimizes the amount of spare capacity required for a dynamic pool.
- Expanding a dynamic pool by adding multiples of the pool's RAID stripe width plus one allows space to be available faster than if you expand the pool by adding fewer drives. You can see the RAID stripe width for a pool with a single drive type by using the CLI.

For traditional pools, it is recommended that you use a single drive size and a single RAID width within a traditional all-Flash pool.

### <span id="page-10-0"></span>Hybrid pools

Hybrid pools typically provide greater capacity at a lower cost than all-Flash pools, but also typically have lower overall performance and higher response times. Use hybrid pools for applications that do not require consistently low response times, or that have large amounts of mostly inactive data.

It is recommended that you provision a Flash tier in hybrid pools. The Flash tier helps enable pool performance efficiencies, and improves response times when using data reduction and snapshots or replication, or both. In order to enable data reduction, the minimum recommended Flash capacity is at least 10% of the pool capacity. Otherwise, 5% of Flash is the minimum recommended Flash capacity for improving hybrid performance.

You can improve the performance of a hybrid pool by increasing the amount of capacity in the Flash tier, so that more of the active dataset resides on and is serviced by the Flash drives.

Hybrid pools can have up to three tiers (Extreme Performance, Performance, and Capacity). It is recommended that you use a single drive speed, size, and RAID width within a tier of a hybrid pool.

## **Spare drive policy (physical deployments only)**

### Traditional Pools

For traditional pools, any unused drive in the system with the appropriate drive technology and size, or larger, can be used to replace a failed or faulted drive. Most of the drive configurations require the use of hot sparing, except for the following:

- If the system has only 6 drives in total, and they are of the same type, you can configure RAID 10  $(3+3)$  with no hot spare.
- If the system has only 8 drives in total, and they are of the same type, you can configure RAID  $6(6+2)$  with no hot spare.
- If the system has only 12 drives in total, and they are of the same type, you can configure RAID  $6$  (10+2) with no hot spare.
- **NOTE:** When you expand traditional pools for a drive configuration, the system prevents you from configuring all available ⋒ drives, allowing you to leave some drives as spares.

The spare drive policy follows these rules to determine how many drives are left as spares:

- For traditional pools, in general, the system reserves 1 spare drive for every group of 1 to 31 drives that have the same type, capacity, and rotational speed (or Flash type). For example, if there are 40 300-GB, 15K-RPM SAS drives in the system, the system reserves 2 of those drives as spares.
- The system does not reserve a spare drive for:
	- The FAST Cache.
	- A system drive, unless it has user data on it.
- Any unused non-system drive can become a spare drive.
- A system drive that does not contain user data can be a spare drive for a failed system drive that has user data.
- A spare drive can be used to replace a failed or faulted drive in the FAST Cache.
- When a spare drive swaps into a pool, it becomes a permanent member of that pool and cannot be used in another pool.
- When a broken drive is fixed or replaced, it can be a candidate for a spare drive or used in another pool.

Refer to the compatibility and interoperability documentation on the support website for a listing of basic platform and component support for the storage system, including capacity limits.

### Dynamic Pools

For dynamic pools, the hot spare policy follows these rules to determine how much extent pool space is used as dynamic pool spare space:

- A dynamic pool is created by using a disk partner group (DPG). One DPG contains up to 64 drives. When DPG1 is full, DPG2 will be created. Drives in a DPG should have the same type, capacity, and rotational speed (or Flash type).
- In general, the system reserves 1 drive capacity spare space in a DPG with 1 to 32 drives, and 2 drives capacity spare space in a DPG of 33 to 64 drives. You also have the option of using 2 drive capacity spare spaces for a dynamic pool. Once configured, the hot spare capacity configuration is permanent for the life of the dynamic pool, and cannot be changed.
- A dynamic pool can consume all available drives, and does not reserve any hot spare drives outside of the pool.
- Compared to a traditional pool, dynamic pools use spare space inside the pool, instead of a hot spare drive.
- Hot spare space can be used only in dynamic pools with an Extreme Performance tier containing All-Flash drives, because by default All-Flash drives have mapped RAID enabled.

## <span id="page-11-0"></span>**Considerations for expanding pools**

### Dynamic pools

You can usually expand dynamic pools based on desired capacity instead of by adding drives that are multiples of the pool's RAID stripe width plus one. For example, you can add two drives to a RAID 5 pool instead of six drives. The following exceptions apply:

- If you add a new drive type when you expand a pool, you must expand the pool with the minimum amount of drives required for the selected RAID configuration.
- Depending on the RAID configuration and number of drives in the pool, there are certain internal thresholds at which you must expand the pool with multiples of the pool's RAID stripe width plus one. The system tells you how many drives you need to add when you try to expand a pool that has reached one of these thresholds.

Expanding a pool by adding multiples of the pool's RAID strip width plus one allows space to be available faster than if you expand the pool by adding fewer drives. You can see the RAID stripe width for a pool by accessing the **RAID** tab on the pool's properties page.

### Traditional pools

You expand a traditional pool by adding drives to the pool's existing tiers, adding new tiers that have available drives, or both. When you add drives, you must add them in multiples of the selected RAID stripe width.

**NOTE:** You cannot expand an All-Flash pool in a hybrid model by adding SAS or NL-SAS drives if the pool contains:

● SAS Flash 4 drives.

### **NOTE:**

- Prior to Unity OE version 5.2.x, resources with data reduction enabled or were previously enabled and then disabled could only be expanded with additional flash drives.
- Starting with Unity OE version 5.2.x, expanding and converting an all-flash pool to a hybrid pool is supported. Data reduction-enabled resources, with or without advanced deduplication enabled, will no longer block pool expansions as long as the flash capacity is not less than 10% of the pool.
- By expanding a pool, if the additional capacity drops the flash capacity below 10%, a warning is displayed, and you cannot proceed.

# **Configuring pools**

### <span id="page-12-0"></span>**Topics:**

- Create a dynamic pool
- [Create a traditional pool in physical deployments](#page-13-0)
- [Create a pool in virtual deployments](#page-13-0)
- [Enable automatic snapshot deletion for a pool](#page-14-0)
- [Monitor pool space allocation and usage](#page-14-0)
- [View drive information](#page-14-0)
- [Change pool properties](#page-15-0)
- [Expand a pool in physical deployments](#page-15-0)
- [Expand a pool in virtual deployments](#page-16-0)
- [Delete a pool](#page-16-0)

### **Create a dynamic pool**

#### **Prerequisites**

In Unity All-Flash models running OE version 4.2.x or later and Unity HFA models running OE version 5.2.x or later, all new pools that are created in the Unisphere UI, Unisphere CLI, and REST API are dynamic pools by default.

When you create a dynamic pool with NL-SAS drives, only RAID 6 is allowed when using the Unisphere UI. You can create a dynamic pool with other RAID types by using the UEMCLI for NL-SAS.

The minimum number of drives to use for a dynamic pool is the selected RAID width plus one drive.

Before you create a dynamic pool:

- If you have a hybrid model, find out whether the storage system is licensed for FAST Cache. To do this, select the Settings icon, and then select **Software and Licenses** > **License Information**. If the storage system is licensed for FAST Cache, it appears in the License Management table and you can choose whether to use it for the pool.
- If you have a hybrid model, find out whether the storage system is licensed for FAST VP. To do this, select the Settings icon, and then select **Software and Licenses** > **License Information**. If the storage system is licensed for FAST VP, it appears in the License Management table and you can choose whether to use it for the pool.
- Decide what RAID protection to use for the pool.
- Decide how many hot spare drives you want to use for the pool. The default is 1/32 (reserve 1 drive capacity for every 32 drives as a spare). You can also choose 2/32 (reserve 2 drives capacity for every 32 drives as spares).
- Decide whether to create a capability profile that has capabilities which are based on the pool configuration. To use the capability profile for VMware vVols, you must assign specific usage tags, which are propagated to the VMware vSphere environment, and can be used in policy profiles. The virtualization administrator and storage administrator should work together to define these tags.

#### **About this task**

**NOTE:** Once a dynamic pool is created, you cannot change either the RAID type or hot spare configuration. Also, you cannot shrink a dynamic pool or change its storage characteristics without deleting the storage resources that are configured in the pool and the pool itself. However, you can add drives to expand the pool.

- 1. Under **Storage**, select **Pools**.
- 2. Select the **Add** icon.
- 3. Follow the steps in the wizard.

<span id="page-13-0"></span>The number and types of drives you can choose is based on the RAID configuration, which you can optionally update by clicking **Change**. You can also set or change the hot spare capacity as part of changing the RAID configuration.

**NOTE:** For dynamic storage pools, the **Unused Drives** value in the **Tiers** tab does not include HDD system drives. For traditional storage pools, the **Unused Drives** value in the **Tiers** tab includes HDD system drives.

### **Create a traditional pool in physical deployments**

#### **Prerequisites**

All pools created with All-Flash models running Unity OE version 4.1.x or earlier and hybrid models running Unity OE version 5.1.x or earlier, support traditional pools only. With newer All-Flash models, you can create a traditional pool using the Unisphere CLI and REST API.

Before you create a traditional pool:

- If you have a hybrid model, find out whether the storage system is licensed for FAST Cache. To do this, select the Settings icon, and then select **Storage Configuration** > **FAST Cache**. If the storage system is licensed for FAST Cache, you can choose whether to use it for the pool.
- If you have a hybrid model, find out whether the storage system is licensed for FAST VP. To do this, select the Settings icon, and then select **Storage Configuration** > **FAST VP**. If the storage system is licensed for FAST VP you can choose which storage tiers to add to the pool.
- Decide whether to change the suggested RAID type of the tiers.
- Decide whether to create a capability profile that has capabilities based on the pool configuration. To use the capability profile for VMware vVols, you must assign specific usage tags, which are propagated to the VMware vSphere environment, and can be used in policy profiles. The virtualization administrator and storage administrator should work together to define these tags.

#### **Steps**

- 1. Under **Storage**, select **Pools**.
- 2. Select the **Add** icon.
- 3. Follow the steps in the wizard, taking into account the following considerations:
	- On the **Tiers** screen, you can only select multiple storage tiers if the system is a hybrid model that is licensed to use FAST VP. The wizard displays a maximum usable capacity for each selected tier, which it calculates based on the default RAID configuration. You can optionally change the RAID configuration for all selected tiers.
	- The number and types of drives you can choose is based on the RAID configuration.

### **Create a pool in virtual deployments**

#### **Prerequisites**

All pools created in virtual deployments are traditional pools.

Before you create a traditional pool:

- From the storage administrator, obtain information about the underlying characteristics of the drives to use in the pool. You will use this information to assign tiers to the virtual disks that do not already have them assigned. You can create a multi-tier pool if the system has multiple underlying drive types.
- Decide whether to create a capability profile for VMware vVols that has capabilities based on the pool configuration. To use the capability profile, you must assign specific usage tags, which are propagated to the VMware vSphere environment, and can be used in policy profiles. The virtualization administrator and storage administrator should work together to define these tags.

#### **About this task**

**NOTE:** You cannot shrink a pool or change its storage characteristics without deleting the storage resources configured in the pool and the pool itself. However, you can add drives to expand the pool.

### <span id="page-14-0"></span>**Steps**

- 1. Under **Storage**, select **Pools**.
- 2. Select the **Add** icon.
- 3. Select the tiers and virtual disks to use in the pool. Each virtual disk must have an assigned tier. If the virtual disks you want to include in the pool do not have assigned tiers, you must assign one. The tier you select for a virtual disk must be based on the underlying drive characteristics.
- 4. Optionally create a VMware capability profile for use by vVols, and specify usage tags for that profile.

### **Enable automatic snapshot deletion for a pool**

#### **Steps**

- 1. Under **Storage**, select **Pools**.
- 2. Select the relevant pool, and click the **Edit** icon.
- 3. Select the **Snapshot Settings** tab.
- 4. In the **Automatically delete oldest snapshots** section, select whether you want the automatic deletion to occur when the total pool consumption space reaches a threshold you set, snapshot pool consumption space reaches a threshold you set, or both. For each option, you can also set the threshold when the automatic snapshot deletion stops.

### **Monitor pool space allocation and usage**

#### **Steps**

- 1. Under **Storage**, select **Pools**.
- 2. Select the relevant pool, and then select the **Edit** icon.
- 3. Select **Usage** > **Capacity** to view pool space usage with metrics on: current pool capacity, space used, alert threshold, data reduction savings, and a graph showing the pool's used capacity over time.

Note the following:

- The **Non-base Space** field displays the space used by all snapshots and thin clones in the pool.
- The **Used** field displays the percentage of the pool's total space that has been reserved by its associated storage resources. This total includes the space used by thin clones and snapshots. When this value is over 100%, the pool is oversubscribed.
- The **Preallocated Space** displays the amount of remaining space in the pool that is reserved for, but not actively being used by, a storage resource.
- The **Alert Threshold** field displays the percentage of storage allocation at which Unisphere generates notifications about the amount of space remaining in the pool. You can set this value between 50% and 84%.
- 4. Select **Storage Resources** to view a list of storage resources in the pool, along with the following metrics: total amount of pool space used by each resource and amount of pool space used for each resource's snapshots and thin clones.

### **View drive information**

- 1. Select the **Settings** icon, and then select **Storage Configuration** > **Drives** to view the information about the drives in the storage system:
	- For physical deployments this table includes the:
		- Drive type
		- Total number of drives
		- Number of unconfigured drives that are available for provisioning, excluding traditional pools. For dynamic storage pools, this value also excludes HDD system drives.
		- Number of unconfigured drives that are reserved as hot spares for traditional pools
		- Number of configured drives that are provisioned in dynamic pools
		- Number of configured drives that are provisioned in FAST Cache
		- Number of configured drives that are provisioned in traditional pools
- <span id="page-15-0"></span>● For virtual deployments, this table includes the size and WWN of the virtual drives that are available for use in a pool. Drives that are already used in a pool or that are faulted are not shown in the list.
- 2. To view information about unconfigured drives for a specific drive type and capacity, select the number in the **Unconfigured Available** or **Unconfigured Traditional Spare** column. The system displays the health status, name, type, drive size, and rotational speed (for hard drives) of the available drives.

### **Change pool properties**

#### **Steps**

- 1. Under **Storage**, select **Pools**.
- 2. Select the relevant pool, and then select the **Edit** icon.
- 3. On the **General** tab, optionally change the pool name and description.
- 4. On the **Drives** tab, review the characteristics of the drives in the pool.
- 5. On the **Usage** tab, select **Capacity** to:
	- View the amount of free space in the pool.
	- View the subscribed pool capacity.
	- View the pool used capacity history.
	- View the space saved (if data reduction is enabled on a storage resource which supports it).
	- Change the alert threshold.

#### Note the following:

- The **Used** field displays the percentage of the pool's total space that its associated storage resources reserves. This total includes the space that thin clones and snapshots use. When this value is over 100%, the pool is oversubscribed.
- The **Non-base Space** field displays the space that all snapshots and thin clones use in the pool.
- The **Preallocated Space** displays the amount of remaining space in the pool that is reserved for a storage resource, but that the storage resource is not using.
- The **Alert Threshold** field displays the percentage of storage allocation at which Unisphere generates notifications about the amount of space remaining in the pool. You can set this value between 50% and 84%.
- 6. On the **Usage** tab, select **Storage Resources** to view a list of storage resources in the pool, along with applicable metrics.
- 7. On the **FAST VP** tab (which appears if FAST VP is licensed), view data relocation and tier information for the pool. You can also exclude the pool from data relocations, manually start or stop data relocations for the pool, and manually move data to different tiers. **Click Manage FAST VP** settings to manage system-wide FAST VP settings.
- 8. On the **Snapshot Settings** tab, review and optionally change the properties for snapshot automatic deletion.
- 9. On the **RAID** tab (dynamic pools only), view the:
	- Drive type for each drive in the pool.
	- RAID type and stripe width of each drive type.
	- Number of drives for each drive type in the pool.
	- Configured hot spare capacity.

### **Expand a pool in physical deployments**

#### **About this task**

Expand a dynamic or traditional pool by adding drives to the pool tiers.

#### **Steps**

- 1. Under **Storage**, select **Pools**.
- 2. Select the pool to expand, and then select **Expand Pool**.

**NOTE:** If the **Expand Pool** button is disabled, a tool tip will display with an explanation.

3. On the **Storage Tiers** tab, select the storage tiers for the drives you want to add to the pool.

<span id="page-16-0"></span>**NOTE:** For dynamic storage pools, **Unused Drives** does not include HDD system drives. For traditional storage pools, **Unused Drives** includes HDD system drives.

4. On the **Drives** tab, select the number of drives to add to each tier. You can select Flash drives by capacity.

**NOTE:**

- The minimum number of drives to use for a dynamic pool is the selected RAID width plus one drive.
- When expanding a hybrid pool, and data reduction and advanced deduplication are enabled, or were previously enabled and then disabled, for a storage resource in the pool, the percentage of Flash drives in the pool must be 10% or higher. Otherwise, an error will occur.

## **Expand a pool in virtual deployments**

### **About this task**

Expand a pool by adding virtual disks to the pool. Before you expand a pool, obtain information from your storage administrator about the underlying characteristics of the virtual disks to use in the pool.

### **Steps**

- 1. Under **Storage**, select **Pools**.
- 2. Select the pool to expand, and then select **Expand Pool**.
- 3. On the **Assign Tier to the Virtual Disk** page, assign or optionally change the storage tiers to which virtual disks are assigned. To do this, select the virtual disk, select the **Edit** icon, and then select the tier.
- 4. On the **Tiers** page, select one or more tiers to add to the pool.
- 5. On the **Virtual Disks** page, select the virtual disks to add to the pool.

## **Delete a pool**

#### **About this task**

You can delete pools if they contain no allocated storage resources, including consistency groups, LUNs, file systems, VMware datastores, or NAS servers.

- 1. Under **Storage**, select **Pools**.
- 2. Select the pool to delete, and click the **Delete** icon.

# **Introduction to Data Efficiency**

### <span id="page-17-0"></span>**Topics:**

- Optimizing drive performance using the FAST Cache and FAST VP (supported physical deployments only)
- [Automatic snapshot deletion](#page-18-0)
- [About Data Reduction and Advanced Deduplication](#page-18-0)

## **Optimizing drive performance using the FAST Cache and FAST VP (supported physical deployments only)**

The FAST (Fully Automated Storage Tiering) Suite includes features that enable you to:

- Leverage SAS Flash 2 drives as additional read/write cache for improved performance (FAST Cache).
- Dynamically tier data across different types of drives (FAST VP). FAST VP can use all supported drive types except SAS Flash 4.

### Comparison of FAST Cache and FAST VP

The following table describes the differences between the FAST Cache and FAST VP features:

### **Table 2. Differences between the FAST Cache and FAST VP features**

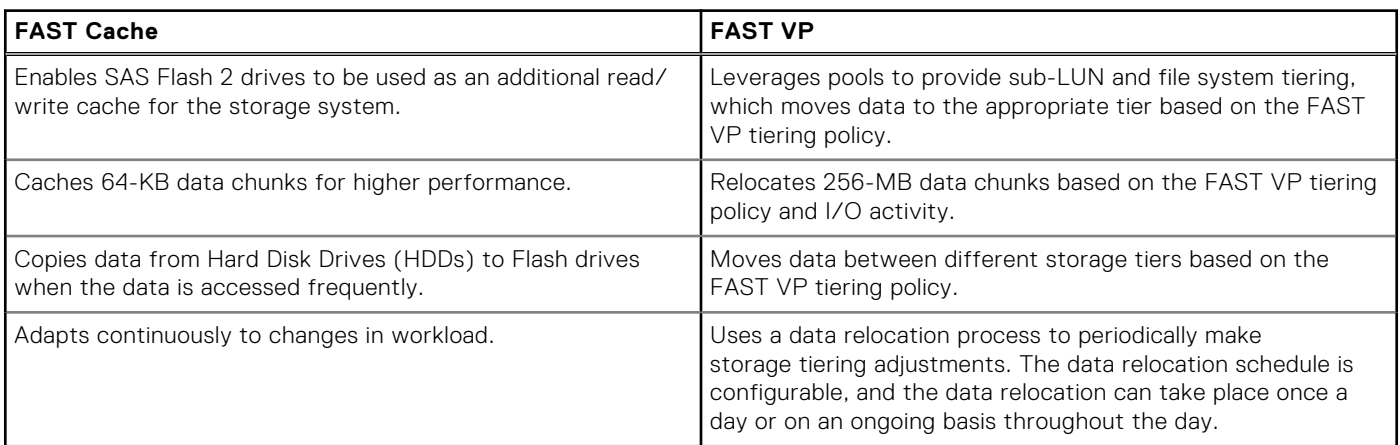

### Interoperability considerations

You can use FAST Cache and FAST VP functionality together to yield high performance and improve Total Cost of Ownership (TCO) for the storage system. It is recommended that you:

- 1. Use available SAS Flash 2 drives for the FAST Cache first, because this can benefit all storage resources in the storage system.
- 2. Supplement performance as needed by adding additional SAS Flash 2 drives to pool tiers for use by FAST VP.

For example, in scenarios where limited SAS Flash 2 drives are available, you can use SAS Flash 2 drives to create the FAST Cache, and you can apply FAST VP on a one- or two-tier pool (SAS and NL-SAS). From a performance point of view, FAST Cache dynamically provides performance benefits to bursts of data, while FAST VP moves "hotter" data to performance drives and "colder" data to capacity drives. From a TCO perspective, FAST Cache, with a small number of Flash drives, serves the data that is accessed most frequently, while FAST VP optimizes drive utilization and efficiency.

<span id="page-18-0"></span>The FAST Cache feature is storage-tier-aware and works with FAST VP to make sure that the storage system resources are not wasted by unnecessarily copying data to FAST Cache, if it is already on a Flash drive. If FAST VP moves a chunk of data to the Extreme Performance Tier on a pool, the system will not copy that chunk of data into FAST Cache, even if FAST Cache criteria is met for promotion. This ensures that the storage system resources are not wasted in copying data from one Flash drive to another.

### **Automatic snapshot deletion**

Automatic snapshot deletion is a space management feature used to automatically manage the number of snapshots in a pool. This feature is triggered when the total pool consumption or pool consumption by the snapshots reach a high threshold you define. The system automatically starts deleting old and expired snapshots until the pool space reaches a set threshold.

Expired snapshots are deleted first. If deleting the expired snapshots does not still result in reaching the thresholds, the system starts deleting the detached oldest snapshots with the automatic deletion option enabled. Automatic deletion does not apply to snapshots attached to hosts, including attached groups of snapshots on a consistency group. It also does not apply to system snapshots used for replication.

You can set a snapshot of a storage resource for automatic deletion when the snapshot expires (by setting a snapshot expiration date) or the associated pool reaches the auto delete threshold settings. The following table explains the automatic snapshot deletion options:

**NOTE:** If a snapshot has automatic snapshot deletion enabled, it cannot be used as a source snapshot for creating or Œ refreshing a thin clone.

### **Table 3. Automatic snapshot deletion options**

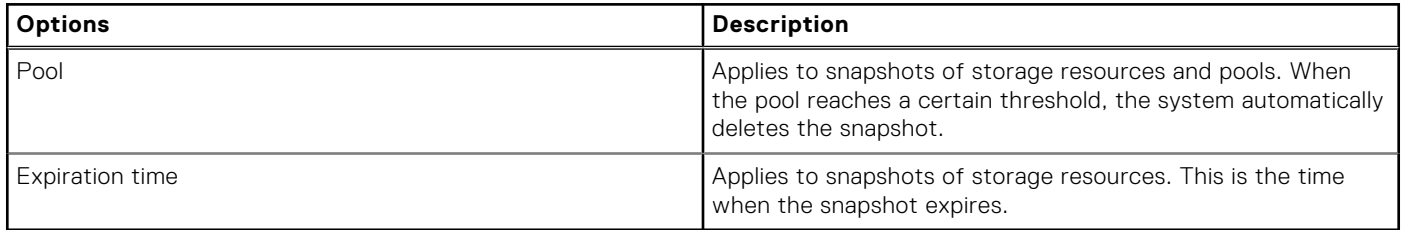

### **About Data Reduction and Advanced Deduplication**

A single switch called Data Reduction controls compression and deduplication of the blocks at an individual LUN and file system level. Adding a subsequent switch called Advanced Deduplication controls a deeper, dynamic ability for deduplicating data blocks within a given storage resource that do not contain internally-defined data patterns.

Applying data reduction saves space on the system. Data reduction includes savings from deduplicating blocks which contain internally-defined data patterns, including zero detection and compression. Data reduction is available for thin LUNs, thin file systems, and thin NFS and VMFS datastores. The thin file system must be created on a Unity system that is running OE version 4.2.x or later.

Data reduction is applied on all new incoming writes. Data that cannot be deduplicated or compressed is detected, and is written uncompressed.

Data that already exists on a LUN will not have data reduction applied after data reduction is enabled. In order to apply data reduction to existing LUN data, you must use the LUN Move feature to move the LUN's data to a destination LUN that has data reduction enabled.

The Advanced Deduplication option helps increase the storage efficiency of systems above what is achieved with data reduction on a LUN, file system, or datastore. It provides the ability to reduce the amount of storage needed for user data by keeping only a small number of copies (often just one copy) of a data block with a given content. Advanced deduplication can be enabled only if data reduction is enabled first.

The Advanced Deduplication switch is available only on:

- Dynamic or Traditional pools in Unity 380F, 480F, 680F, and 880F systems
- Dynamic pools in Unity All-Flash 450F, 550F, and 650F systems
- All-Flash pools and Hybrid Flash pools in Unity Hybrid 380, 480, 680, and 880 systems

Both All-Flash pools and Hybrid Flash pools can contain both data reduction-enabled and non-data reduction enabled LUNs, file systems, or datastores.

When data reduction and advanced deduplication are enabled, or were previously enabled and then disabled, for a storage resource in a hybrid pool, the percentage of Flash drives in the pool must be 10% or higher. Otherwise, an error will occur.

For additional information, refer to the *Dell Unity: Data Reduction* white paper.

# **4**

# <span id="page-20-0"></span>**Managing the FAST Cache (supported physical deployments only)**

### **Topics:**

- About the FAST Cache
- **[FAST Cache best practices](#page-21-0)**
- [Create the FAST Cache](#page-21-0)
- [Enable or disable the FAST Cache for a pool](#page-21-0)
- [View system-level FAST Cache information](#page-21-0)
- [View pool-level Fast Cache Information](#page-22-0)
- [Expand or shrink the FAST Cache capacity](#page-22-0)
- [Delete the FAST Cache](#page-22-0)

## **About the FAST Cache**

FAST Cache functionality is supported for use with dynamic or traditional non-All-Flash pools on hybrid Flash arrays.

The FAST Cache is a large capacity secondary cache that uses SAS Flash drives to improve system performance by extending the existing caching capacity of the storage system. You can configure individual pools to use the FAST Cache. When you do this, all storage resources which are created in those pools use the FAST Cache.

**NOTE:** The use of SAS Flash 3 or SAS Flash 4 type drives for the FAST Cache is not supported.

The FAST Cache provides the following benefits:

- Improved Total Cost of Ownership (TCO)—The FAST Cache reduces the number of drive spindles that are needed for a given level of performance and allows you to replace high-performance drives with more economical options. This is possible because the load on back-end hard drives is reduced. Because the FAST Cache copies the busy subsets of large storage capacities in 64 KB data chunks to Flash drives, the busiest areas of many LUNs or file systems use a small set of Flash drives. This allows a large set of slower, less expensive drives to deliver the performance typically provided by faster, more expensive drives. Over time, new pools with slower NL-SAS drives can replace pools that have faster SAS drives, while maintaining the same application performance. This improves the financial (IOPS/dollar) and power (IOPS/KWH) efficiency of the storage system.
- Reduced complexity—At a system level, the FAST Cache helps make the most efficient use of Flash drive capacity. The FAST Cache does this by using Flash drives for the most frequently accessed data in the storage system instead of dedicating Flash drives to a particular application. It adjusts to a hot spot anywhere in the storage system, so that you do not need to analyze specific application requirements. It provides better performance to all applications in the storage system while using fewer Flash drives.
- Highly scalable cache capacity—The FAST Cache can scale up to a larger capacity than the maximum DRAM Cache capacity. This larger cache capacity means that all or a higher percentage of a customer's working set can be promoted into the better performing FAST Cache. The working set is the most active part of an application.

### FAST Cache drive configurations

The FAST Cache uses SAS Flash 2 drives that are configured in RAID 1 pairs. The drive sizes used to configure the FAST Cache and maximum FAST Cache capacity vary by model. For information, see the compatibility and interoperability documentation. Go to the support website to locate this documentation.

You cannot mix drive types or sizes in the FAST Cache.

### <span id="page-21-0"></span>FAST Cache actions

You can expand or shrink the FAST Cache by adding or removing drives. You can also delete the FAST Cache, but this can impact system performance and the performance of pools that are using the FAST Cache. The FAST Cache deletion process takes time, because the storage system has to flush all the cache data to the pool drives.

### **FAST Cache best practices**

Use the FAST Cache under the following circumstances:

- Large working sets of data must be stored and read, accessed frequently, and readily available.
- The system has enough drives for both data storage and performance improvement.

For example, use the FAST Cache if the system has enough SAS Flash drives, is active with daily read/write transactions of big blocks of data, and is not used as long term storage for archival purposes that would be accessed on a weekly or monthly basis.

Avoid using the FAST Cache for data that is sequential or that uses large-block I/O. For example, do not use the FAST Cache for database logs or circular logs, since their data is sequential.

## **Create the FAST Cache**

#### **Prerequisites**

To create the FAST Cache, the FAST Cache license must be installed on the system and the system must have available SAS Flash 2 drives in sizes supported by the model. (See the compatibility and interoperability documentation for this information).

#### **Steps**

- 1. Select the **Settings** icon, and then select **Storage Configuration** > **FAST Cache**.
- 2. Select **Create**.
- 3. Select the size and number of drives to use for the FAST Cache. The available drives are based on the number of available SAS Flash drives, spare drive policy, and system limits.
- 4. Optionally, clear **Enable FAST Cache for existing pools**, if you do not want the FAST Cache enabled for all existing pools. You can enable the FAST Cache for individual pools at a later time.

### **Enable or disable the FAST Cache for a pool**

#### **Steps**

- 1. Under **Storage**, select **Pools**.
- 2. Select the relevant pool, and then select the **Edit** icon.
- 3. On the **General** tab, select or clear **Use FAST Cache**.

### **View system-level FAST Cache information**

- 1. Select the **Settings** icon, and then select **Storage Configuration** > **FAST Cache** to view the status, total space, and number of drives in the FAST Cache.
- 2. Select the **Settings** icon, and then select **Storage Configuration** > **FAST Cache Disks** to view the name and size of each drive in the FAST Cache.

## <span id="page-22-0"></span>**View pool-level Fast Cache Information**

#### **About this task**

At the pool level, you can verify whether a specific pool is configured to use the FAST Cache.

#### **Steps**

- 1. Under **Storage**, select **Pools**.
- 2. Select the pool, and then select the **Edit** icon.
- 3. On the **General** tab, view whether the **Use FAST Cache** field is enabled.

## **Expand or shrink the FAST Cache capacity**

#### **About this task**

If you have a small FAST Cache, and your business's growth requires larger blocks of data to be read and written, you can expand the FAST Cache capacity by adding SAS Flash 2 drives.

On rare occasions, you might want to shrink the FAST Cache capacity. For example, consider doing so under these circumstances:

- The FAST Cache is too large for users' applications.
- You need to repurpose some SAS Flash 2 drives to create storage pools with higher performance.
- The storage system does not have enough slots left to be populated with additional drives for storage.
- **NOTE:** Shrinking the FAST Cache can take a long time and can affect the performance of pools currently using the FAST Cache, because data on the drives being removed from the FAST Cache must be flushed to the pool drives.

#### **Steps**

- 1. Select the **Settings** icon, and then select **Storage Configuration** > **FAST Cache**.
- 2. To expand the FAST Cache, select **Expand**. Then select the drives to add to the FAST Cache.
- 3. To shrink the FAST Cache, select **Shrink**. Then select the drives to remove from the FAST Cache.

## **Delete the FAST Cache**

#### **About this task**

Deleting the FAST Cache frees up drives for other uses. However, it can impact system performance and the performance of pools currently using the FAST Cache. The FAST Cache deletion process can take a long time, because it has to flush all of the cache data to the pool drives.

- 1. Select the **Settings** icon, and then select **Storage Configuration** > **FAST Cache**.
- 2. Select **Delete**.

# <span id="page-23-0"></span>**Managing FAST VP (supported physical deployments only)**

### **Topics:**

- About FAST VP
- Data relocation with FAST VP
- [FAST VP tiering policy](#page-24-0)
- [Enable or disable scheduled data relocations at the system level](#page-25-0)
- [Stop a pool from participating in scheduled data relocations](#page-25-0)
- [Manually initiate or stop data relocations for a pool](#page-25-0)
- [Pause or resume data relocations for all pools](#page-26-0)
- [Change system-level data relocation information](#page-26-0)
- [Change data relocation information for a pool](#page-26-0)
- [View pool-level FAST VP information](#page-27-0)

## **About FAST VP**

FAST VP functionality is supported for use with dynamic or traditional multi-tiered pools on hybrid Flash arrays.

Fully Automated Storage Tiering for Virtual Pools (FAST VP) enables the system to retain the most frequently accessed or important data on fast, high-performance drives, and move the less frequently accessed and less important data to lowerperformance, cost-effective drives.

FAST VP does the following:

- Monitors the usage of the data in a tiered pool. Tiered pools are heterogeneous pools that are configured with multiple classes of drives (SAS Flash 2 and/or SAS Flash 3, plus SAS and/or NL-SAS).
- Depending on the tiering policy, uses the monitoring statistics to automatically relocate data chunks, at 256 MB granularity, to other tiers within the pool. For example, the Start High then Auto-Tier policy relocates data to the storage tier that is best suited for that data, based on relative activity.
- Performs load balancing across the drives in tiered and nontiered pools.

FAST VP is an automated feature that optimizes drive utilization. It requires little manual intervention.

### **NOTE:**

- If you want to configure and use the FAST VP feature, the FAST VP license must be installed on the system. All-Flash models of Unity do not support FAST VP.
- FAST VP can use all supported drive types except for SAS Flash 4.

The data relocation that FAST VP performs can help you achieve the following benefits:

- **Increased performance**—Sometimes, you can double performance throughput by adding less than 10 percent of a pool's total capacity in SAS Flash 2 or SAS Flash 3 drives.
- **Reduced Total Cost of Ownership (TCO)**—Using a combination of NL-SAS, SAS, SAS Flash 2, and SAS Flash 3 drives instead of all SAS drives enables you to address performance requirements and still reduce the drive count. Sometimes, you can achieve up to a two-thirds reduction in drive count by using FAST VP.

## **Data relocation with FAST VP**

Data relocation (also called auto-tiering) is the process by which the system relocates data to another tier within the same pool and rebalances data within a tier to achieve maximum pool performance gain. Data relocation can be scheduled or manually initiated.

<span id="page-24-0"></span>The data relocation process does the following:

- Relocates the most active data up to the highest available tier.
- Relocates the least active data to lower tiers, as needed to free up space for more active data in the higher tiers.
- Rebalances data within a tier.

### Scheduled data relocation

Scheduled data relocation is enabled for all pools by default when FAST VP is installed on your system. The system performs scheduled data relocations for pools participating in the automatic data relocation schedule. By default, the data relocation window is every day from 22:00 to 6:00 (UTC time) the next day. The specified data relocation times provide the window of time in which data relocations occur on an ongoing basis, if the system determines the relocations are needed.

You can do the following to configure scheduled data relocations:

- Disable or re-enable scheduled data relocations for the system.
- Change the days on which data relocation occurs and the data relocation window start time and end time for each scheduled day.
- Configure individual pools to participate in scheduled data relocations.
- Pause all scheduled data relocations. (This action also pauses manual data relocations that are currently in progress.)
- Resume all scheduled data relocations (This action also resumes paused manual data relocations whose specified end times have not expired.)

**NOTE:** The system rebalances data within a tier automatically when a pool tier is expanded.

### Manual data relocation

You can manually initiate data relocations for individual pools. When you start a manual data relocation, you specify a data relocation rate and an end time for the data relocation operation.

You can do the following to control manual data relocations:

- Start or stop a manual data relocation.
- Pause manual relocations that are currently in progress. This action also pauses all scheduled data relocations.
- Resume paused manual relocations whose end times are not over. This action also resumes all scheduled data relocations.

## **FAST VP tiering policy**

The following table describes the FAST VP tiering policy settings, which are defined at the data-resource level. This policy defines both the initial tier placement and the ongoing automated tiering of data during data relocation operations.

#### **Table 4. FAST VP tiering policy settings**

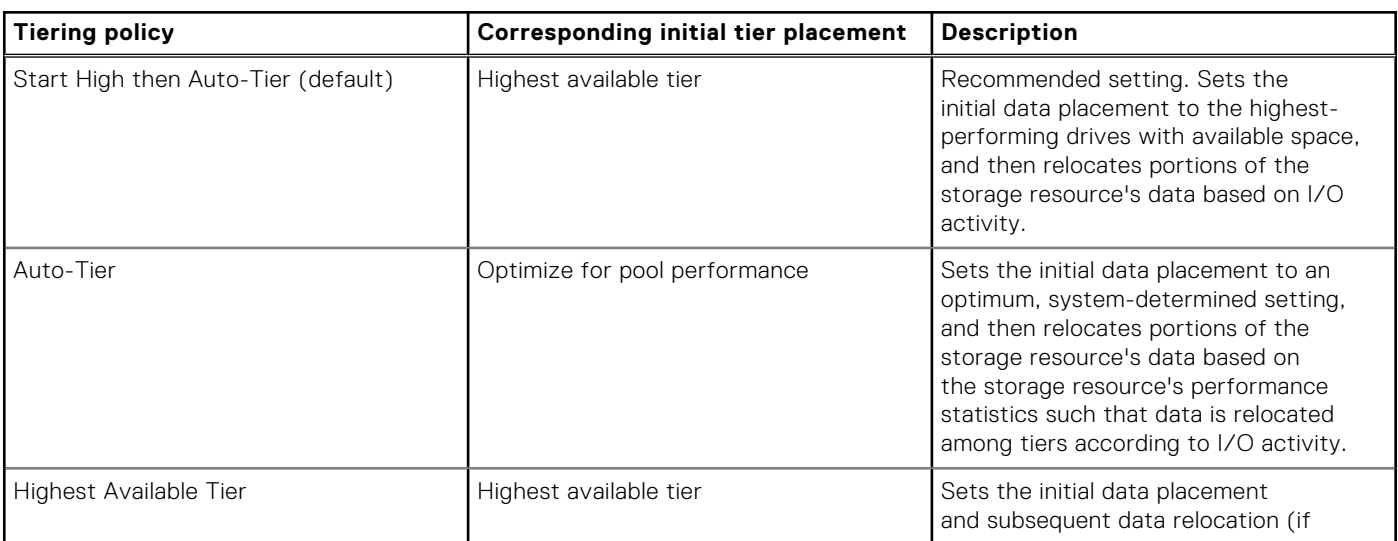

### <span id="page-25-0"></span>**Table 4. FAST VP tiering policy settings (continued)**

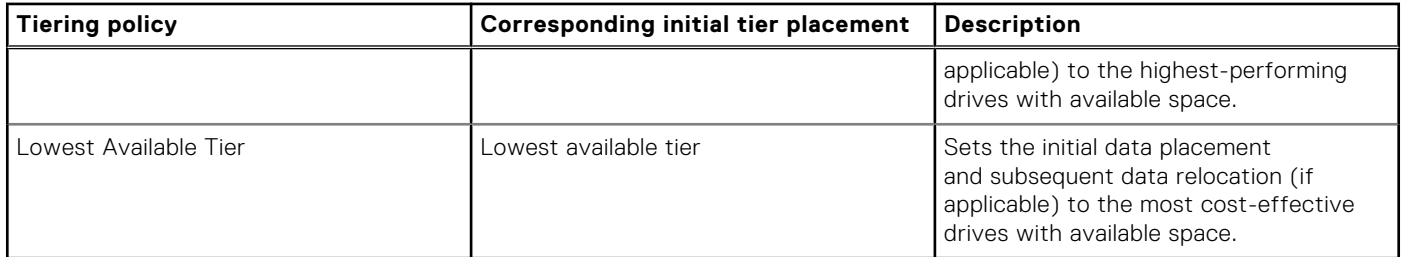

## **Enable or disable scheduled data relocations at the system level**

#### **About this task**

When you disable scheduled data relocations at the system level, no pools in the system will participate in scheduled data relocations. If you disable scheduled data relocations at the system level when a data relocation is taking place, the system will complete the data relocation.

When you enable scheduled data relocations at the system level, pools that have scheduled data relocations enabled at the pool level will participate in scheduled data relocations.

**NOTE:** Scheduled data relocations for the storage system are enabled by default.

#### **Steps**

- 1. Select the **Settings** icon, and then select **Storage Configuration** > **FAST VP**.
- 2. Do either of the following:
	- Select **Pause** to disable data relocations for the storage system.
	- Select **Resume** to enable data relocations for the storage system, and optionally select **Modify data relocation schedule** to change the data relocation schedule.

## **Stop a pool from participating in scheduled data relocations**

#### **About this task**

If you stop a pool from participating in scheduled data relocations when a data relocation is taking place, the system will complete the data relocation.

#### **Steps**

- 1. Under **Storage**, select **Pools**.
- 2. Select the relevant pool, and click the **Edit** icon.
- 3. Select **Fast VP**.
- 4. If the **Data relocations scheduled field** has a value of No, select the **Edit** icon, and select **Yes** on the confirmation message.

### **Manually initiate or stop data relocations for a pool**

#### **About this task**

You can manually initiate or stop data relocations for pools.

#### <span id="page-26-0"></span>**Steps**

#### 1. Under **Storage**, select **Pools**.

- 2. Select the pool for which you want to initiate or stop data relocations, and then select the **Edit** icon.
- 3. Select **FAST VP**.
- 4. Do either of the following:
	- To start data relocations for the pool, choose **Start Relocation**, and select the rate and end time for the data relocation. A data relocation rate of **Low** has the least impact on system performance, **Medium** (the default) has a moderate impact on system performance, and **High** has the most impact on system performance.
	- To stop data relocations, choose **Stop Relocation**. This stops all data relocations for the pool, including manually initiated data relocations that are currently in progress and scheduled data relocations.

### **Pause or resume data relocations for all pools**

#### **About this task**

Pausing data relocations stops all scheduled data relocations as well as manual data relocations that are in progress. Resuming data relocations restarts these data relocations.

#### **Steps**

- 1. Select the **Settings** icon, and then select **Storage Configuration** > **FAST VP**.
- 2. Pause or resume data relocations.

### **Change system-level data relocation information**

#### **About this task**

System-level data relocation information includes whether scheduled relocations are enabled for the system. If scheduled data relocations are enabled, the information includes:

- Total amount of data in the system scheduled to move to higher and lower tiers.
- Total amount of data in the system to be rebalanced within a tier
- Estimated time needed for the scheduled data relocations.

#### **Steps**

- 1. Select the **Settings** icon, and then select **Storage Configuration** > **FAST VP**.
- 2. Optionally, take one of the following actions:
	- Select **Pause** (if enabled) to pause all scheduled data relocations and manual data relocations that are currently in progress.
	- Select **Resume** (if enabled) to resume paused data relocations.
	- Modify the data relocation rate. A data relocation rate of Low has the least impact on system performance, Medium (the default) has a moderate impact on system performance, and High has the most impact on system performance.
	- Select Modify data relocation schedule to change the data relocation schedule.

## **Change data relocation information for a pool**

#### **About this task**

You can specify whether a pool is scheduled to participate in scheduled data relocations. You can also manually start or stop data relocations on the pool.

- 1. Under **Storage**, select **Pools**.
- 2. Select the relevant pool, and click **Edit**.
- 3. Select **FAST VP**.

<span id="page-27-0"></span>4. Make the appropriate changes.

## **View pool-level FAST VP information**

### **About this task**

If a FAST VP license is installed on the system, you can view the following information for a pool:

- Whether the pool participates in scheduled data relocations.
- Estimated time needed for scheduled data relocations.
- Start and end time for the most recent data relocation.
- Number and type of drives in each tier.
- Amount of data in the pool scheduled to move to higher and lower tiers.
- Amount of data in the pool scheduled to be rebalanced within a tier.

- 1. Under **Storage**, select **Pools**.
- 2. Select the relevant pool, and then select the **Edit** icon.
- 3. Select the **FAST VP** tab.
- 4. Optionally click **Manage FAST VP system settings** to view the data relocation rate.
	- **Low** has the least impact on system performance.
	- **Medium** (the default) has a moderate impact on system performance.
	- **High** has the most impact on system performance.

# <span id="page-28-0"></span>**Understanding RAID (physical deployments only)**

### **Topics:**

- **About RAID**
- [RAID configurations](#page-29-0)
- [RAID for dynamic pools in Unisphere](#page-30-0)
- [Drive IOPS by RAID type](#page-30-0)

## **About RAID**

Redundant Array of Independent Disks (RAID) is a method for providing high levels of storage reliability by arranging drives in groups, and dividing and replicating data among the drives in a group. You select drive types and RAID configurations (RAID types and stripe widths) when you create a pool. Once a pool is configured, you cannot change the RAID type of a tier. However, in hybrid models, you can add a new tier with a different RAID type. (All-Flash models have only one tier.)

RAID usually has the characteristics of parity, striping, or both:

- Parity provides redundancy for blocks of data on the drives. Depending on the RAID type, this provides the ability to continue to operate with the loss of one or more drives.
- Striping provides a mechanism for processing data that allows the comprehensive read/write performance of a RAID group to exceed the performance of its component drives.

In hybrid models that are licensed for FAST VP and that have unused drives of different types, you can configure multiple storage tiers for the pool and can specify a different RAID configuration for each tier.

The system supports RAID 5, 6, and 1/0 (also called RAID 10).

### RAID in dynamic pools

In a dynamic pool, drives are partitioned into drive extents. These extents are combined into RAID extents, which are spread across multiple drives. The number of drive extents within a RAID extent depends on the RAID type and width. For example, a RAID 5 (4+1) RAID extent contains five drive extents. For redundancy purposes, the system ensures that no RAID extent contains two drive extents from the same drive. Also, each drive extent can only be part of one RAID extent.

A RAID group in a dynamic pool is a collection of RAID extents. The number and size of RAID groups in a dynamic pool can vary depending on the number of drives and how the pool was created and expanded. A RAID extent can only be part of one RAID group.

The following illustration shows a RAID group with a RAID 5 (4 + 1) configuration. This configuration requires six drives to meet the requirement for spare space. In this illustration, each rectangle represents one drive extent, and each color represents one RAID extent:

<span id="page-29-0"></span>

| Drive 1       | Drive 2                         | Drive 3                                    | Drive 4                         | Drive 5       | Drive 6                         |
|---------------|---------------------------------|--------------------------------------------|---------------------------------|---------------|---------------------------------|
| <b>D1 DE1</b> | <b>D2 DE1</b>                   | <b>D3 DE1</b>                              | <b>D4 DE1</b>                   | <b>D5 DE1</b> | <b>D6 DE1</b>                   |
| <b>D1 DE2</b> | <b>D2 DE2</b>                   | <b>D3 DE2</b>                              | <b>D4 DE2</b>                   | <b>D5 DE2</b> | <b>D6 DE2</b>                   |
| D1 DE3        | D <sub>2</sub> D <sub>E</sub> 3 | D <sub>3</sub> D <sub>E</sub> <sub>3</sub> | D <sub>4</sub> D <sub>E</sub> 3 | <b>D5 DE3</b> | D <sub>6</sub> D <sub>E</sub> 3 |
| <b>D1 DE4</b> | <b>D2 DE4</b>                   | <b>D3 DE4</b>                              | <b>D4 DE4</b>                   | <b>D5 DE4</b> | <b>D6 DE4</b>                   |
|               |                                 |                                            |                                 |               |                                 |
| Spare         | Spare                           | Spare                                      | Spare                           | Spare         | Spare                           |

**Figure 1. RAID 5 (4+1) group in a dynamic pool**

### RAID in traditional pools

In a traditional pool, a RAID group contains sets of drives with the same capacity and redundancy on which you create one or more storage resources. The system creates one or more RAID groups for the pool based on the specified configuration. For example, when you create a storage resource in a RAID 5 (4 + 1) group, data is distributed equally across the five drives in the RAID group. If you want to create a pool using more than five drives, you must do so in multiples of the selected RAID stripe width.

The following illustration shows a RAID  $5(4 + 1)$  group, along with the required spare drive.

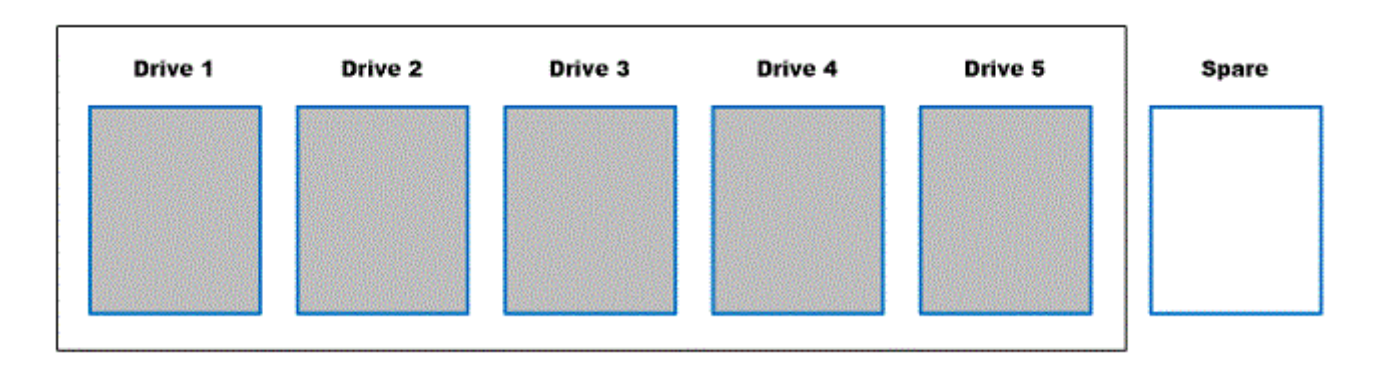

### **Figure 2. RAID 5 (4 + 1) group plus one spare drive in a traditional pool**

## **RAID configurations**

Pool tiers are built using a set of one or more individual drive groups based on the tier's RAID type and stripe width. The RAID type determines the performance characteristics of each drive group. The stripe width determines the fault characteristics of each drive group.

For example, a RAID 5 drive group can still operate with the loss of one drive (traditional pools) or it's equivalent (dynamic pools). A RAID 5 (4+1), 5 drive configuration has less risk of multiple drive faults than a RAID 5 (12+1), 13 drive configuration.

The following table describes the supported RAID types for the intended storage usage:

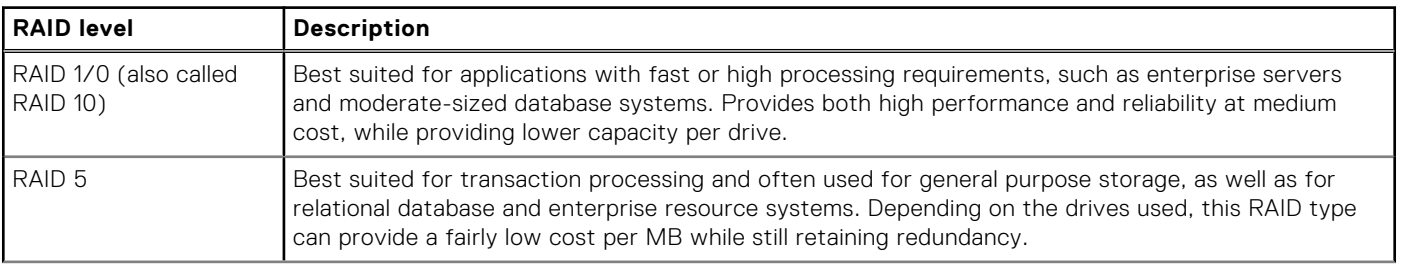

#### **Table 5. Supported RAID levels**

### <span id="page-30-0"></span>**Table 5. Supported RAID levels (continued)**

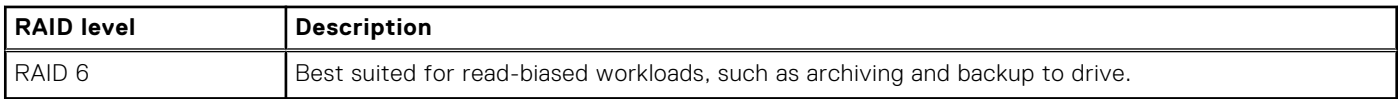

### Mixed RAID configurations (traditional pools only)

If FAST VP is installed on the system, you can create a pool with multiple storage tiers. Each tier can have its own RAID type. Only one RAID type can be used within a tier, but the tier can have different stripe configurations. For example, you can mix RAID  $5$  (4+1) and RAID  $5$  (8+1) in a tier.

To do this:

- Select the **Maximum Capacity** RAID configuration when you create the pool. This configuration might mix RAID types in the pool.
- Expand the pool using a different stripe width than currently exists in the pool.

## **RAID for dynamic pools in Unisphere**

Unisphere automatically assigns a RAID width to a dynamic pool based on the selected RAID type and the selected number of drives. The following table describes how the RAID width gets assigned:

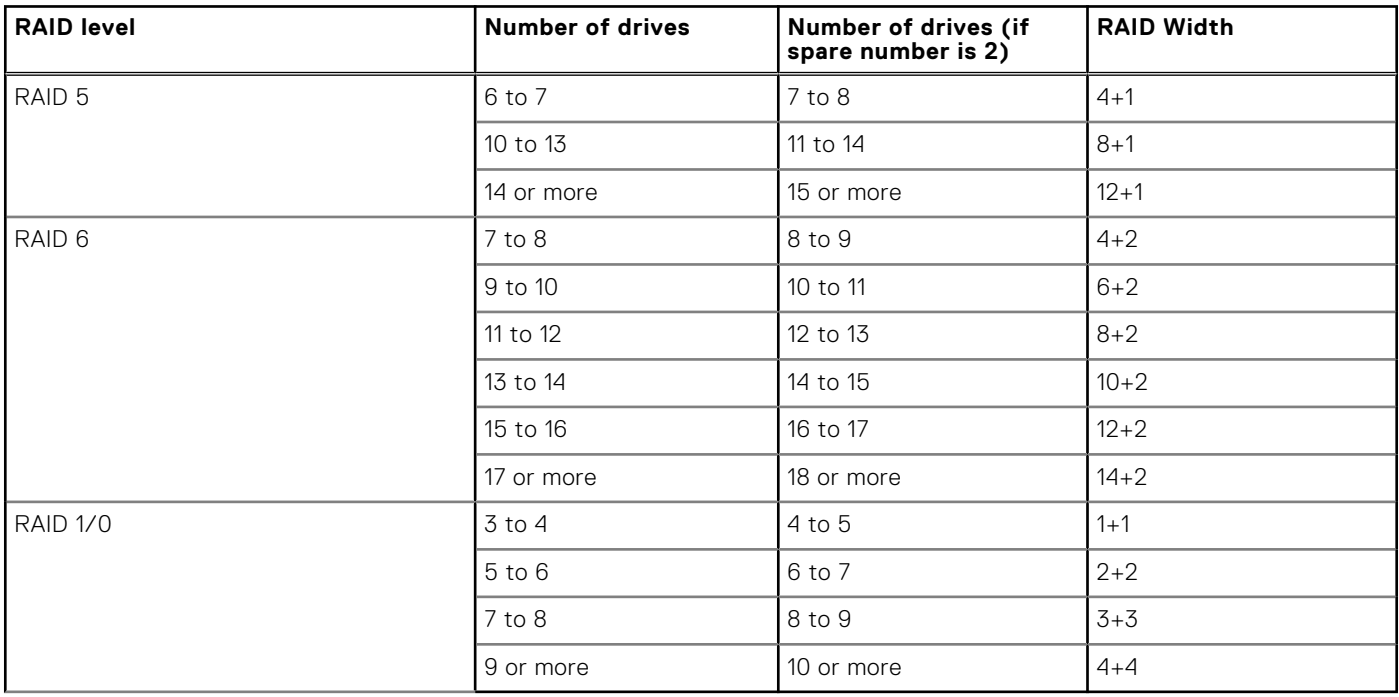

## **Drive IOPS by RAID type**

Front-end application workloads translate into different back-end drive workloads based on the RAID type in use. For front-end reads, there is no impact by RAID type: 1 front-end read I/O equals 1 back-end read I/O.

The following table shows the impact by RAID type for random front-end writes.

### **Table 6. IOPS by RAID type for front-end writes**

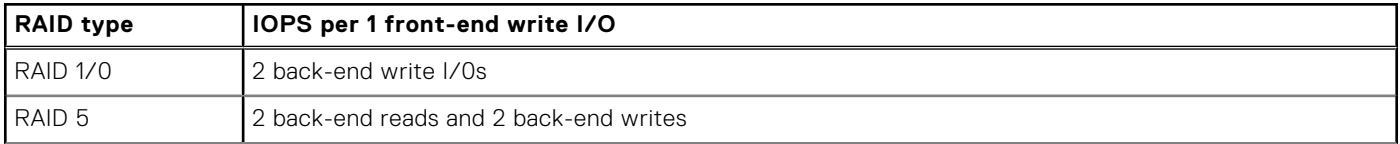

### **Table 6. IOPS by RAID type for front-end writes (continued)**

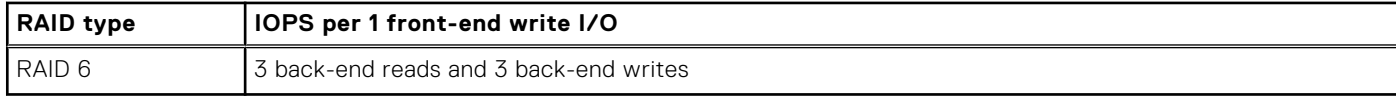

# **Configuring pools using the CLI**

### <span id="page-32-0"></span>**Topics:**

- Configure pools automatically
- [Configure custom pools](#page-34-0)
- [Manage pool tiers](#page-47-0)
- [View pool resources](#page-49-0)
- [View storage profiles \(physical deployments only\)](#page-51-0)
- [Manage drive groups \(physical deployments only\)](#page-53-0)
- [Manage storage system capacity settings](#page-56-0)
- [Manage system tier capacity settings](#page-57-0)
- [Change disk settings \(virtual deployments only\)](#page-58-0)
- [Pool use cases](#page-59-0)
- [The show action command](#page-63-0)

### **Configure pools automatically**

Pools are the groups of physical drives or virtual disks, called disk groups, on which you create storage resources. The system can automatically configure pools by selecting the appropriate disk groups based on the type and availability of drives in the system.

In order to automatically create pools, the following criteria must be met:

- A FAST VP/FAST Cache license is not installed
- No other pools have been created
- For virtual deployments, all virtual disks have been assigned a tier type
- **NOTE:** [Configure custom pools](#page-34-0) explains how to configure custom pools. Before you create storage resources (including NAS servers), you must configure at least one pool.

**NOTE:** All disks on the system will be used for storage pools.

The following table lists the attributes for automatic pool configuration.

#### **Table 7. Automatic pool configuration attributes**

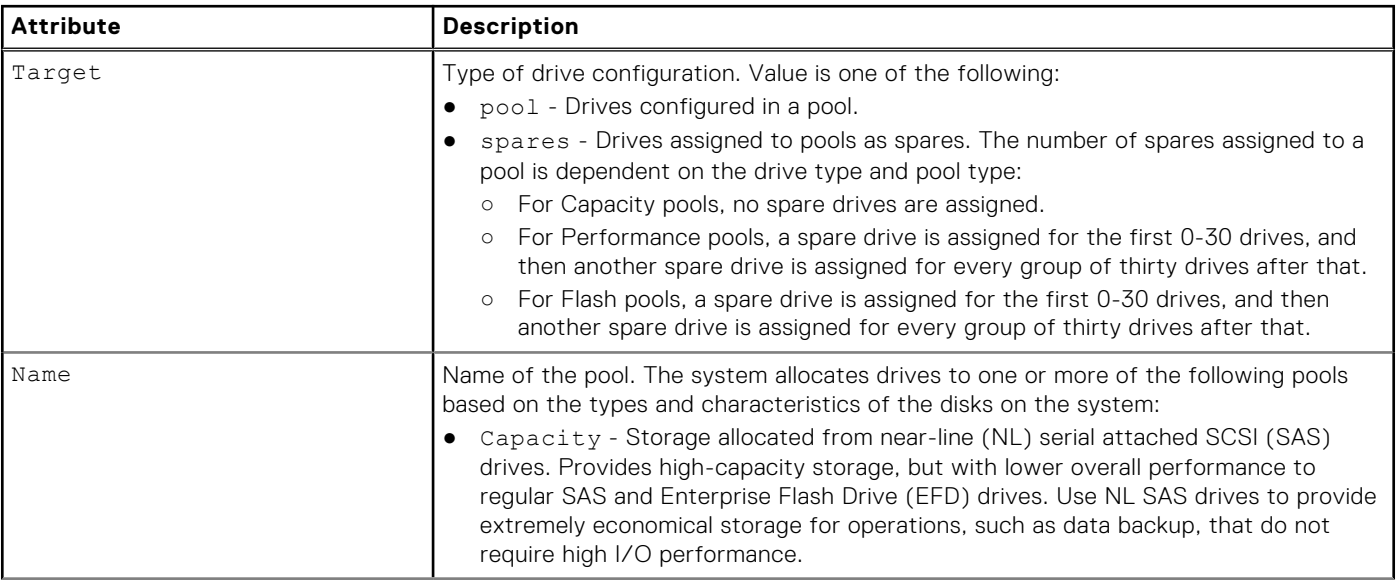

#### <span id="page-33-0"></span>**Table 7. Automatic pool configuration attributes (continued)**

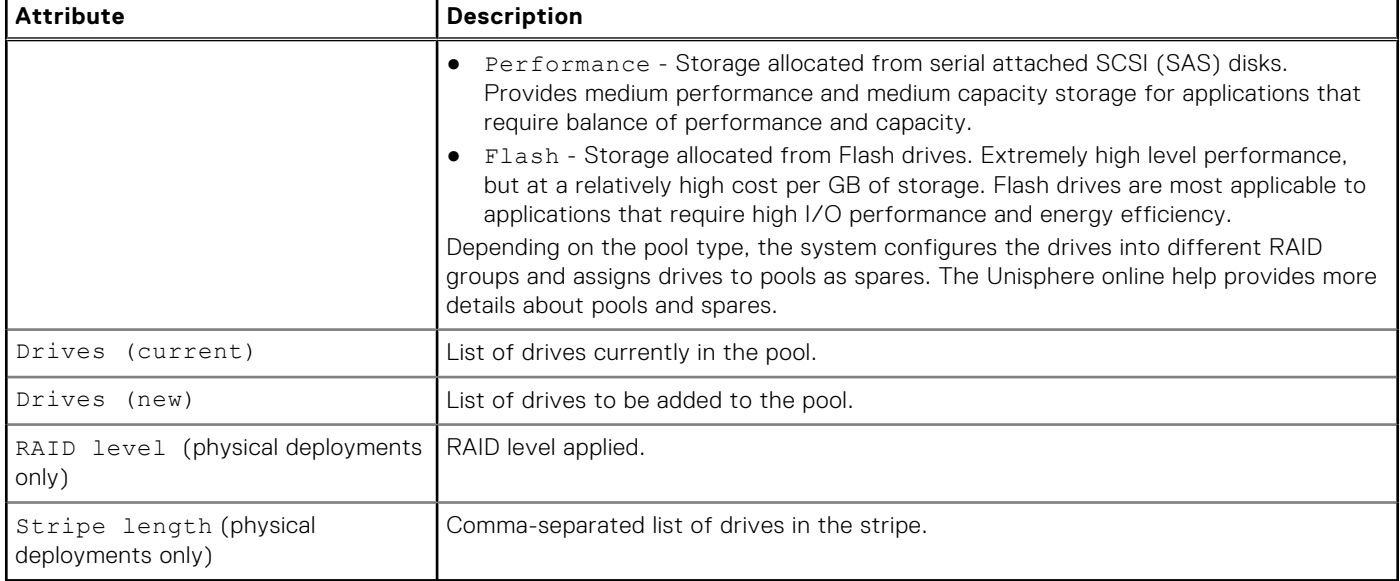

### **Initiate automatic pool configuration**

Start configuring pools automatically. View configuration settings for automatic pool creation displays the configuration settings that the system will apply when you run this command.

**(i)** NOTE: All disks on the system will be used to configure storage pools automatically. You must explicitly confirm this operation to proceed.

### Format

/stor/config/auto set

### Action qualifier

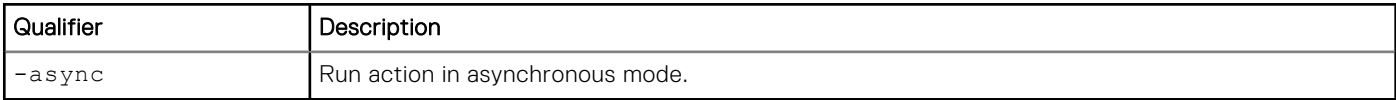

### **Example**

The following command initiates automatic pool configuration:

```
uemcli -d 10.0.0.1 -u Local/joe -p MyPassword456! /stor/config/auto set
```

```
Storage system address: 10.0.0.1
Storage system port: 443
HTTPS connection
All disks in the system will be used to configure pools. Do you want to proceed? 
yes / no: yes
Operation completed successfully.
```
### **View configuration settings for automatic pool creation**

View the settings for automatic pool creation that will be applied to the system. Initiate automatic storage pool configuration explains how to apply these settings to the system.

<span id="page-34-0"></span>**NOTE:** [The show action command](#page-63-0) explains how to change the output format.

### Format

/stor/config/auto show

### Example (physical deployments only)

The following command shows how pools and spares will be configured automatically on the system:

**uemcli -d 10.0.0.1 -u Local/joe -p MyPassword456! /stor/config/auto show -detail**

```
Storage system address: 10.0.0.1
Storage system port: 443
HTTPS connection
1: Target = Pool
        Name = Performance
       Drives (current) = 5 \times 600GB SAS; 5 \times 300GB SAS
       Drives (new) = 5 \times 600GB SAS<br>RAID level = 5RAID level
       Stripe length = 5,92: Target = Pool<br>Name = Capa
                        = Capacity
        Drives (current) = 10 x 1TB NL-SAS
       Drives (new) = 2 \times 1TB NL SAS<br>
PATD level = 5RAID level
       Stripe length = 5,93: Target = Pool<br>Name = Extr
                        = Extreme Performance
        Drives (current) = 10 x 100GB EFD
       Drives (new) = 10 \times 100GB EFD<br>PAID level = 1RAID level
       Stripe length = 2
4: Target = Spares
Name = Unused / Hot Spare Candidates
       Drives (current) = 1 \times 600GB SAS; 1 \times 300GB SAS; 1 \times 1TB NL SAS
         Drives (new) = 1 x 100GB EFD 
       RATD \text{ level} =Stripe length
```
### **Configure custom pools**

Pools are the groups of drives on which you create storage resources. Configure pools based on the type of storage resource and usage that will be associated with the pool, such as file system storage optimized for database usage. The storage characteristics differ according to the following:

- Type of drive used to provide the storage.
- (dual-SP virtual deployments only) RAID level implemented for the storage.

**NOTE:** Before you create storage resources, you must configure at least one pool.

The following table lists the attributes for pools:

#### **Table 8. Custom pool attributes**

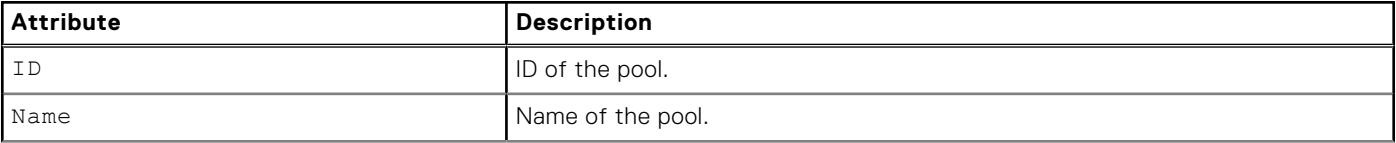

### **Table 8. Custom pool attributes (continued)**

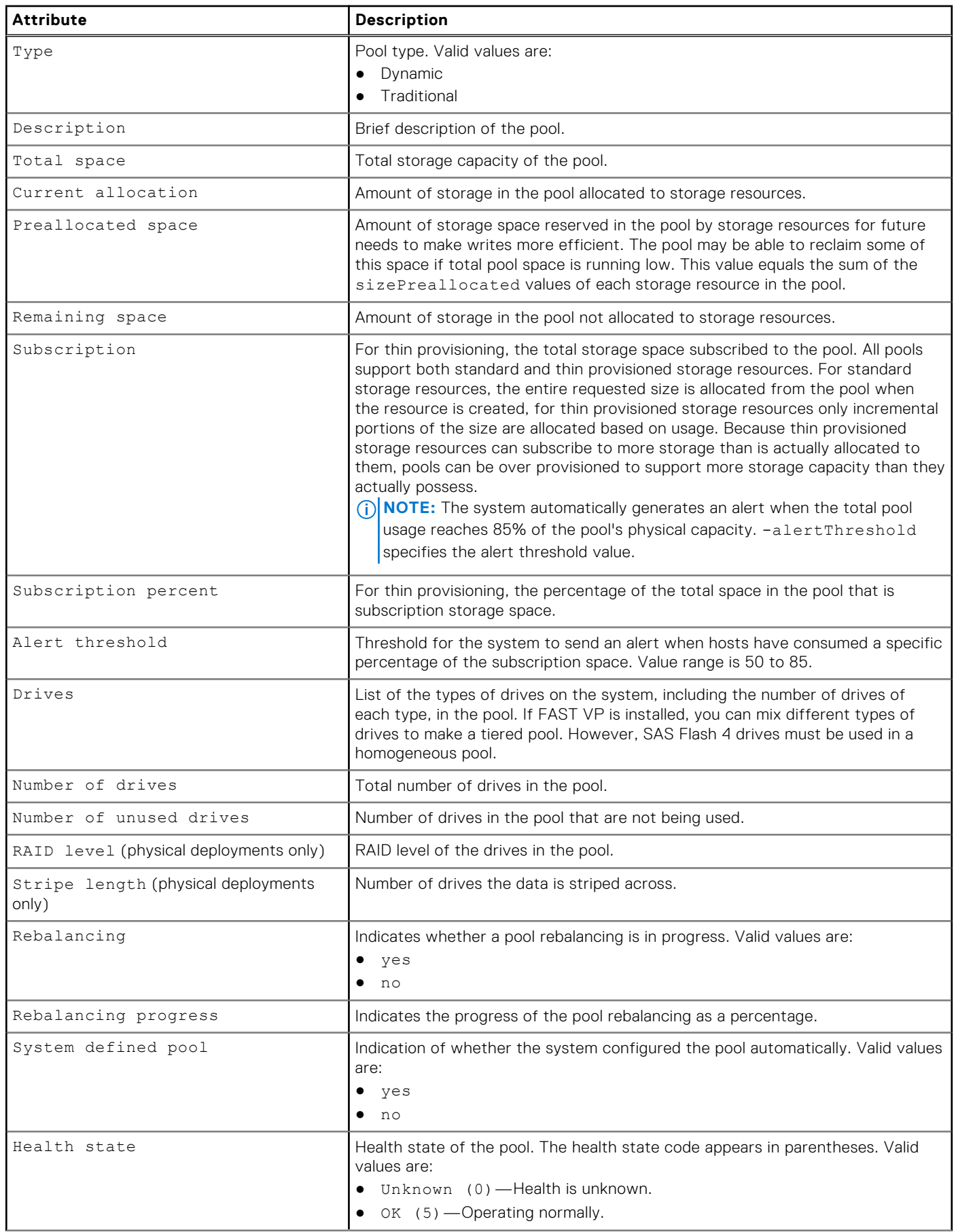
#### **Table 8. Custom pool attributes (continued)**

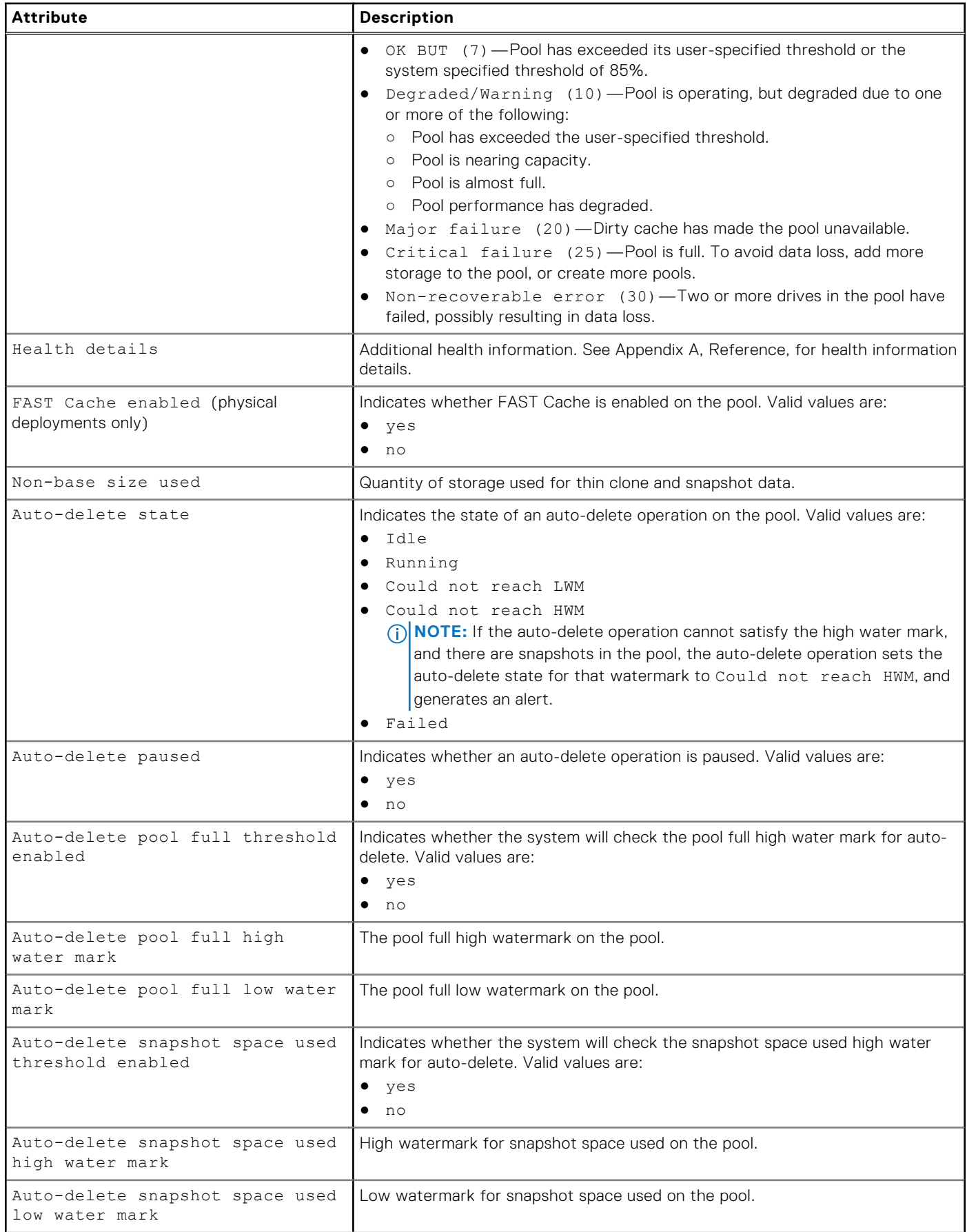

#### **Table 8. Custom pool attributes (continued)**

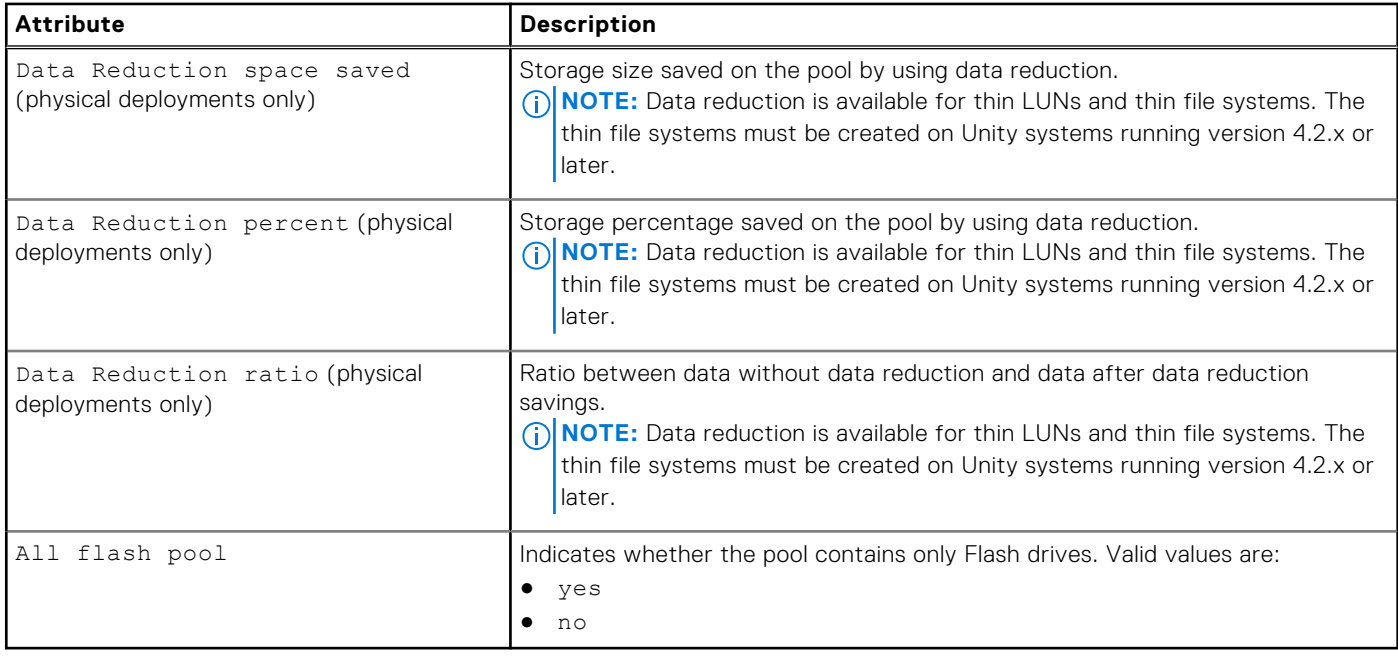

## **Create pools**

Create a dynamic or traditional pool.

- When creating a dynamic pool with NL-SAS drives, RAID 5, 6, and 10 are allowed.
- Both traditional pools and dynamic pools are supported in the CLI and REST API for Unity All-Flash models running OE version 4.2.x or later, and for Unity hybrid models running OE version 5.2.x or later. The default pool type is dynamic.
- Traditional pools are supported in all Unity hybrid and virtual models. They are also supported in Unity All-Flash models running OE version 4.1.x or earlier.
- The minimum number of drives to use for a dynamic pool is the selected RAID width plus one drive.

### Format

```
/stor/config/pool create [-async] -name <value> [-type {dynamic [-hotSpareCapacity
<value>] | traditional}] [-descr <value>] {-diskGroup <value> -drivesNumber <value>
[-storProfile <value>] | -disk <value>} [-tier <value>] [-alertThreshold <value>]
[-snapPoolFullThresholdEnabled {yes|no}] [-snapPoolFullHWM <value>] [-snapPoolFullLWM
<value>] [-snapSpaceUsedThresholdEnabled {yes|no}] [-snapSpaceUsedHWM <value>] [-
snapSpaceUsedLWM <value>]
```
## Action qualifier

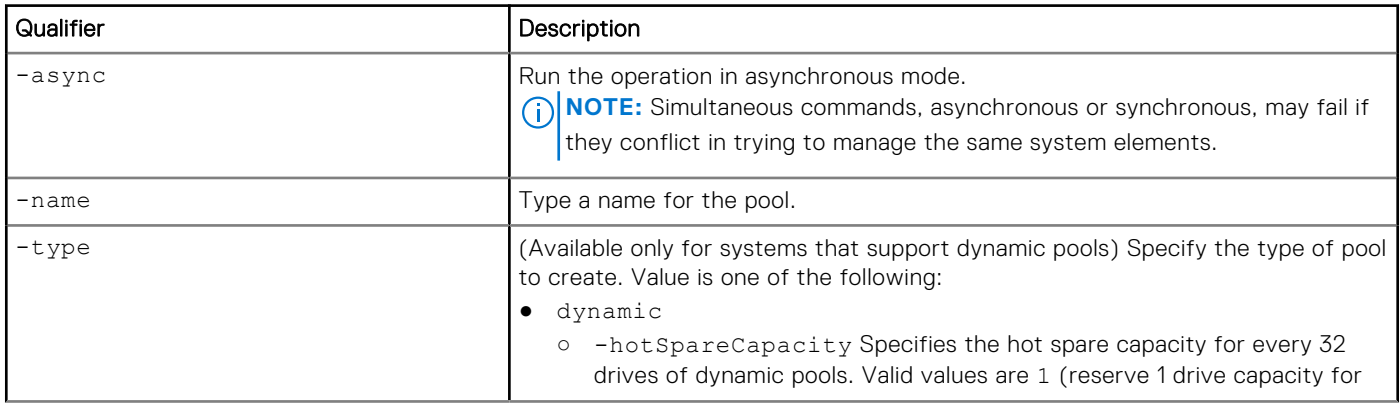

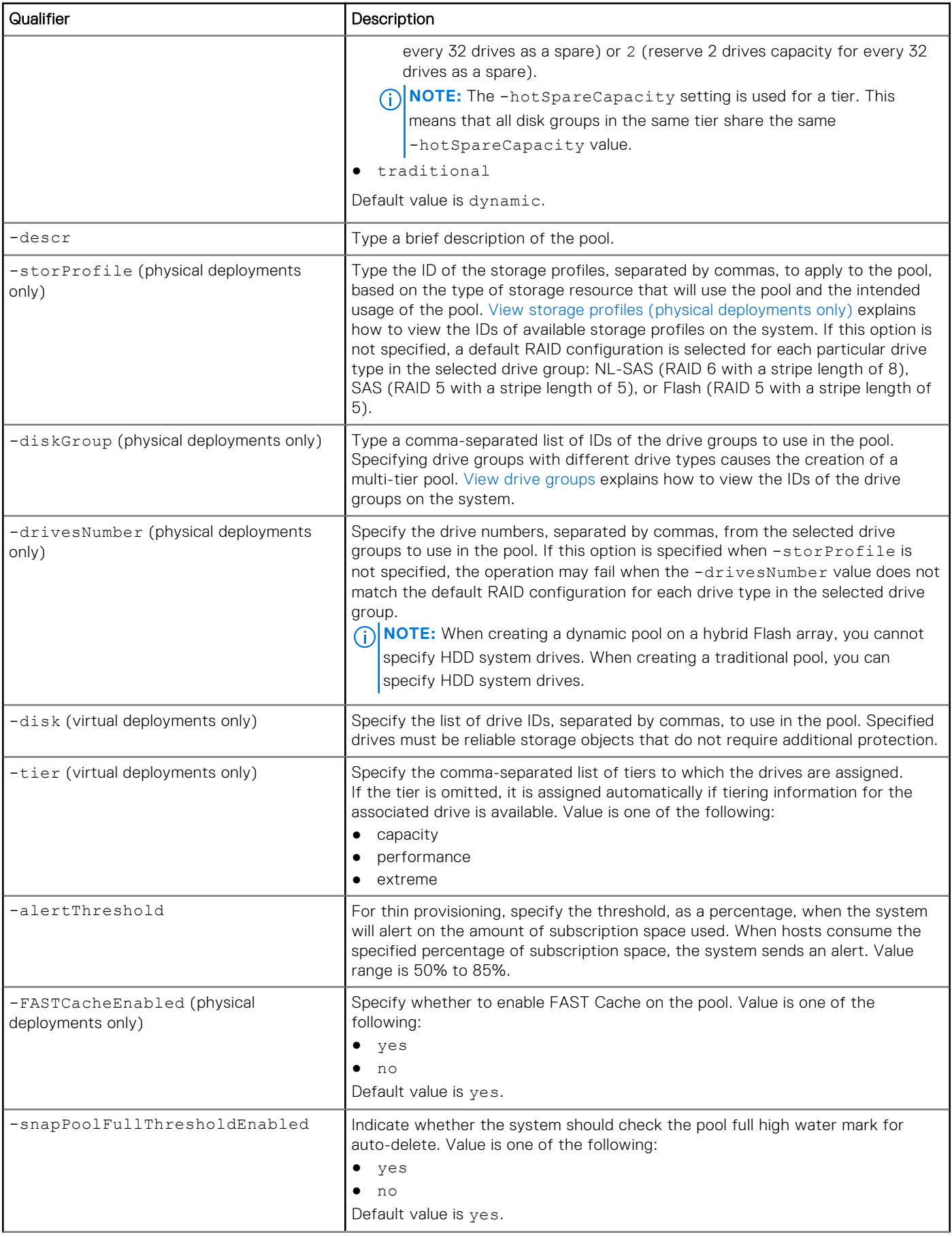

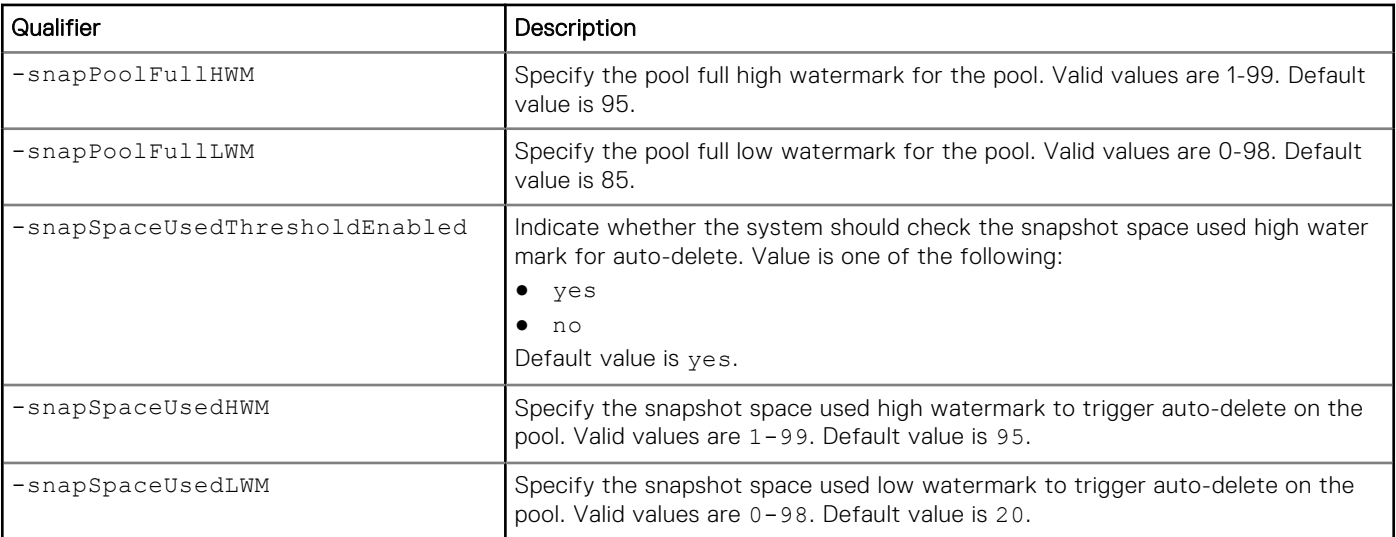

**(i)** NOTE: Use the [Change disk settings \(virtual deployments only\)](#page-58-0) command to change the assigned tiers for specific drives.

## Example 1 (physical deployments only)

The following command creates a dynamic pool. This example uses storage profiles profile\_1 and profile\_2, six drives from drive group dg\_2, and ten drives from drive group dg\_28. The configured pool receives ID pool\_2.

**NOTE:** Before using the stor/config/pool create command, use the /stor/config/profile show command to display the dynamic pool profiles and the /stor/config/dg show command to display the drive groups.

**uemcli -d 10.0.0.1 -u Local/joe -p MyPassword456! uemcli /stor/config/pool create -name MyPool -descr "dynamic pool" -diskGroup dg\_2,dg\_28 -drivesNumber 6,10 -storProfile profile\_1,profile\_2**

```
Storage system address: 10.0.0.1
Storage system port: 443
HTTPS connection
ID = pool 2Operation completed successfully.
```
## Example 2 (physical deployments only)

The following command creates a traditional pool in models that support dynamic pools. This example uses storage profiles tprofile\_1 and tprofile\_2, five drives from drive group dg\_3, and nine drives from drive group dg\_28. The configured pool receives ID pool\_6.

**NOTE:** Before using the stor/config/pool create command, use the /stor/config/profile -traditional show command to display the traditional pool profiles (which start with "t") and the /stor/config/dg show command to display the drive groups.

**uemcli -d 10.0.0.1 -u Local/joe -p MyPassword456! /stor/config/pool create -name MyPool -descr "traditional pool" -diskGroup dg\_3,dg\_28 -drivesNumber 5,9 -storProfile tprofile\_1,tprofile\_2 -type traditional**

```
Storage system address: 10.0.0.1
Storage system port: 443
HTTPS connection
ID = pool6Operation completed successfully.
```
### Example 3 (physical deployments only)

The following command creates a traditional pool in models that do not support dynamic pools. This example uses storage profiles profile\_19 and profile\_20, five drives from drive group dg\_15, and nine drives from drive group dg\_16. The configured pool receives ID pool\_5.

**NOTE:** Before using the stor/config/pool create command, use the /stor/config/profile show command to display the traditional pool profiles and the /stor/config/dg show command to display the drive groups.

**uemcli -d 10.0.0.1 -u Local/joe -p MyPassword456! /stor/config/pool create -name MyPool -descr "my big pool" -storProfile profile\_19,profile\_20 -diskGroup dg\_15,dg\_16 -drivesNumber 5,9 -FASTCacheEnabled yes**

```
Storage system address: 10.0.0.1
Storage system port: 443
HTTPS connection
ID = pool 5Operation completed successfully.
```
### Example 4 (virtual deployments only)

The following command creates a traditional pool with two virtual drives, vdisk\_0 and vdisk\_2 in the Extreme Performance tier. The configured pool receives ID pool\_4.

**uemcli -d 10.0.0.1 -u Local/joe -p MyPassword456! /stor/config/pool create -name vPool -descr "my virtual pool" -disk vdisk\_0,vdisk\_2**

```
Storage system address: 10.0.0.1
Storage system port: 443
HTTPS connection
ID = pool 4Operation completed successfully.
```
### Example 5 (physical deployments only)

The following command creates a dynamic pool, using 7 drives from disk group dg\_21 with a hot spare capacity of 1 drive; 6 drives from disk group dg\_31 with a hot spare capacity of 2 drives; and 7 drives from drive group dg\_18 with a hot spare capacity of 2 drives:

```
uemcli -d 10.0.0.1 -u Local/joe -p MyPassword456! /stor/config/pool create -name pool
-diskGroup dg_21,dg_31,dg_18 -drivesNumber 7,6,7 -type dynamic -hotSpareCapacity 1,2,2
```

```
Storage system address: 10.0.0.1
Storage system port: 443
HTTPS connection
ID = pool 1Operation completed successfully.
```
**NOTE:** The -hotSpareCapacity setting is used for a tier. This means that all disk groups in the same tier share the same -hotSpareCapacity value. In this example, drive groups dg\_31 and dg\_18 belong to the same tier, and share the same -hotSpareCapacity setting of 2.

## **Change pool settings**

Change the subscription alert threshold, FAST Cache, and snapshot threshold settings for a pool.

## Format

```
/stor/config/pool {-id <value> | -name <value>} set [-async] –name <value> [-
descr <value>] [-alertThreshold <value>] [-snapPoolFullThresholdEnabled {yes|no}] [-
snapPoolFullHWM <value>] [-snapPoolFullLWM <value>] [-snapSpaceUsedThresholdEnabled {yes|
no}] [-snapSpaceUsedHWM <value>] [-snapSpaceUsedLWM <value>] [-snapAutoDeletePaused no]
```
## Object qualifiers

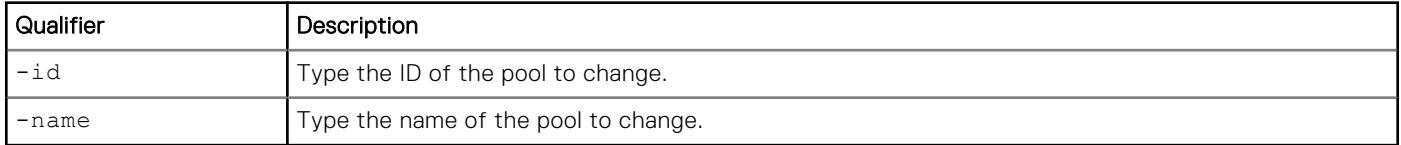

## Action qualifier

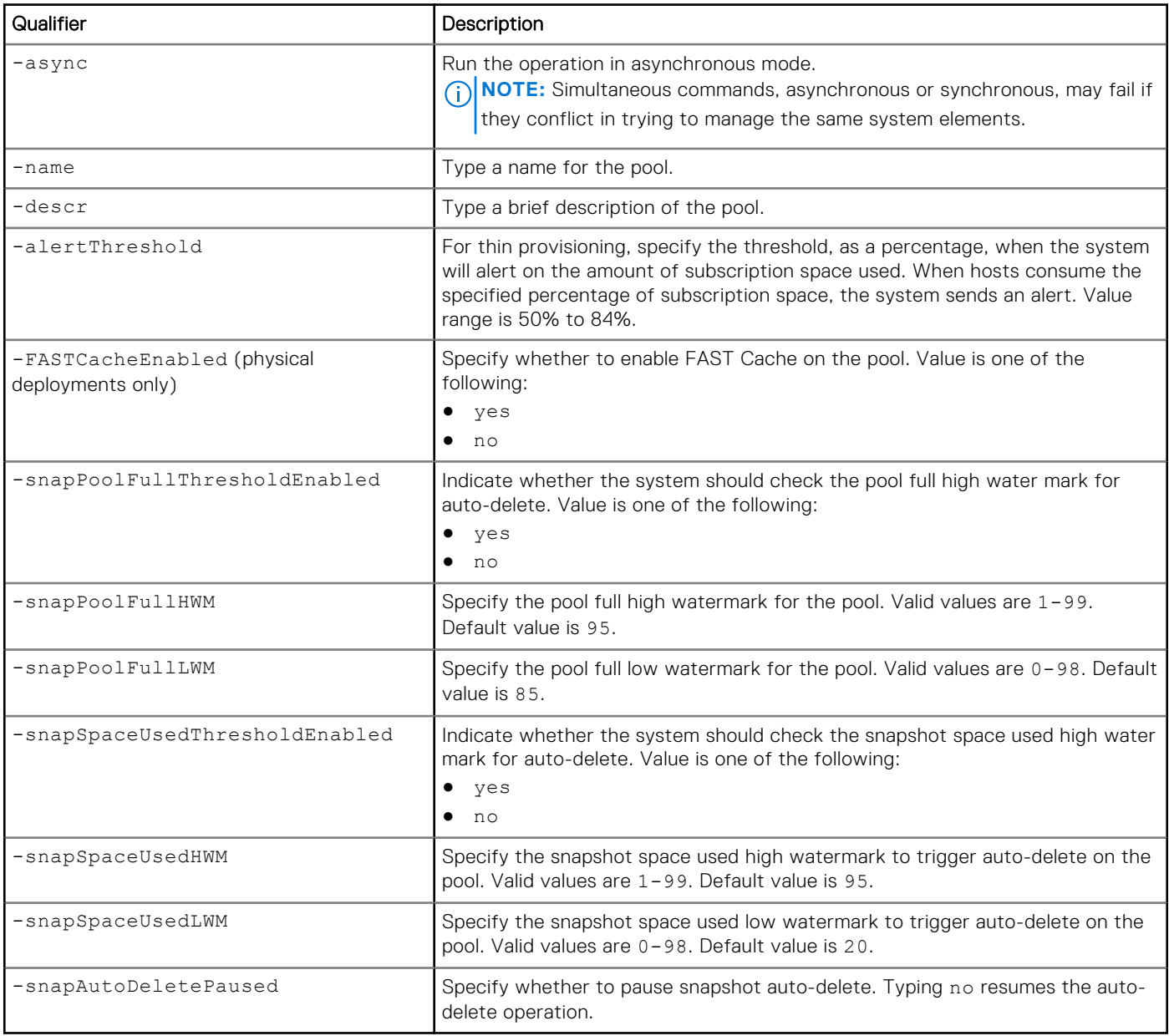

## Example

The following command sets the subscription alert threshold for pool pool\_1 to 70%:

```
uemcli -d 10.0.0.1 -u Local/joe -p MyPassword456! /stor/config/pool -id pool_1 -set
-alertThreshold 70 -FASTCacheEnabled no
```

```
Storage system address: 10.0.0.1
Storage system port: 443
HTTPS connection
ID = pool 1Operation completed successfully.
```
## **Add drives to pools**

Add new drives to a pool to increase its storage capacity.

#### **NOTE:**

- The minimum number of drives to use for a dynamic pool is the selected RAID width plus one drive.
- To extend a hybrid pool when data reduction and advanced deduplication are enabled for a storage resource in the pool, the percentage of Flash drives in the pool must be 10% or higher.

### Format

```
/stor/config/pool {-id <value> | -name <value>} extend [-async] {-diskGroup <value>
-drivesNumber <value> [-storProfile <value>] | -disk <value> [-tier <value>]}
```
## Object qualifiers

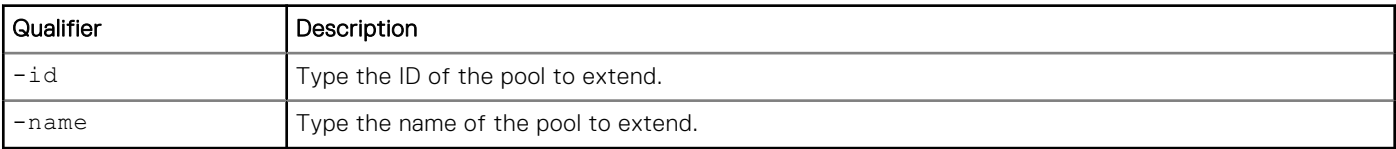

## Action qualifier

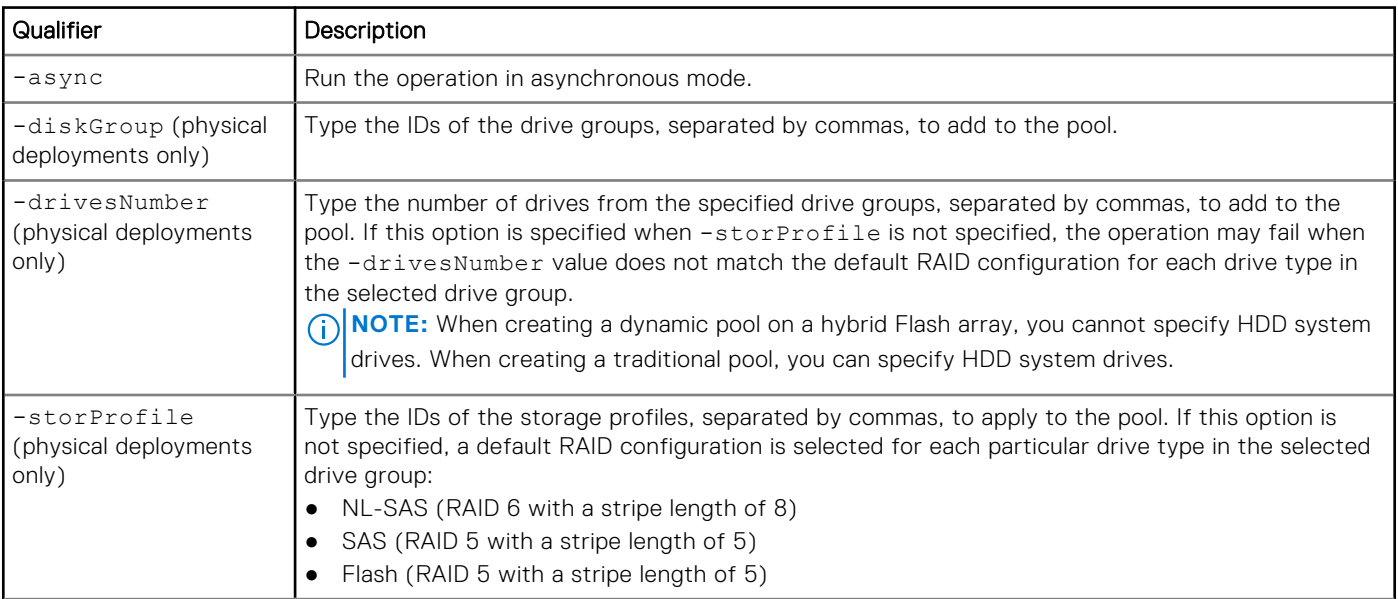

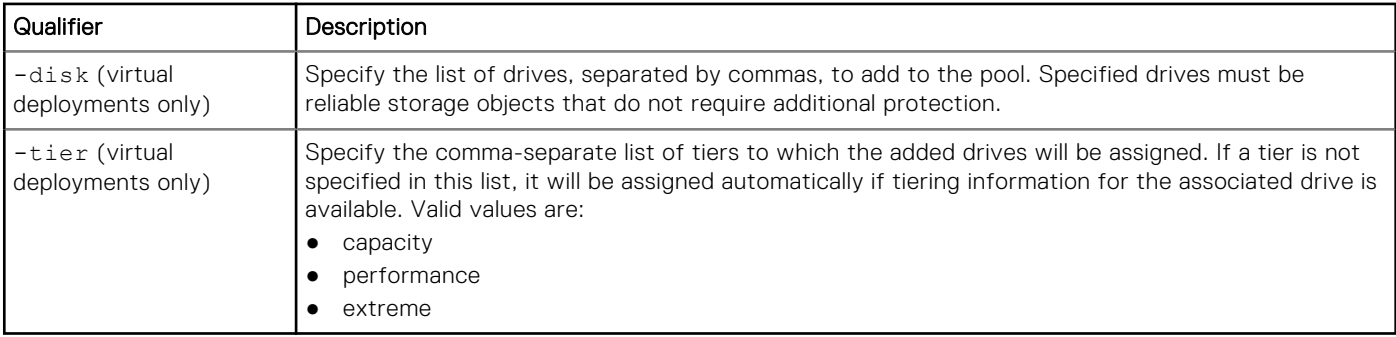

### Example 1 (physical deployments only)

The following command extends pool pool\_1 with seven drives from drive group DG\_1:

```
uemcli -d 10.0.0.1 -u Local/joe -p MyPassword456! /stor/config/pool –id pool_1 extend –
diskGroup dg_1 –drivesNumber 7 -storProfile profile_12
```

```
Storage system address: 10.0.0.1
Storage system port: 443
HTTPS connection
ID = pool 1Operation completed successfully.
```
### Example 2 (virtual deployments only)

The following command extends pool pool\_1 by adding two virtual disks, vdisk\_1 and vdisk\_5.

```
uemcli -d 10.0.0.2 -u Local/joe -p MyPassword456! /stor/config/pool –id pool_1 extend –disk
vdisk_1,vdisk_5
```

```
Storage system address: 10.0.0.2
Storage system port: 443
HTTPS connection
ID = pool 1Operation completed successfully.
```
## **View pools**

View a list of pools. You can filter on the pool ID.

**NOTE:** [The show action command](#page-63-0) explains how to change the output format.

#### Format

/stor/config/pool {-id *<value>* | -name *<value>*}] show

### Object qualifiers

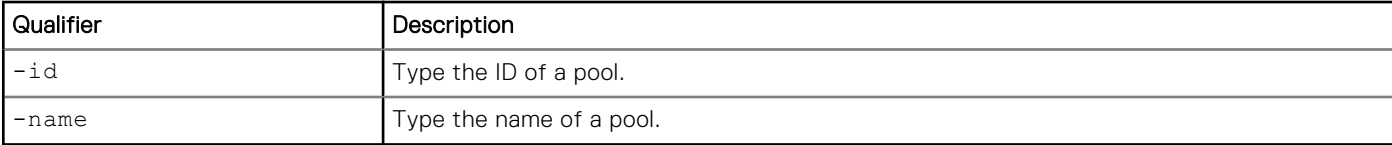

### Example 1 (physical deployments only)

The following command shows details about all pools on a hybrid system:

#### **uemcli -d 10.0.0.1 -u Local/joe -p MyPassword456! /stor/config/pool show -detail** Storage system address: 10.0.0.1 Storage system port: 443 HTTPS connection  $1:$  ID  $=$  pool 13 Type = Dynamic  $=$  Dynamic Description<br>Total space Total space = 3815810007040 (3.4T)<br>Current allocation = 940921012224 (876.3G)  $= 940921012224 (876.3G)$  $Preallocated$ <br>  $Remaining space$ <br>  $P\n= 97118896128 (90.4G)$ <br>  $= 2777770098688 (2.5T)$ Remaining space  $= 2777770098688$  (2.5T)<br>Subscription  $= 1194021912576$  (1.0T)  $= 1194021912576 (1.0T)$ <br> $= 39$ Flash percent  $= 39%$ <br>Subscription percent  $= 31%$ Subscription percent  $= 31\%$ <br>Alert threshold  $= 70\%$ Alert threshold<br>Drives  $= 6$  x 600.0G SAS; 6 x 400.0G SAS Flash 3 Number of drives  $= 12$ <br>RAID level  $= 5$ RAID level  $= 5$ <br>Stripe length  $= 5$ Stripe length  $= 5$ <br>Rebalancing  $= 5$ Rebalancing Rebalancing progress  $=$  Rebalancing progress  $=$   $0K$  (5) Health state<br>Health details = "The component is operating normally. No action is required."  $\overline{r}$ AST Cache enabled  $\overline{r}$  = yes = yes = 21474836480 (20.0G) Protection size used Non-base size used  $= 21474836480$  (20.0G)<br>Auto-delete state  $= Idle$ Auto-delete state  $=$  Id Auto-delete paused = no<br>Auto-delete pool full threshold enabled = yes Auto-delete pool full threshold enabled  $=$  yes<br>Auto-delete pool full bigh water mark  $=$  95% Auto-delete pool full high water mark Auto-delete pool full low water mark  $= 85%$  Auto-delete snapshot space used threshold enabled = no Auto-delete snapshot space used high water mark =  $25%$ <br>Auto-delete snapshot space used low water mark =  $20%$ Auto-delete snapshot space used low water mark =  $20\%$ <br>Data Reduction space saved =  $18790481920$  (17.5G) Data Reduction space saved  $= 18$ <br> $Data Reduction Percent = 2%$ Data Reduction Percent  $= 2\%$ <br>Data Reduction Ratio  $= 1.0:1$ Data Reduction Ratio All flash pool = no  $2:$  ID  $=$  pool 14  $\begin{array}{rcl} \texttt{Type} & = \texttt{raditional} \\ \texttt{Name} & = \texttt{raditional} \end{array}$  $=$  Traditional Description<br>Total space Total space  $= 15750450380800 (14.3T)$ <br>Current allocation  $= 3999290327040 (3.6T)$ Current allocation  $= 3999290327040$  (3.6T)<br>Preallocated  $= 2376320188416$  (2.1T)  $Preallocated$ <br>  $Remaining space$ <br>  $Pear also 2376320188416 (2.1T)$ <br>  $= 9374839865344 (8.5T)$  $= 9374839865344 (8.5T)$  $Subscript in$ <br>Flash percent = 0% = 0% = 0. Flash percent  $= 0$ %<br>Subscription percent  $= 90$ % Subscription percent  $= 90\%$ <br>Alert threshold  $= 70\%$ Alert threshold<br>Drives  $= 5 \times 4.0T$  NL-SAS<br>= 5 Number of drives RAID level  $= 5$ <br>Stripe length  $= 5$ Stripe length Rebalancing  $=$  no Rebalancing progress  $=$   $R$  =  $\sqrt{5}$  Realth state  $=$   $\sqrt{5}$ Health state<br>Health details = "The component is operating normally. No action is required." FAST Cache enabled  $=$  yes<br>Protection size used  $=$  0 Protection size used  $= 0$ <br>Non-base size used  $= 0$ Non-base size used

```
Auto-delete state = Idle
Auto-delete paused = no
Auto-delete pool full threshold enabled = yes<br>Auto-delete pool full bigh water mark = 95%
Auto-delete pool full high water mark = 95\%<br>Auto-delete pool full low water mark = 85\%Auto-delete pool full low water mark
 Auto-delete snapshot space used threshold enabled = no
Auto-delete snapshot space used high water mark = 25\%<br>Auto-delete snapshot space used low water mark = 20\%Auto-delete snapshot space used low water mark = 2<br>Data Reduction space saved = 0Data Reduction space saved = 0<br>Data Reduction Percent = 0Data Reduction Percent
Data Reduction Ratio = 1.0:1<br>All flash pool = no
All flash pool
```
#### Example 2 (physical deployments only)

The following example shows all pools for a model that supports dynamic pools.

```
uemcli -d 10.0.0.2 -u Local/joe -p MyPassword456! /stor/config/pool show -detail
    [Response]
 Storage system address: 10.0.0.2
 Storage system port: 443
HTTPS connection
1: ID = pool 3
       Type = Traditional
                                                        = MyPool\begin{tabular}{lllllllllll} \textbf{Description} & =\; \textbf{traditional pool} \\ \textbf{Total space} & =\; \textbf{14177955479552} \end{tabular}= 14177955479552 (12.8T)<br>= 0Current allocation<br>Preallocated space
      Preallocated space = 38310387712 (35.6G)<br>Remaining space = 38310387712 (35.6G)
                                                        = 14177955479552 (12.8T)<br>= 0Subscription = 0<br>Subscription percent = 0Subscription percent = 0 %<br>Alert threshold = 70 %
      Alert threshold<br>Drives
                                                        = 9 x 1.6T SAS Flash 3; 5 x
 400.0G SAS Flash 2
      Number of drives = 14<br>RAID level = 5RAID level = 5<br>Stripe length = 5 = Mixed
      Stripe length = Mi<br>Rebalancing = Mi<br>method = Mi
      Rebalancing
      Rebalancing progress
      Health state = OK (5) = The c
                                                        = "The component is operating
 normally. No action is required."
       FAST Cache enabled = notice that is not contained = 0 = 0 = 0
      Protection size used = 0<br>Non-base size used = 0Non-base size used = 0<br>Auto-delete state = Idle
      Auto-delete state
      Auto-delete paused = no
      Auto-delete pool full threshold enabled = yes<br>Auto-delete pool full bigh water mark = 95%
 Auto-delete pool full high water mark = 95%Auto-delete pool full low water mark = 85% Auto-delete snapshot space used threshold enabled = no
      Auto-delete snapshot space used high water mark = 25%<br>Auto-delete snapshot space used low water mark = 20%Auto-delete snapshot space used low water mark = 2<br>Data Reduction space saved = 0
      Data Reduction space saved
      Data Reduction percent = 0% = 1:1Data Reduction ratio
       All flash pool = yes
 2: ID = pool 4
      \begin{array}{rcl} \texttt{Type} & = & \texttt{Dynamic} \\ \texttt{Name} & = & \texttt{dynamic} \end{array}= dynamicPool
      Description
      Total space = 1544309178368 (1.4T)<br>Current allocation = 0Current allocation
      Preallocated space<br>
Remaining space<br>
Hemaining space<br>
= 1544309178368 (1.4T)= 1544309178368 (1.4T)<br>= 0
       Subscription = 0<br>Subscription percent = 0Subscription percent
```
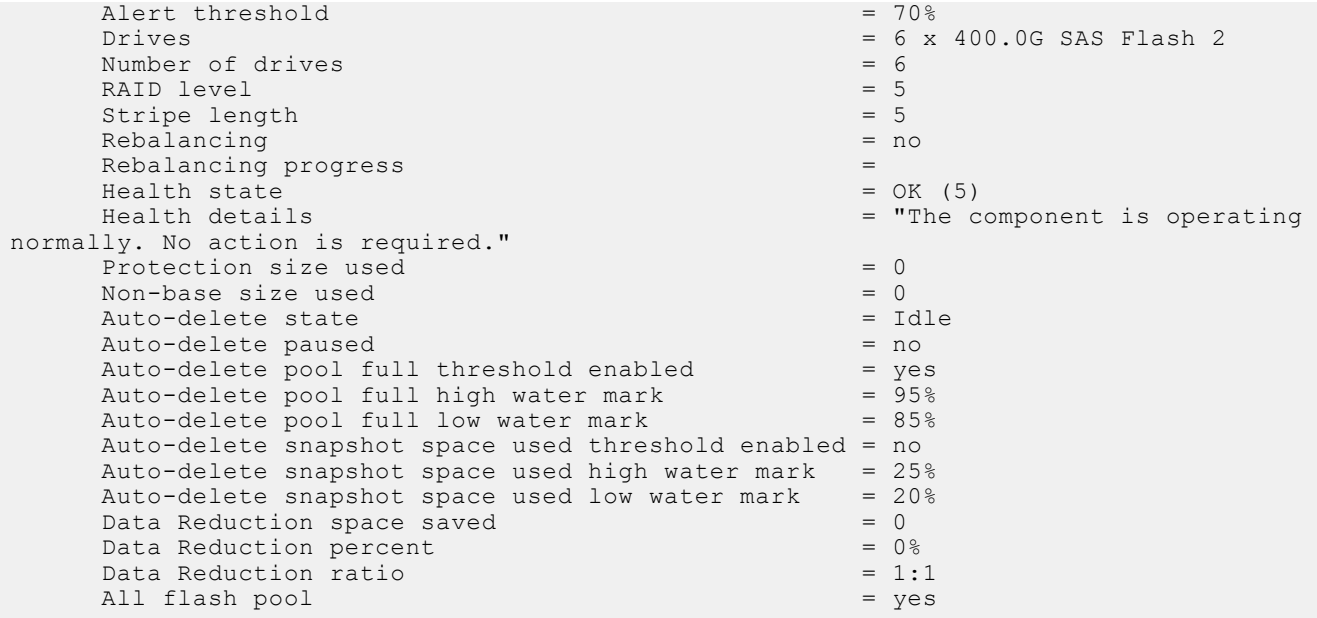

### Example 3 (virtual deployments only)

The following command shows details for all pools on a virtual system.

**uemcli -d 10.0.0.3 -u Local/joe -p MyPassword456! /stor/config/pool show -detail**

```
Storage system address: 10.0.0.3
Storage system port: 443
HTTPS connection
1: ID = pool_1<br>Name = capaci
                                                                        = Capacity
        \begin{array}{lcl} \texttt{Description} & = & \multicolumn{2}{c}{\texttt{3}} \\ \texttt{Total space} & = & \multicolumn{2}{c}{\texttt{3}} \\ \end{array}Total space<br>
Current allocation = 4947802324992 (4.5T)<br>
= 3298534883328 (3T)
                                                                        = 3298534883328 (3T)Preallocated space<br>
Remaining space<br>
= 38310387712 (35.6G)<br>
= 4947802324992 (1.5T)= 4947802324992 (1.5T)Subscription = 10995116277760 (10T)<br>Subscription percent = 222\%Subscription percent = 222<br>Alert threshold = 70\%Alert threshold<br>Drives
                                                                        = 1 x 120GB Virtual; 1 x 300GB
Virtual
        Number of drives = 2<br>
Health state = OK (5)
        Health state<br>Health details
                                                                        = "The component is operating
normally. No action is required."
        Non-base size used \frac{1099511625}{100} = 1099511625 (1G)
        Auto-delete state = Running = Running = Running = Running = Running = Running = Running = Running = Running = Running = Running = Running = Running = Running = Running = Running = Running = Running = Running = Running = Ru
        Auto-delete paused = no<br>Auto-delete pool full threshold enabled = yes
        Auto-delete pool full threshold enabled = yes<br>Auto-delete pool full high water mark = 95%
        Auto-delete pool full high water mark = 95\%<br>Auto-delete pool full low water mark = 85\%Auto-delete pool full low water mark
 Auto-delete snapshot space used threshold enabled = yes
 Auto-delete snapshot space used high water mark = 25%
 Auto-delete snapshot space used low water mark = 20%
```
## **Delete pools**

Delete a pool.

## Format

/stor/config/pool {-id *<value>* | -name *<value>*} delete [-async]

## Object qualifiers

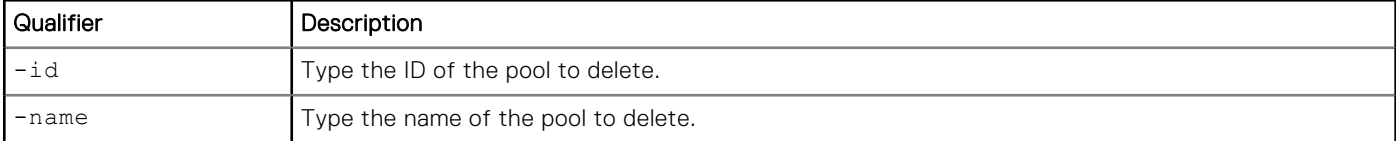

## Action qualifier

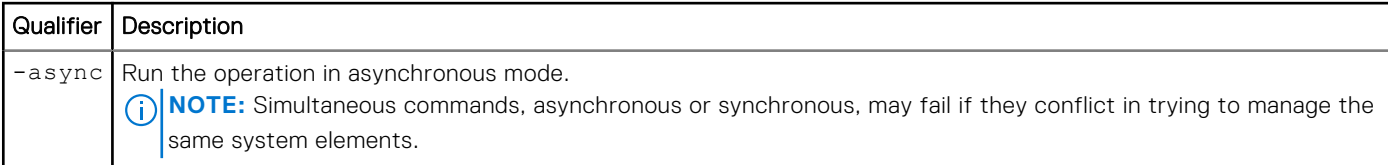

## **Example**

The following deletes pool pool\_1:

```
uemcli -d 10.0.0.1 -u Local/joe -p MyPassword456! /stor/config/pool –id pool_1 delete
```

```
Storage system address: 10.0.0.1
Storage system port: 443
HTTPS connection
```

```
Operation completed successfully.
```
# **Manage pool tiers**

Storage tiers allow users to move data between different types of drives in a pool to maximize storage efficiency. Storage tiers are defined by the following characteristics:

- Drive performance.
- Drive capacity.

The following table lists the attributes for storage profiles:

#### **Table 9. Storage tier attributes**

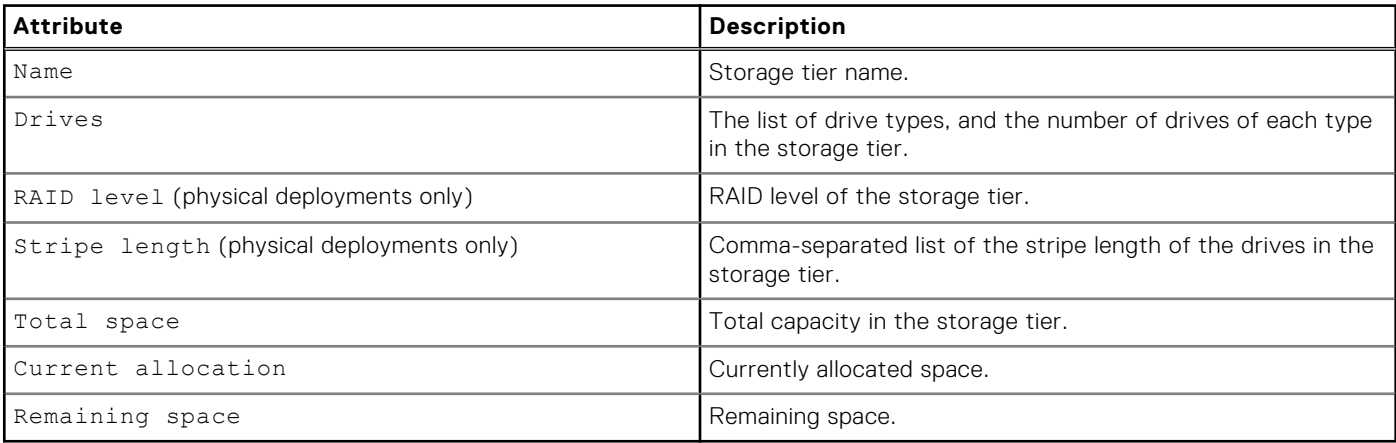

## **View storage tiers**

View a list of storage tiers. You can filter on the pool ID.

**NOTE:** [The show action command](#page-63-0) explains how to change the output format.

#### Format

/stor/config/pool/tier {-pool *<value>* | -poolName *<value>*} show

#### Object qualifiers

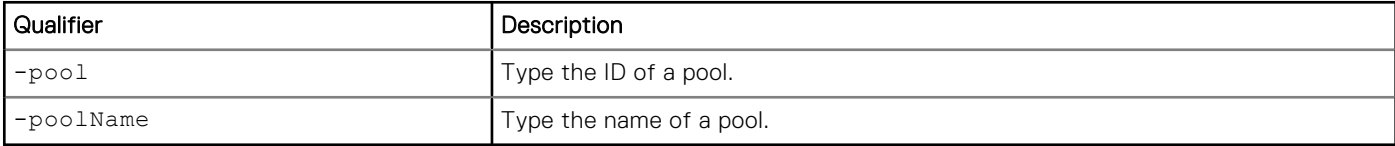

### Example 1 (physical deployments only)

The following command shows tier details about the specified pool:

```
uemcli -d 10.0.0.1 -u Local/joe -p MyPassword456! /stor/config/pool/tier -pool pool_1 show
-detail
```

```
Storage system address: 10.0.0.1
Storage system port: 443
HTTPS connection
1: Name = Extreme Performance = 6 x 800.0G SAS Flas
                            = 6 x 800.0G SAS Flash 2<br>= SAS Flash
     Drive type
     RAID level = 5<br>Strine length = 5Stripe length<br>Total space
Total space = 3111972241408 (2.8T)
Current allocation = 0
Remaining space = 3111972241408 (2.8T) Spare space configuration = 1
2: Name = Performance
     Drives = 6 \times 600.0G SAS<br>Drive type = SAS
     Drive type = S<br>
= S<br>
= 5RAID level = 5<br>Stripe length = 5Stripe length = 5<br>Total space = 2317671727104 (2.1T)
Total space = 2317671727104 (2.1T)Current allocation = 0
Remaining space = 2317671727104 (2.1T) Spare space configuration = 2
```
### Example 2 (virtual deployments only)

The following command shows details about the specified pool on a virtual system.

```
uemcli -d 10.0.0.2 -u Local/joe -p MyPassword456! /stor/config/pool/tier –pool pool_1 show
-detail
```

```
Storage system address: 10.0.0.2
Storage system port: 443
HTTPS connection
1: Name = Extreme Performance
     Drives =
   Total space = 0
```

```
 Current allocation = 0 
    Remaining space = 02: Name = Performance
Drives = 1 x 500GB Virtual
Total space = 631242752000 (500.0G)
    Current allocation = 12624855040 (10.0G)
    Remaining space = 618617896960 (490.0G)
3: Name = Capacity
Drives =
Total space = 0Current allocation = 0
    Remaining space = 0
```
# **View pool resources**

This command displays a list of storage resources allocated in a pool. This can be storage resources provisioned on the specified pool and NAS servers that have file systems allocated in the pool.

The following table lists the attributes for pool resources.

#### **Table 10. Pool resources**

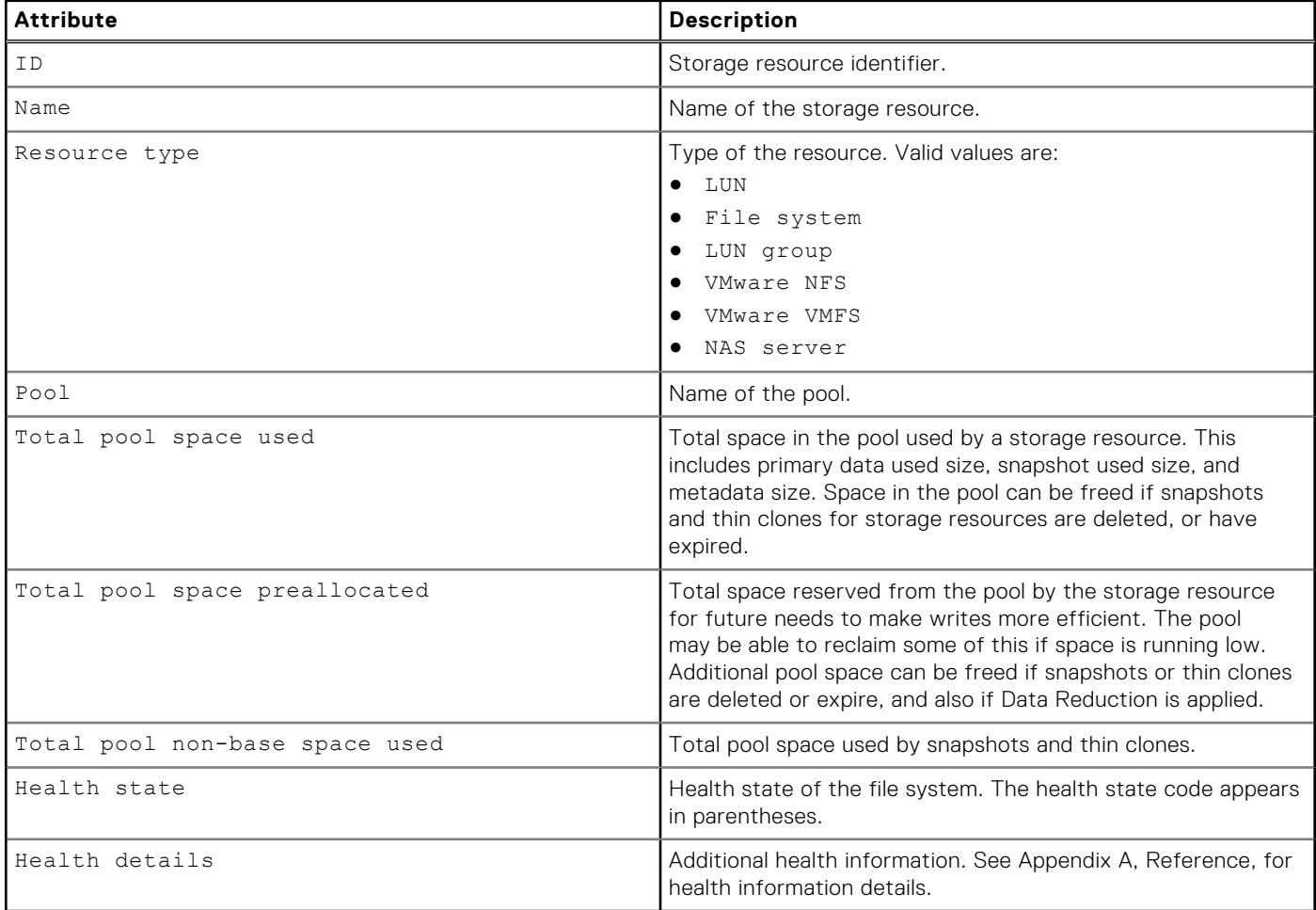

## Format

/stor/config/pool/sr [{-pool *<value>* | -poolName *<value>*}] show

## Object qualifiers

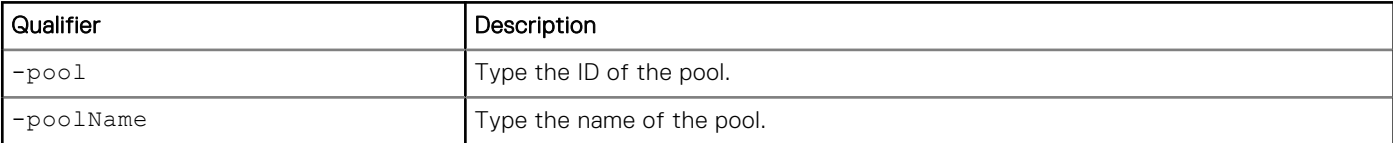

## **Example**

The following command shows details for all storage resources associated with the pool pool\_1:

```
uemcli -d 10.0.0.1 -u Local/joe -p MyPassword456! /stor/config/pool/sr -pool pool_1 show
-detail
```

```
Storage system address: 10.0.0.1
Storage system port: 443
HTTPS connection
1: ID = res_{1}<br>Name = FileName = File_System_1
Resource type = File System
         Pool = pool 1<br>Total pool space used = 53024473088 (49.3G)
         Total pool space used = 53024473088 (49.3G)<br>Total pool preallocated = 15695003648 (14.6G)Total pool preallocated
         Total pool snapshot space used = 7179124736 (6.6G)
         Total pool non-base space used = 7179124736 (6.6G)<br>Health state = 0K (5)
         Health state<br>Health details
                                        = "The component is operating normally. No
action is required."
2: ID = sv1Name = AF^{\top}LUN 1
         Resource type = LUN<br>Pool = poo
                                        = pool 1<br>= 14448566272 (13.4G)
         Total pool space used = 14448566272 (13.4<br>Total pool preallocated = 4610351104 (4.2G)
         Total pool preallocated
          Total pool snapshot space used = 4593991680 (4.2G)
          Total pool non-base space used = 4593991680 (4.2G)
         Health state = OK (5)<br>Health details = "The I= "The LUN is operating normally. No action is
required."
3: ID = res_2
         Name = File_System_2<br>Resource type = File_System_2<br>= File_System_2
         Resource type
         Pool = pool_1<br>Total pool space used = 117361025024 (109.3G)
         Total pool space used = 117361025024 (109.3G)<br>Total pool preallocated = 3166494720 (2.9G)
         Total pool preallocated
          Total pool snapshot space used = 41022308352 (38.2G)
          Total pool non-base space used = 41022308352 (38.2G)
         Health state = OK (5)<br>Health details = "The c= "The component is operating normally. No
action is required."
4: ID = sv 2Name = AF LUN 2<br>Resource type = LUNResource type<br>Pool
                                        = pool 1Total pool space used = 9500246016 (8.8G)<br>
Total pool preallocated = 2579349504 (2.4G)Total pool predlocated = 2579349504 (2.4G)Total pool snapshot space used = 0
        Total pool non-base space used = 0<br>Health state = OK (5)
        Health state
        Health details = "The LUN is operating normally. No action is
required."
5: ID = res_3<br>Name = CG1
Name = CG1
```

```
\begin{tabular}{lllllllll} \textbf{Resource type} & \textbf{= LUN group} \\ \textbf{Pool} & \textbf{= pool\_1} \end{tabular}\texttt{Pool} = \texttt{pool\_1} Total pool space used = 892542287872 (831.2G)
Total pool predlocated = 8863973376 (8.2G) Total pool snapshot space used = 231799308288 (215.8G)
         Total pool non-base space used = 231799308288 (215.8G)<br>Health state = 0K (5)
         Health state<br>Health details
                                               = "The component is operating normally. No
action is required."
```
# **View storage profiles (physical deployments only)**

Storage profiles are preconfigured settings for configuring pools based on the following:

- Types of storage resources that will use the pools.
- Intended usage of the pool.

For example, create a pool for file system storage resources intended for general use. When configuring a pool, specify the ID of the storage profile to apply to the pool.

**(i)** NOTE: Storage profiles are not restrictive with regard to storage provisioning. For example, you can provision file systems from an FC or iSCSI database pool. However, the characteristics of the storage will be best suited to the indicated storage resource type and use.

Each storage profile is identified by an ID.

The following table lists the attributes for storage profiles.

#### **Table 11. Storage profile attributes**

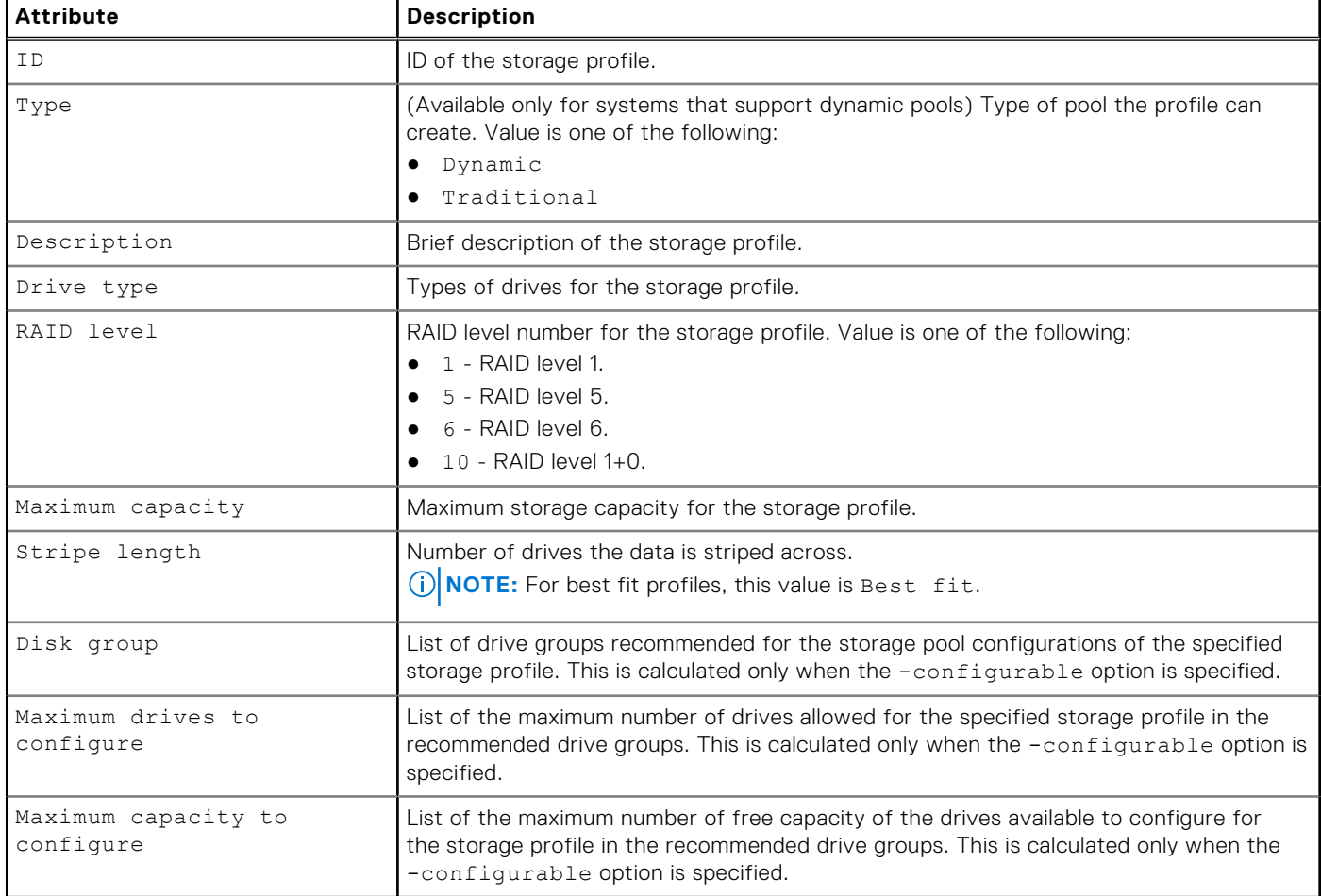

**NOTE:** [The show action command](#page-63-0) explains how to change the output format.

## Format

/stor/config/profile [-id *<value>* | -driveType *<value>* [-raidLevel *<value>*] | -traditional] [-configurable] show

## Object qualifier

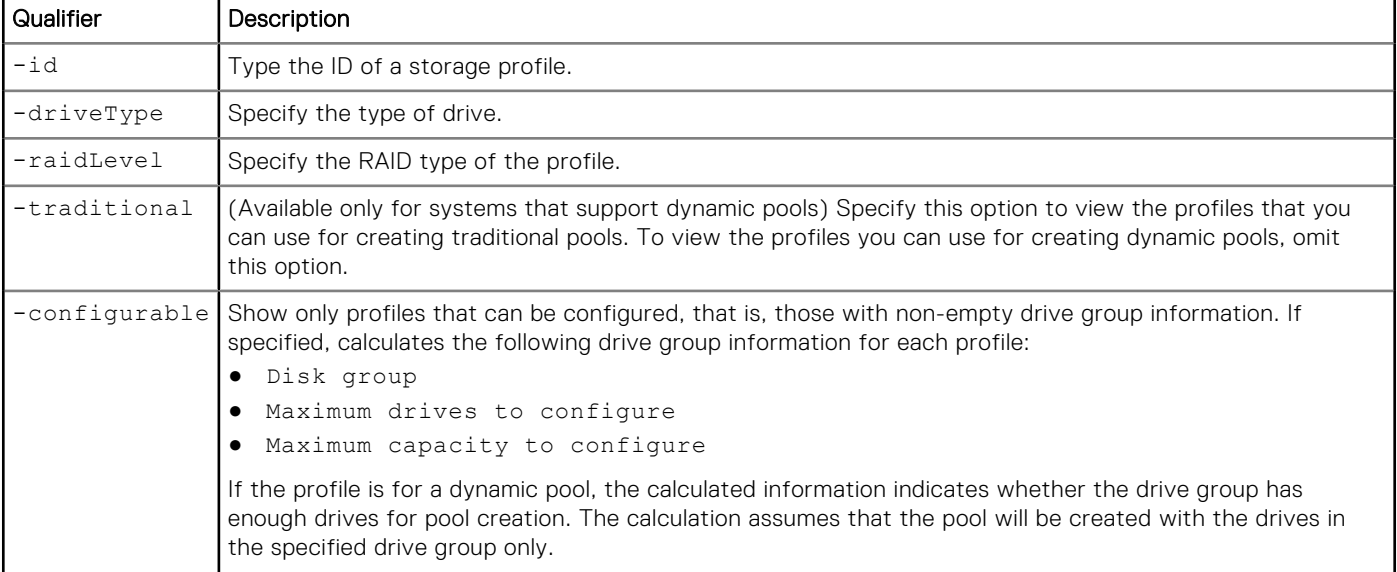

## Example 1

The following command shows details for storage profiles that can be used to create dynamic pools:

**uemcli -d 10.0.0.1 -u Local/joe -p MyPassword456! /stor/config/profile -configurable show**

```
Storage system address: 10.0.0.1
Storage system port: 443
HTTPS connection
1: ID = profile_22
 Type = Dynamic
     Description = SAS Flash 2 RAID5 (4+1)Drive type = SAS Flash 2<br>RAID level = 5
     RAID level<br>Maximum capacity
                                 = 4611148087296 (4.1T)Stripe length = Maximum capacity
     Disk group
     Maximum drives to configure
      Maximum capacity to configure = 
2: ID = profile_30
                                 = Dynamic
     Description = SAS Flash 2 RAID10 (1+1)<br>Drive type = SAS Flash 2
                                 = SAS Flash 2<br>= 10
     RAID level
     Maximum capacity = 9749818597376 (8.8T)<br>Stripe length = 2Stripe length
     Disk group =<br>Maximum drives to configure =Maximum drives to configure
      Maximum capacity to configure = 
3: ID = profile 31
     Type = Dynamic<br>
Description = SAS Flash
     Description = SAS Flash 2 RAID10 (2+2)<br>Drive type = SAS Flash 2
                                 = SAS Flash 2
     \begin{array}{lcl} \texttt{RAID level} & = & 10 \end{array}
```

```
Maximum capacity = 9749818597376 (8.8T)<br>Stripe length = 4Stripe length
Disk group
Maximum drives to configure =
 Maximum capacity to configure =
```
## Example 2

The following command shows details for storage profiles that can be used to create traditional pools in models that support dynamic pools:

```
uemcli -d 10.0.0.1 -u Local/joe -p MyPassword456! /stor/config/profile -traditional
-configurable show
```

```
Storage system address: 10.0.0.1
Storage system port: 443
HTTPS connection
1: ID = tprofile_22<br>Type = = Traditional = Traditional
       Type = Traditional = SAS Flash 3
                                            = SAS Flash 3 RAID5 (4+1)
       Drive type = SAS Flash 3<br>RAID level = 5
       RAID level<br>Maximum capacity
       Maximum capacity = 4611148087296 (4.1T)<br>Stripe length = Maximum capacity
                                            = Maximum capacity<br>= dg 16
       Disk group
       Maximum drives to configure = 5Maximum capacity to configure = 1884243623936 (1.7T)
2: ID = tprofile_30<br>Type = = Traditional = Traditional
       Type = Traditional = Traditional = Traditional = SAS Flash 3
                                            = SAS Flash 3 RAID10 (1+1)<br>= SAS Flash 3
       Drive type = SA<br>RAID level = 10RAID level<br>Maximum capacity
                                            = 9749818597376 (8.8T)<br>= 2
       Stripe length
       Disk group = dg_13, dg_15Maximum drives to configure = 10, 10
        Maximum capacity to configure = 1247522127872 (1.1T), 2954304921600 (2.6T)
3: ID = tprofile_31 = Traditional = Traditional = Traditional = Traditional = Traditional = Traditional = Traditional = Traditional = Traditional = Traditional = Traditional = Traditional = T
       Type = Traditional<br>Description = SAS Flash 3
       Description = SAS Flash 3 RAID10 (2+2)<br>Drive type = SAS Flsh 3
                                            = SAS Flsh 3<br>= 10
       RAID level<br>Maximum capacity
                                            = 9749818597376 (8.8T)<br>= 4
       Stripe length<br>Disk group
                                            = dg_13, dg_15Maximum drives to configure = 8, -8 Maximum capacity to configure = 2363443937280 (2.1T), 952103075840 (886.7G)
```
# **Manage drive groups (physical deployments only)**

Drive groups are the groups of drives on the system with similar characteristics, including type, capacity, and spindle speed. When configuring pools, you select the drove group to use and the number of drives from the group to add to the pool.

Each drive group is identified by an ID.

The following table lists the attributes for drive groups.

#### **Table 12. Drive group attributes**

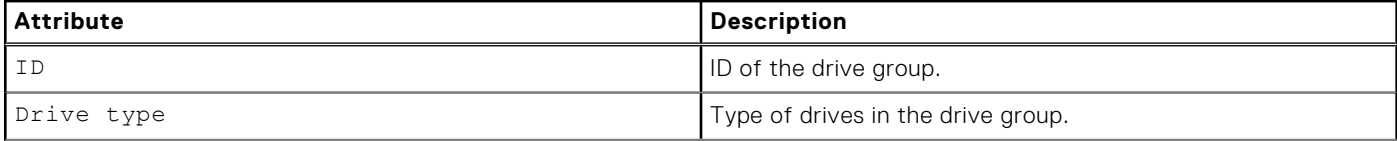

#### <span id="page-54-0"></span>**Table 12. Drive group attributes (continued)**

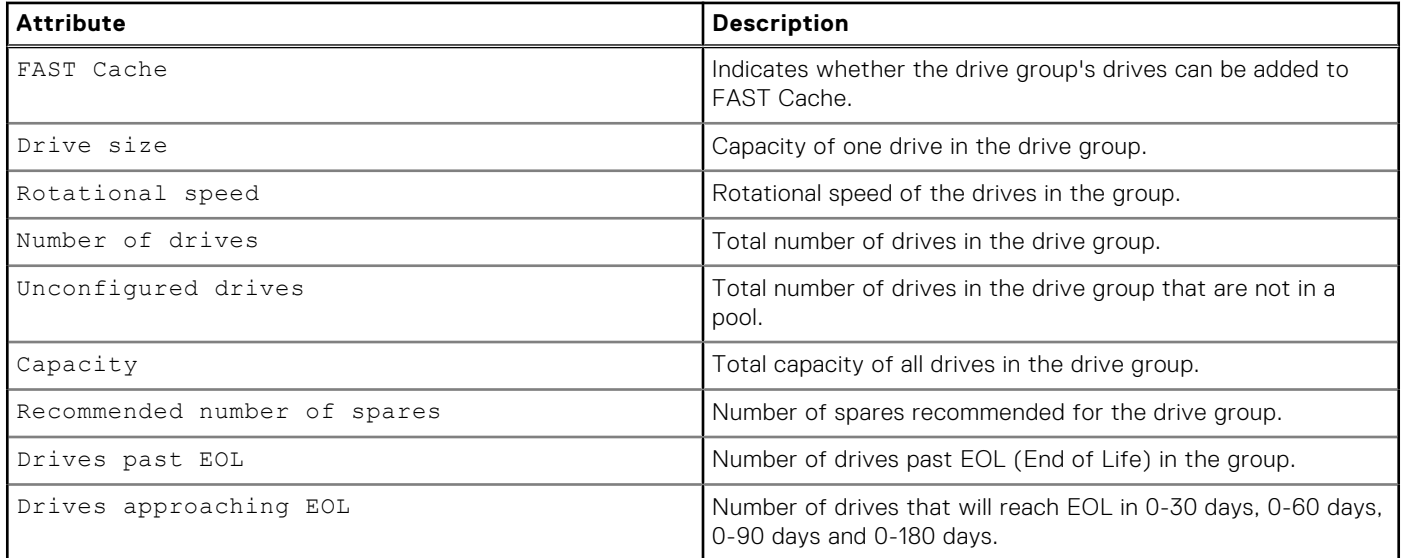

## **View drive groups**

View details about drive groups on the system. You can filter on the drive group ID.

**NOTE:** [The show action command](#page-63-0) explains how to change the output format.

### Format

```
/stor/config/dg [-id <value>] [-traditional] show
```
### Object qualifier

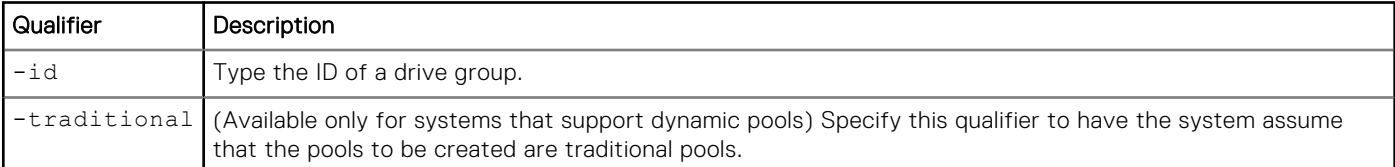

### Example 1

The following command shows details about all drive groups that can be used to configure dynamic pools:

**NOTE:** For dynamic pools, the Unconfigured drives value does not include HDD system drives.

```
uemcli -d 10.0.0.1 -u Local/joe -p MyPassword456! /stor/config/dg show -detail
```

```
Storage system address: 10.0.0.1
Storage system port: 443
HTTPS connection
1: ID = dg_11 = ds_2 = 1Drive type = SA\overline{S}<br>
FAST Cache = no
      FAST Cache<br>Drive size
                                         = 1181778411520 (1.0T)<br>= 1.2T<br>= 10000 rpm
       Vendor size
       Rotational speed = 10<br>Number of drives = 44Number of drives = 44<br>Unconfigured drives = 40Unconfigured drives
```

```
 Capacity = 51998250106880 (47.2T)
      Recommended number of spares = 0
Drives past EOL = 0
Drives approaching EOL = 0 (0-30 days), 0 (0-60 days), 0 (0-90 days), 0
(0-180 days)
2: ID = dg 40
     Drive type = SAS Flash 4<br>FAST Cache = no
     FAST Cache<br>Drive size
                                 = 1881195675648 (1.7T)
     Vendor size = 1.9T<br>Rotational speed = 0 rpm
     Rotational speed = 0<br>Number of drives = 18Number of drives = 18<br>Unconfigured drives = 18Unconfigured drives<br>Capacity
                                 = 33861522161664 (30.7T)
     Recommended number of spares = 0<br>Drives past EOL = 0Drives past EOL = 0
Drives approaching EOL = 1 (0-30 days), 2 (0-60 days), 2 (0-90 days), 3
(0-180 days)
```
#### Example 2

The following command shows details about all drive groups that can be used to configure traditional pools in models that support dynamic pools:

**(i)** NOTE: For dynamic pools, the Unconfigured drives value does not include HDD system drives. For traditional pools, the Unconfigured drives value includes HDD system drives.

#### **uemcli -d 10.0.0.1 -u Local/joe -p MyPassword456! /stor/config/dg -traditional show**

```
Storage system address: 10.0.0.1
Storage system port: 443
HTTPS connection
1: ID = dg_11<br>Drive type = SASDrive type = SA<br>FAST Cache = noFAST Cache<br>Drive size
                                     = 1181778411520 (1.0T)<br>= 1.2T
      Vendor size = 1.2T<br>Rotational speed = 10000 rpm
      Rotational speed = 100<br>Number of drives = 44Number of drives = 44<br>Unconfigured drives = 44Unconfigured drives<br>Capacity
                                     = 51998250106880 (47.2T) Recommended number of spares = 2
2: ID = dg_40<br>Drive type = SAS F= SAS Flash 4
      FAST Cache = no
      Drive size = 1881195675648 (1.7T)<br>Vendor size = 1.9T
      Vendor size = 1.9T<br>Rotational speed = 0 rpm
      Rotational speed = 0<br>Number of drives = 18Number of drives = 18<br>Unconfigured drives = 18Unconfigured drives
      Capacity = 33861522161664 (30.7T)
       Recommended number of spares = 1
```
### **View recommended drive group configurations**

View the recommended drive groups from which to add drives to a pool based on a specified storage profile or pool type.

**NOTE:** [The show action command](#page-63-0) explains how to change the output format.

#### Format

/stor/config/dg recom {–profile *<value>*| -pool *<value>* | -poolName *<value>*}

## Action qualifier

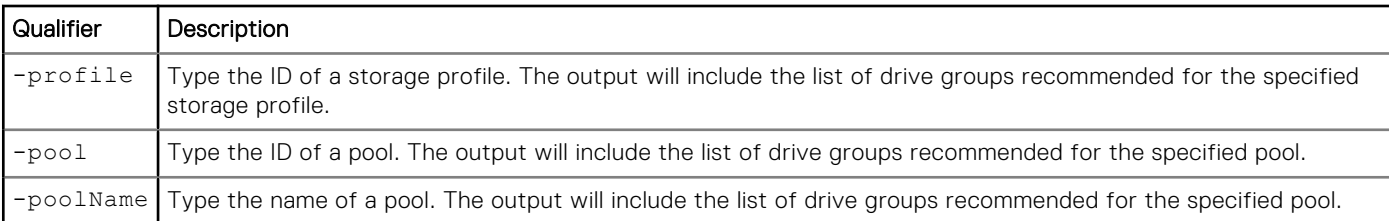

### Example 1

The following command shows the recommended drive groups for pool pool\_1:

**uemcli -d 10.0.0.1 -u Local/joe -p MyPassword456! /stor/config/dg recom -pool pool\_1**

```
Storage system address: 10.0.0.1
Storage system port: 443
HTTPS connection
1: ID = DG_1Drive type = SAS
 Drive size = 536870912000 (500GB)
Number of drives = 8
     Allowed numbers of drives = 4,8<br>Capacity = 439= 4398046511104 (4TB)
2: ID = DG_2<br>Drive type = SASDrive type = SAS<br>Drive size = 268435456000 (250GB)
Drive size = 268435456000 (250GB)
Number of drives = 4
     Allowed numbers of drives = 4<br>Capacity = 1(= 1099511627776 (1TB)
```
## **Manage storage system capacity settings**

The following table lists the general storage system capacity attributes:

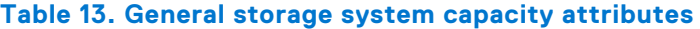

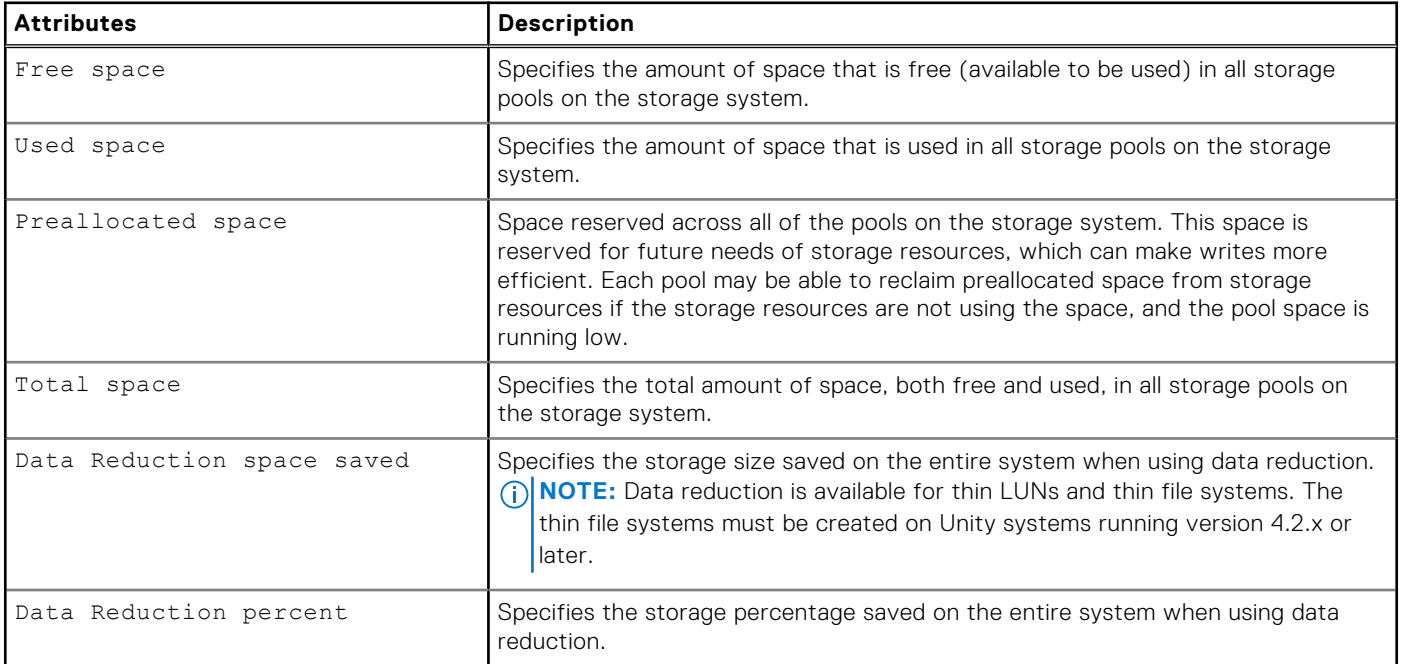

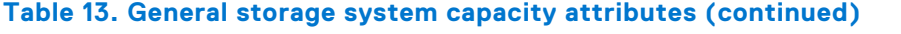

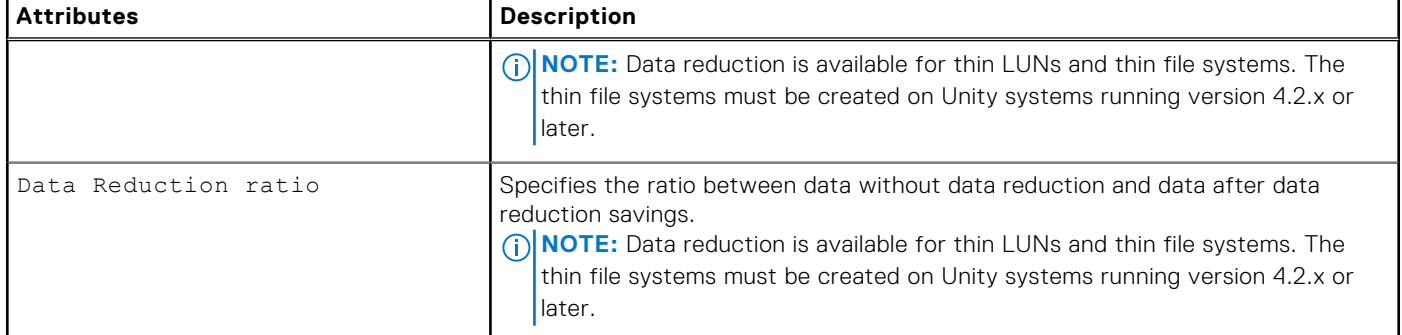

## **View system capacity settings**

View the current storage system capacity settings.

### Format

/stor/general/system show

## Example

The following command displays details about the storage capacity on the system:

```
uemcli -d 10.0.0.1 -u Local/joe -p MyPassword456! /stor/general/system show
```

```
Storage system address: 10.0.0.1
Storage system port: 443
HTTPS connection
1: Free space = 4947802324992 (1.5T)<br>Used space = 4947802324992 (1.5T)
                                  = 4947802324992 (1.5T)<br>= 9895604649984 (3.0T)Total space = 9895604649984 (3.0T)
Preallocated space = 60505210880 (56.3G)
Data Reduction space saved = 4947802324992 (1.5T)Data Reduction percent = 50\%Data Reduction ratio = 1
```
# **Manage system tier capacity settings**

The following table lists the general system tier capacity attributes:

#### **Table 14. General system tier capacity attributes**

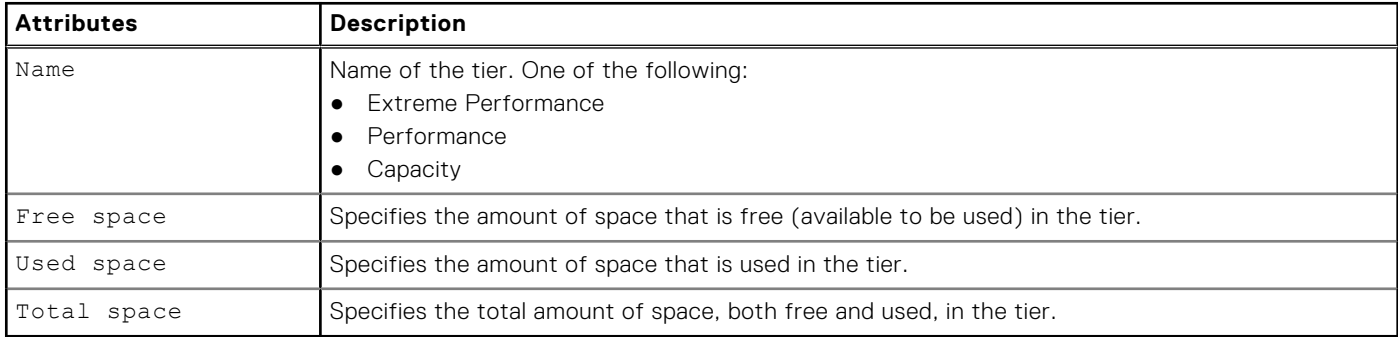

## <span id="page-58-0"></span>**View system tier capacity**

View the current system tier capacity settings.

### Format

/stor/general/tier show

## **Example**

The following command displays details about the storage tier capacity on the system:

**uemcli -d 10.0.0.1 -u Local/joe -p MyPassword456! /stor/general/tier show -detail**

```
1: Name = Extreme Performance Tier
 Free space = 4947802324992 (1.5T)
 Used space = 4947802324992 (1.5T)
 Total space = 9895604649984 (3.0T)
2: Name = Performance Tier
Free space = 0
      Used space = 0 Total space = 0
3: Name = Capacity Tier
 Free space = 4947802324992 (1.5T)
 Used space = 4947802324992 (1.5T)
       Total space = 9895604649984 (3.0T)
```
# **Change disk settings (virtual deployments only)**

Change settings of an existing disk.

## Format

/env/disk -id <*value*> set [-async] [-name <*value*>] [-tier <*value*>]

## Object qualifier

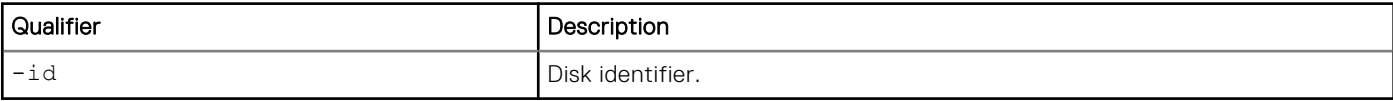

## Action qualifier

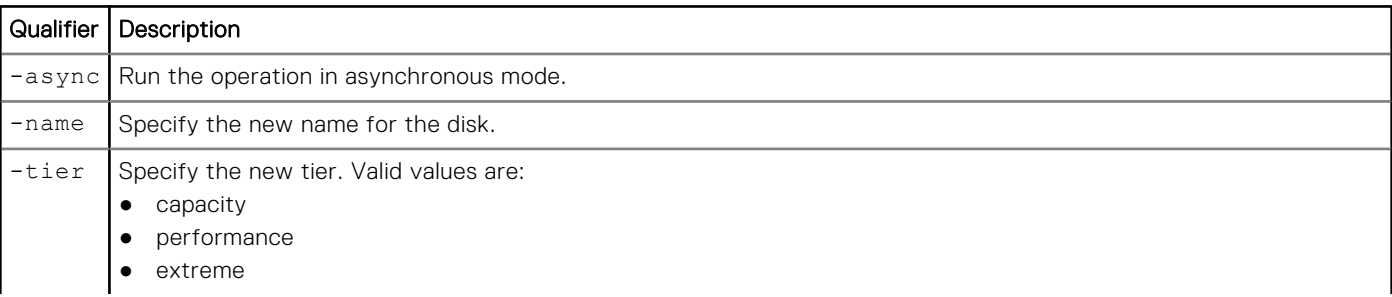

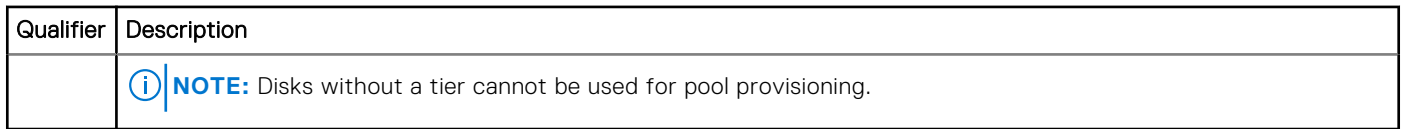

## **Example**

The following command changes the name of the virtual disk with the ID "vdisk\_1".

```
uemcli -d 10.0.0.2 -u Local/joe -p MyPassword456! /env/disk -id vdisk 1 set -name "High-
performance storage"
```

```
Storage system address: 10.0.0.2
Storage system port: 443
HTTPS connection
Operation completed successfully.
```
# **Pool use cases**

This section describes different CLI use cases for pools.

## **Create a pool using drives with specific characteristics**

This example applies to hybrid Flash arrays, which only support traditional pools.

### Retrieve the list of storage profiles

```
uemcli -d 10.0.0.1 -u Local/joe -p MyPassword456! /stor/config/profile -configurable show
 Storage system address: 10.0.0.1
 Storage system port: 443
 HTTPS connection
 1: ID = profile_22<br>
Description = SAS RAI\overline{D}5Description = SAS<br>Drive type = SAS
       Drive type = S. = S. = S. = S. = S. = S. = S. = S. = S. = S. = S. = S. = S. = S. = S. = S. = S. = S. = S. = S. = S. = S. = S. = S. = S. = S. = S. = S. = S. = S. 
       RAID level<br>Maximum capacity
                                        = 4611148087296 (4.1T)Stripe length = Maximum capacity
  Disk group = dg_16
 Maximum drives to configure = 5
       Maximum capacity to configure = 1884243623936 (1.7T)
 2: ID = profile_30<br>
Description = SAS RAID0= SAS RAID10 (1+1)<br>= SAS
       Drive type = SA<br>RATD level = 10RAID level<br>Maximum capacity
                                        = 9749818597376 (8.8T)Stripe length = 2
       Disk group = dg_13, dg_15Maximum drives to configure = 10, 10 Maximum capacity to configure = 1247522127872 (1.1T), 2954304921600 (2.6T)
 3: ID = profile_31 = SAS RAID10
                                        = SAS RAID10 (2+2)<br>= SAS
       Drive type = SA<br>
RATD 1 eVe1 = 10RAID level<br>Maximum capacity
                                         = 9749818597376 (8.8T)Stripe length = 4<br>Disk group = 2
                                        = dq 13, dg 15
```

```
Maximum drives to configure = 8, 8 Maximum capacity to configure = 2363443937280 (2.1T), 952103075840 (886.7G)
```
#### Configure a new pool

**uemcli -d 10.0.0.1 -u Local/joe -p MyPassword456! /stor/config/pool create -name MyPool -description "My custom pool" -storProfile profile\_22 -diskGroup dg\_16 -drivesNumber 5**

```
Storage system address: 10.0.0.1
Storage system port: 443
HTTPS connection
ID = GP 4Operation completed successfully.
```
## **Configure a dynamic pool**

You can configure dynamic pools for all-Flash models of Unity running OE version 4.2.x or later. New pools created for these models are dynamic pools by default. Dynamic pools implement advanced RAID technology. In dynamic pools, a RAID group is spread across drive extents in multiple drives. The required spare space is also spread across drive extents in multiple drives. When a drive fails, the extents on the failed drive are rebuilt to spare space extents within the pool.

When you configure dynamic pools, you can select different capacity drives from different drive groups with the same Flash drive types to create a tier. The total drive count of the drive type must be at least the stripe width plus one. For example, the total drive count for a RAID 4 + 1 group must be at least 6.

#### Step 1: View the list of available drive groups

View the list of available drive groups, as shown in the following example:

```
uemcli -d 10.0.0.1 -u Local/joe -p MyPassword456! /stor/config/dg show
```

```
Storage system address: 10.0.0.1
Storage system port: 443
HTTPS connection
1: ID = dq 2Drive type = SA\overline{S} Flash 2
      FAST Cache = yes
     Drive size = 196971960832 (183.4G)<br>Vendor size = 200.0GVendor size = 200.06<br>Rotational speed = 0 rpm
     Rotational speed = 0<br>Number of drives = 12Number of drives = 12<br>Unconfigured drives = 12Unconfigured drives
     Capacity = 2363663529984 (2.1T)
      Recommended number of spares = 0
2: ID = dg_3<br>Drive type = SAS= SAS Flash 2
     FAST Cache = yes<br>Drive size = 393
                                  = 393846128640 (366.7G)<br>= 400.0GVendor size = 400.06<br>Rotational speed = 0 rpm
     Rotational speed = 0<br>Number of drives = 12Number of drives
     Unconfigured drives = 6<br>Capacity = 4= 4726153543680 (4.2T)Recommended number of spares = 0
```
#### Step 2: View the list of storage profiles

View the list of storage profiles, as shown in the following example:

**uemcli -d 10.0.0.1 -u Local/joe -p MyPassword456! /stor/config/profile show**

```
Storage system address: 10.0.0.1
Storage system port: 443
HTTPS connection 
1: ID = profile 1\begin{array}{rcl}\n\text{Type} & = & \text{Dynamic} \\
\text{Description} & = & \text{SAS } \text{ Fla}\n\end{array}= SAS Flash 2 RAID5 (4+1)
      Drive type = SAS Flash 2<br>= SAS Flash 2
      RAID level<br>Maximum capacity
                                       = 97373737844736 (88.5T)Stripe length = 5Disk group
      Maximum drives to configure =
       Maximum capacity to configure =
```
#### Step 3: Configure the dynamic pool

Configure the dynamic pool with the specified drive groups and profiles. Optionally set **-type** to **dynamic** and make sure that the **-drivesNumber** value for each drive type is not less than the drive group's RAID group width plus one:

```
uemcli -d 10.0.0.1 -u Local/joe -p MyPassword456! /stor/config/pool create –name mypool
-diskGroup dg_2,dg_3 -drivesNumber 4,2 -storProfile profile_1 -type dynamic
```

```
Storage system address: 10.0.0.1
Storage system port: 443
HTTPS connection
ID = pool 13Operation completed successfully.
```
## **Configure a traditional pool for an all-Flash model**

You can configure traditional pools for all-Flash models of Unity running OE version 4.2.x and later by explicitly setting the Type attribute to traditional. If you do not set Type to traditional when you create a pool in the Unisphere CLI, a dynamic pool is created.

#### Step 1: View the list of storage profiles

View the list of storage profiles, as shown in the following example:

```
uemcli -d 10.0.0.1 -u Local/joe -p MyPassword456! /stor/config/profile -traditional
-configurable show
Storage system address: 10.0.0.1
Storage system port: 443
HTTPS connection 
1: ID = tprofile 2Type = Traditional
     Description = SAS Flash 2 RAID5 (8+1)
     Drive type = SAS Flash 2<br>RAID level = 5
     RAID level<br>Maximum capacity
                             = 95010661072896 (86.4T)<br>= 9
     Stripe length
     Disk group = dg_34, dg_26Maximum drives to configure = 9, -9 Maximum capacity to configure = 60189403250688 (54.7T), 2232208064512 (2.0T)
2: ID = tprofile 4
     Type = Traditional = SAS Flash 2
                             = SAS Flash 2 RAID5
     Drive type = SAS Flash 2
     RAID level = 5
```

```
Maximum capacity = 95010661072896 (86.4T)<br>Stripe length = Maximum capacity
                              = Maximum capacity
Disk group = dg_34, dg_26Maximum drives to configure = 9, -10 Maximum capacity to configure = 60189403250688 (54.7T), 2691354329088 (2.4T)
```
### Step 2: Configure the traditional pool

Configure a traditional pool with the specified profile. Make sure you set -type to **traditional** and that the -drivesNumber is a multiple of the RAID group width.

```
uemcli -d 10.0.0.1 -u Local/joe -p MyPassword456! /stor/config/pool create -name test
-diskGroup dg_34 -drivesNumber 9 -storProfile tprofile_2 -type traditional
```

```
Storage system address: 10.0.0.1
Storage system port: 443
HTTPS connection
ID = pool 6Operation completed successfully.
```
## **Add drives to an existing pool**

#### Retrieve the list of existing pools

```
uemcli -d 10.0.0.1 -u Local/joe -p MyPassword456! /store/config/pool show
Storage system address: 10.0.0.1
Storage system port: 443
HTTPS connection
1: ID = SPL_1<br>
Name = Performance
 Name = Performance
  Description =
 Free space = 408944640 (390G)
 Capacity = 1099511627776 (1T)
 Drives = 6 x 250GB SAS
  Number of drives = 6
       Unused drives = 1<br>RAID level = 5RAID level = 5System pool = yes
 2: ID = SPL 2Name = CapacityDescription =<br>Free space =
 Free space = 1319413953331 (1.2T) Capacity = 13194139533312 (12T)
  Drives = 8 x 2GB NL-SAS
        Number of drives = 8
       Unused drives = 0<br>RAID level = 6RAID level
       System pool = yes
 3: ID = SPL 3
       Name = Extreme Performance
       Name<br>Description<br>Free space
       Description =<br>Free space = 209715200 (200M)<br>Capacity = 322122547200 (30
                  = 322122547200 (300G)<br>= EFD
       Drive type
        Number of drives = 4
       Unused drives = 0<br>RAID level = 5RAID level = 5<br>System pool = yes
       System pool
```
#### <span id="page-63-0"></span>Retrieve the list of recommended disk groups for the selected pool

**uemcli -d 10.0.0.1 -u Local/joe -p MyPassword456! /stor/config/dg recom –pool SPL\_3**

```
Storage system address: 10.0.0.1
Storage system port: 443
HTTPS connection
1: ID = DG_4<br>Drive type = EFDDrive type
      Drive size = 107374182400 (100G)
      Number of drives = 4Allowed numbers of drives = 4<br>Capacity = 4= 419430400 (400G)
```
#### Extend the existing pool

**uemcli -d 10.0.0.1 -u Local/joe -p MyPassword456! /stor/config/pool –id SPL\_3 extend – diskGroup DG\_4 –drivesNumber 4**

```
Storage system address: 10.0.0.1
Storage system port: 443
HTTPS connection
ID = SPI 3Operation completed successfully.
```
## **The show action command**

The show action command displays a list of objects that exist on the system and the attributes of those objects. You can specify an object qualifier to view the attributes for a single object. The show action command provides qualifiers for changing the display of the output, including the format and the attributes to include. The available output formats are name-value pair (NVP), table, and comma-separated values (CSV).

### Format

```
uemcli [<switches>] <object> [<object qualifier>] show [{-detail | -brief | -filter
<value>] [-output {nvp | table [-wrap] | csv}]
```
## Action qualifier

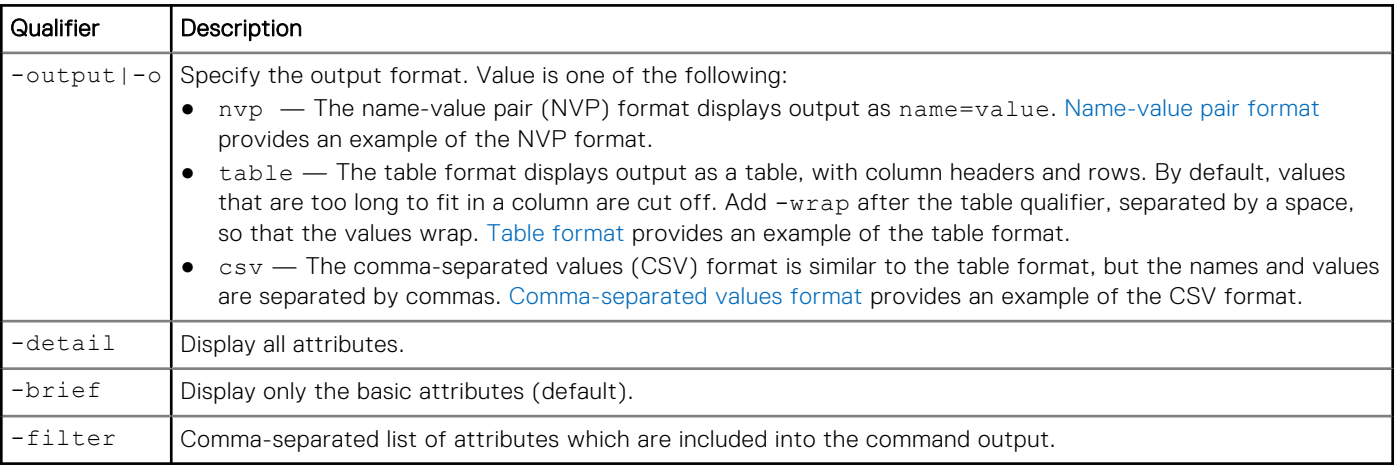

### <span id="page-64-0"></span>Name-value pair format

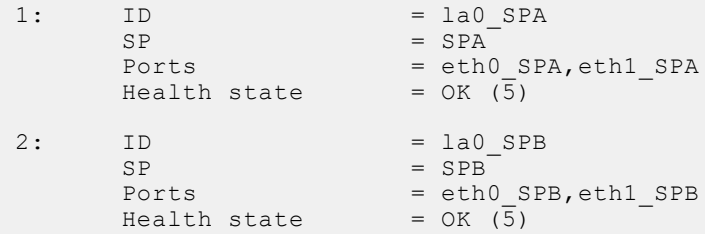

## Table format

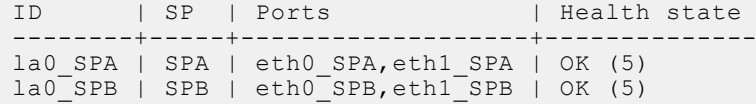

## Comma-separated values format

```
ID,SP,Ports,Health state
la0_SPA,SPA,"eth0_SPA,eth1_SPA",OK (5)
la0_SPB,SPB,"eth0_SPB,eth1_SPB",OK (5)
```
## **Example**

The following command modifies the set of attributes in the show action output. For example, if you add -filter "ID,ID,ID,ID" to the command, in the output you will see four lines with the "ID" attribute for each listed instance:

```
1: ID = la 0
   ID = la^-0ID = la_0ID = la^-0
```
**uemcli /net/nas/server show -filter "ID, SP, Health state, ID, Name"**

## Filter format

```
Storage system address: 10.0.0.1
Storage system port: 443
HTTPS connection
1: ID = nas_1SP = SPAHealth state = 0K (5)<br>ID = nas 1
ID = nas_1Name = Mynas1
2: ID = nas_2SP = SPAHealth state = 0K (5)<br>
ID = \text{nas } 2ID = nas_2Name = Mynas2
```
# **Managing the FAST Cache using the CLI (supported physical deployments only)**

#### **Topics:**

- Manage FAST Cache
- [Manage FAST Cache storage objects \(physical deployments only\)](#page-68-0)

# **Manage FAST Cache**

FAST Cache is a storage efficiency technology that uses disks to expand the cache capability of the storage system to provide improved performance.

The following table lists the attributes for FAST Cache:

#### **Table 15. FAST Cache attributes**

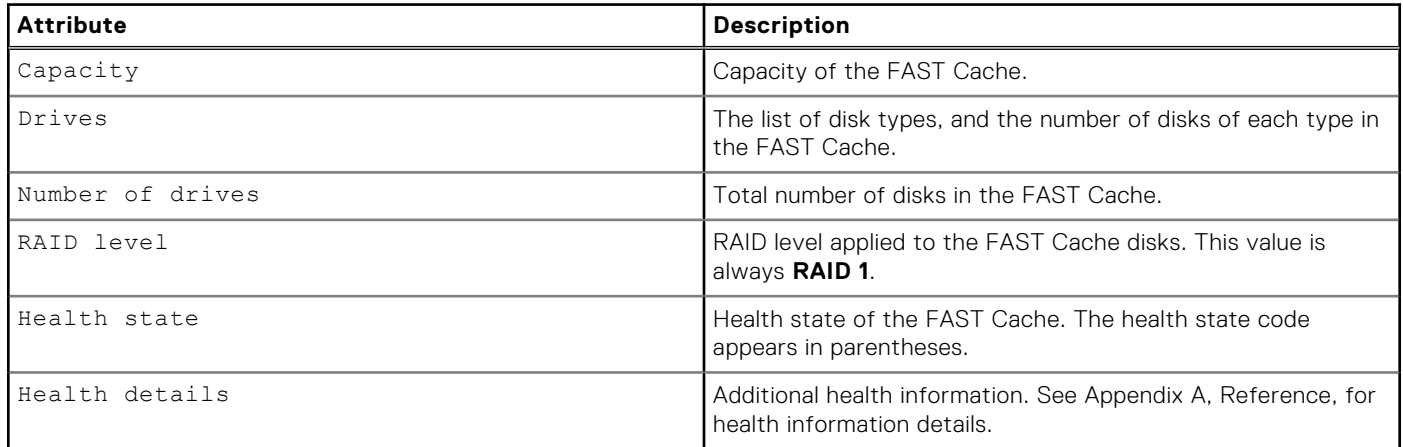

## **Create FAST Cache**

Configure FAST Cache. The storage system generates an error if FAST Cache is already configured.

### Format

```
/stor/config/fastcache create [-async] -diskGroup <value> -drivesNumber <value> [-
enableOnExistingPools {yes | no}]
```
### Action qualifier

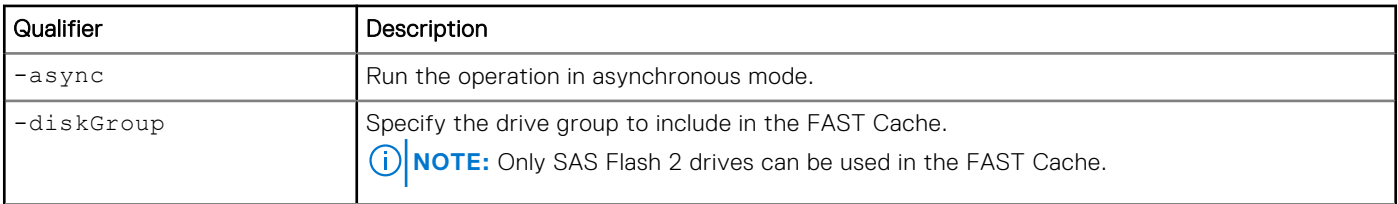

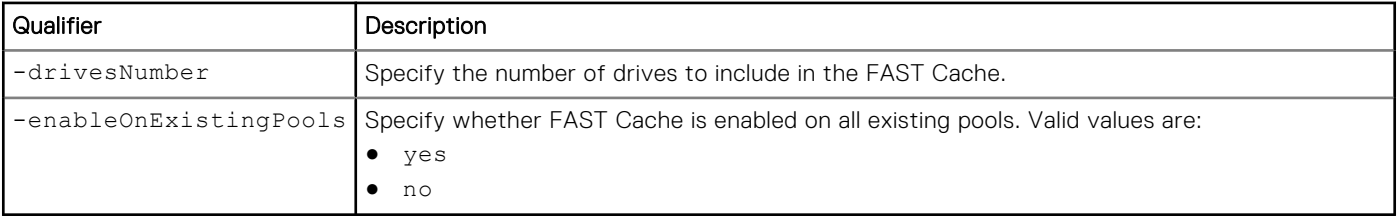

### **Example**

The following command configures FAST Cache with six drives from drive group dg\_2, and enables FAST Cache on existing pools:

```
uemcli -d 10.0.0.1 -u Local/joe -p MyPassword456! /stor/config/fastcache create -diskGroup
dg_2 -drivesNumber 6 -enableOnExistingPools yes
```

```
Storage system address: 10.0.0.1
Storage system port: 443
HTTPS connection
Operation completed successfully.
```
## **View FAST Cache settings**

View the FAST Cache parameters.

### Format

/stor/config/fastcache show

## **Example**

The following command displays the FAST Cache parameters for a medium endurance Flash drive:

**uemcli -d 10.0.0.1 -u Local/joe -p MyPassword456! /stor/config/fastcache show -detail**

```
Storage system address: 10.0.0.1
Storage system port: 443
HTTPS connection
1: Total space = 536870912000 (500G)<br>Drives = 6 \times 200GB SAS Flash
                                  = 6 x 200GB SAS Flash 2<br>= 6Number of drives = 6<br>RAID level = 1RAID level = 1<br>
Health state = OK (5)Health state<br>Health details
                                  = "The component is operating normally. No action is
required."
```
## **Extend FAST Cache**

Extend the FAST Cache by adding more drives.

### Format

```
/stor/config/fastcache extend [-async] -diskGroup <value> -drivesNumber <value>
```
### Action qualifier

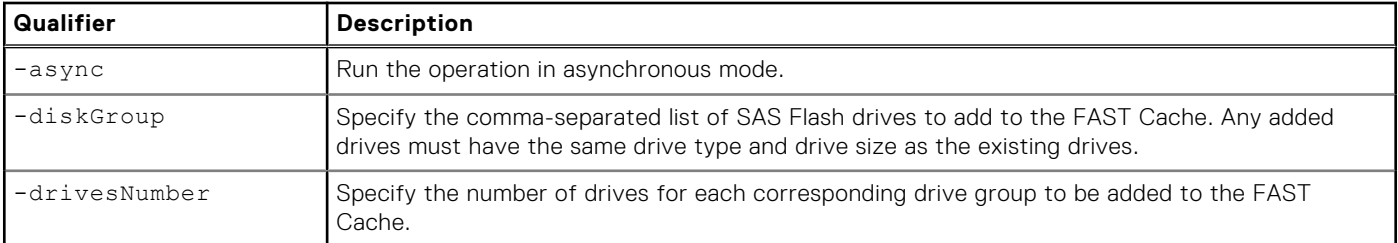

### Example

The following command adds six drives from drive group "dg\_2" to FAST cache.

```
uemcli -d 10.0.0.1 -u Local/joe -p MyPassword456! /stor/config/fastcache extend -diskGroup
dg_2 -drivesNumber 6
```

```
Storage system address: 10.0.0.1
Storage system port: 443
HTTPS connection
```

```
Operation completed successfully.
```
## **Shrink FAST Cache**

Shrink the FAST Cache by removing storage objects.

### Format

```
/stor/config/fastcache shrink [-async] -so <value>
```
### Action qualifier

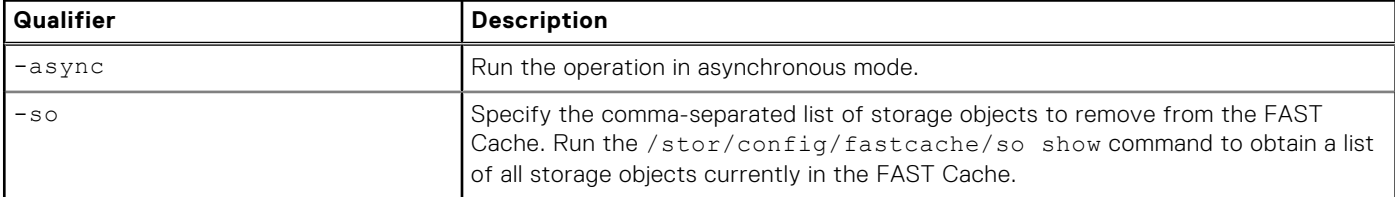

### Example

The following command removes Raid Group RG\_1 from the FAST Cache.

```
uemcli -d 10.0.0.1 -u Local/joe -p MyPassword456! /stor/config/fastcache shrink –so rg_1
```

```
Storage system address: 10.0.0.1
Storage system port: 443
HTTPS connection
Operation completed successfully.
```
## **Delete FAST Cache**

Delete the FAST Cache configuration. The storage system generates an error if FAST Cache is not configured on the system.

## <span id="page-68-0"></span>Format

```
/stor/config/fastcache delete [-async]
```
## Action qualifier

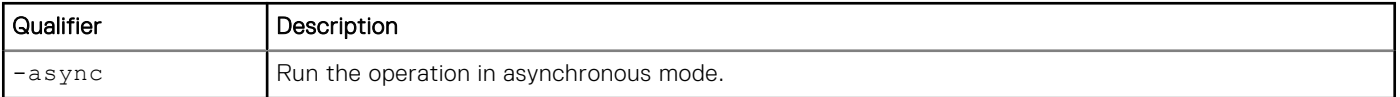

## Example

The following command deletes the FAST Cache configuration:

```
uemcli -d 10.0.0.1 -u Local/joe -p MyPassword456! /stor/config/fastcache delete
```

```
Storage system address: 10.0.0.1
Storage system port: 443
HTTPS connection
```

```
Operation completed successfully.
```
# **Manage FAST Cache storage objects (physical deployments only)**

FAST Cache storage objects include the RAID groups and drives that are in the FAST Cache.

#### **Table 16. FAST Cache storage object attributes**

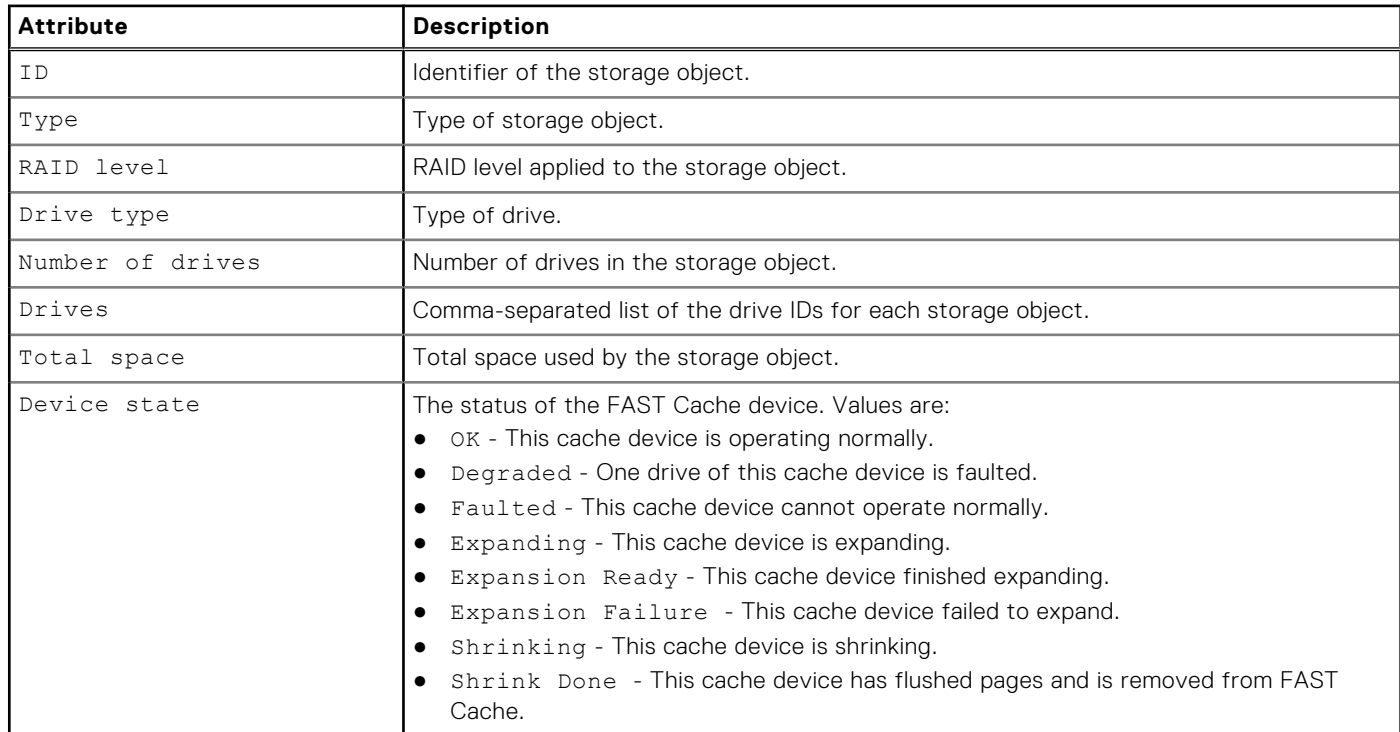

## **View FAST Cache storage objects**

View a list of all storage objects, including RAID groups and drives, that are in the FAST Cache.

## Format

/stor/config/fastcache/so [-id *<value>* ] show

### Object qualifier

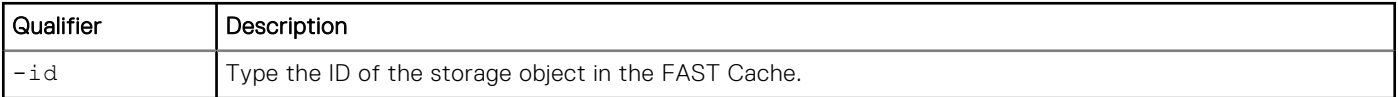

## Example 1

The following example shows FAST Cache storage objects on the system.

```
uemcli -d 10.0.0.1 -u Local/joe -p MyPassword456! /stor/config/fastcache/so show
```

```
Storage system address: 10.0.0.1
Storage system port: 443
HTTPS connection
1: ID = rg_6<br>Type = RAID
                   = RAID group<br>= 2
    Stripe length = 2<br>RAID level = 1RAID level = 1Number of drives = 2
Drive type = SAS Flash 2
Drives = dae0 1 disk1, dae0 1 disk2Total space = 195400433664 (181.9G)
Device state = OK
```
# **Managing FAST VP using the CLI (supported physical deployments only)**

#### **Topics:**

- Manage FAST VP pool settings
- [Manage FAST VP general settings](#page-74-0)

# **Manage FAST VP pool settings**

Fully Automated Storage Tiering for Virtual Pools (FAST VP) is a storage efficiency technology that automatically moves data between storage tiers within a pool based on data access patterns.

The following table lists the attributes for FAST VP pool settings.

#### **Table 17. FAST VP pool attributes**

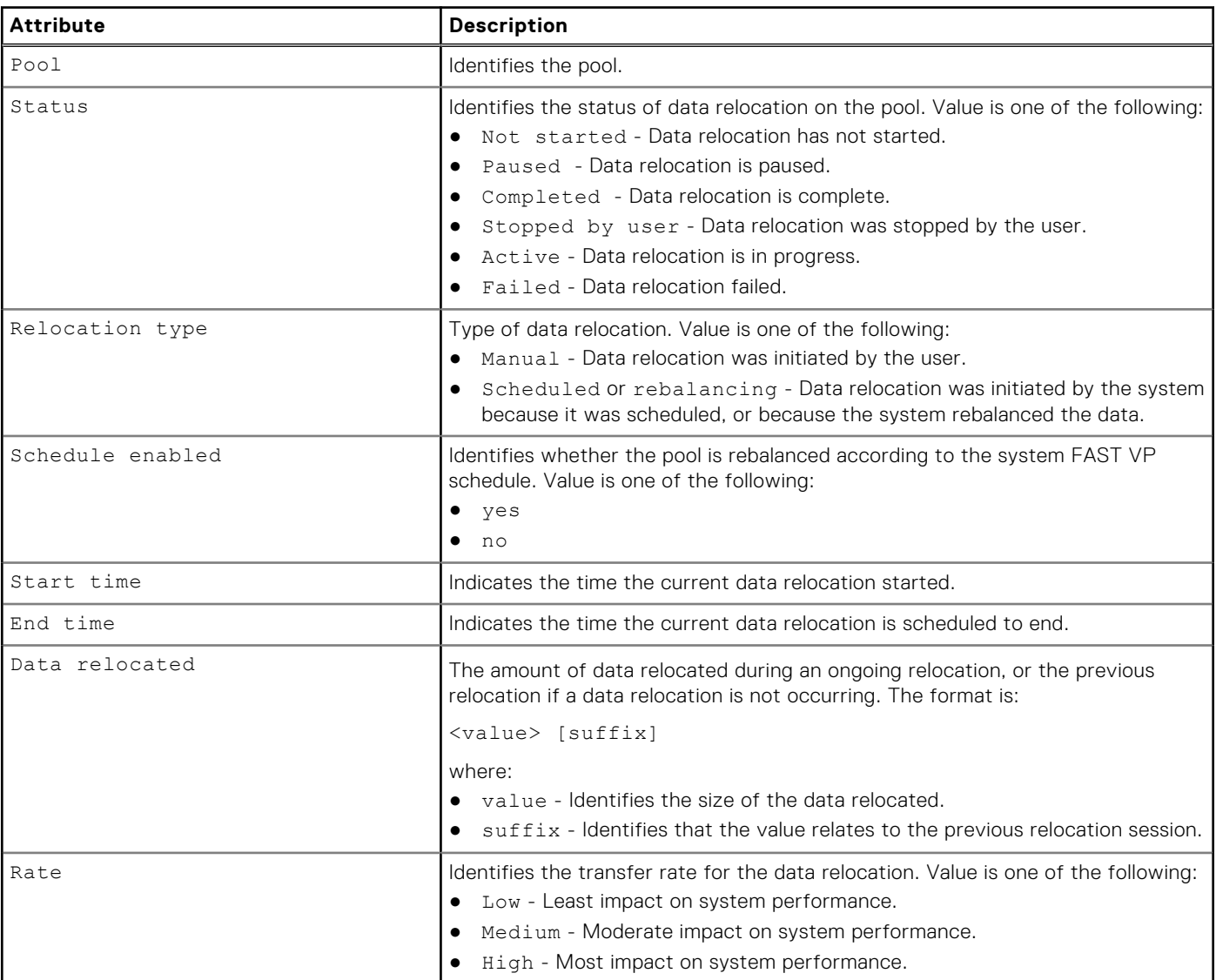

#### **Table 17. FAST VP pool attributes (continued)**

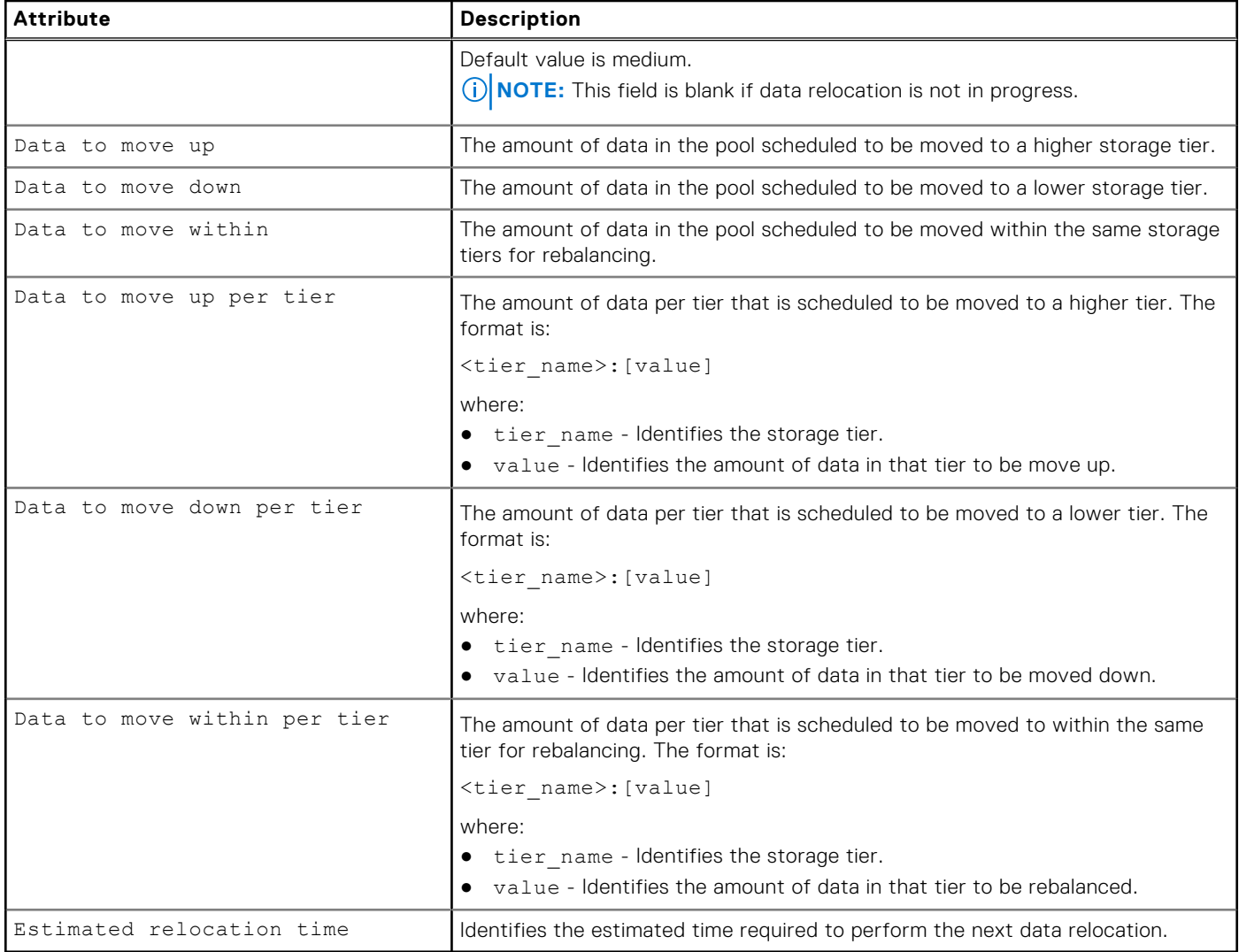

## **View FAST VP pool settings**

View FAST VP settings on a pool.

### Format

```
/stor/config/pool/fastvp [{-pool <value> | -poolName <value>}] show
```
## Object qualifiers

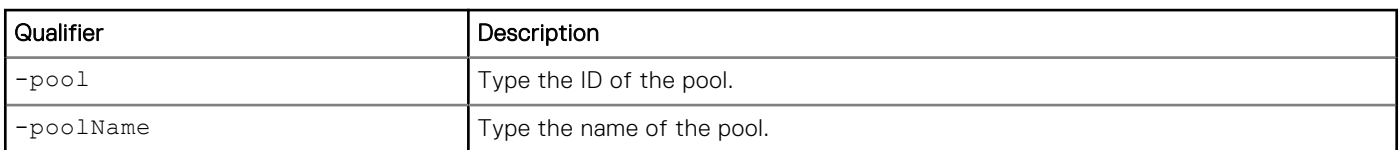

### Example

The following command lists the FAST VP settings on the storage system:
**uemcli -d 10.0.0.1 -u Local/joe -p MyPassword456! /stor/config/pool/fastvp –show -detail**

```
Storage system address: 10.0.0.1
Storage system port: 443
HTTPS connection
1: Pool = pool_1<br>Relocation type = pool_1<br>Relocation type = pool_1Relocation type<br>Status
                                  = Active
  Schedule enabled = no<br>Start time = 20
  Start time = 2013-09-20 12:55:32<br>End time = 2013-09-20 21:10:17
                                  = 2013 - 09 - 2021:10:17Data relocated = 100111454324 (100G)<br>Rate = high
                                  = high<br>= 4947802324992 (4.9T)
  Data to move up = 4947802324992 (4.9T)<br>Data to move down = 4947802324992 (4.9T)Data to move down = 4947802324992 (4.9T)Data to move within = 4947802324992 (4.9T)Data to move up per tier = Performance: 500182324992 (500G), Capacity:
1000114543245 (1.0T)
  Data to move down per tier = Extreme Performance: 1000114543245 (1.0T),
Performance: 500182324992 (500G)
  Data to move within per tier = Extreme Performance: 500182324992 (500G),
Performance: 500182324992 (500G), Capacity: 500182324992 (500G)
  Estimated relocation time
```
### **Change FAST VP pool settings**

Modify FAST VP settings on an existing pool.

#### Format

/stor/config/pool/fastvp {-pool *<value>* | -poolName *<value>*} set [-async] -schedEnabled {yes | no}

#### Object qualifiers

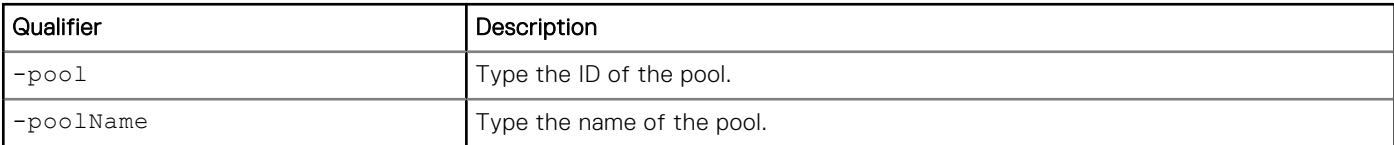

#### Action qualifier

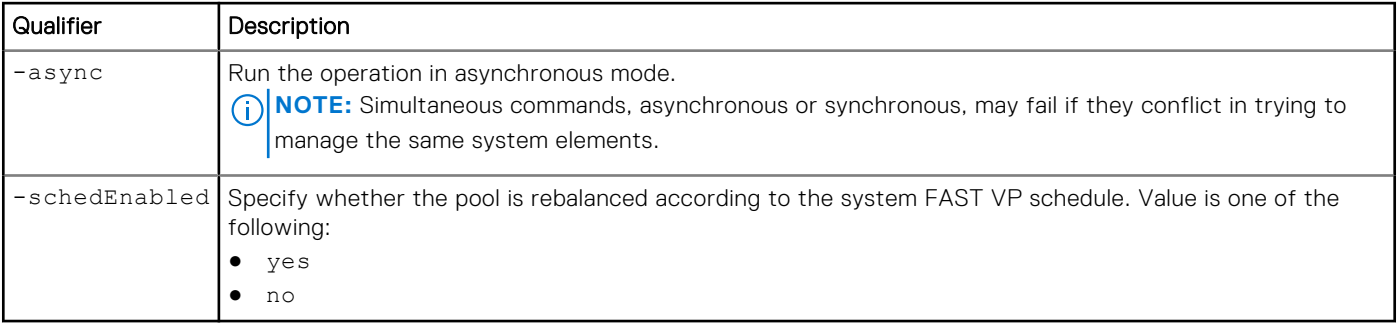

#### **Example**

The following example enables the rebalancing schedule on pool pool\_1:

**uemcli -d 10.0.0.1 -u Local/joe -p MyPassword456! /stor/config/pool/fastvp -pool pool\_1 set -schedEnabled yes**

```
Storage system address: 10.0.0.1
Storage system port: 443
HTTPS connection
Pool ID = pool_1Operation completed successfully.
```
### **Start data relocation**

Start data relocation on a pool.

#### Format

```
/stor/config/pool/fastvp {-pool <value> | -poolName <value>} start [-async] [-rate {low |
medium | high}] [-endTime <value>]
```
#### Object qualifiers

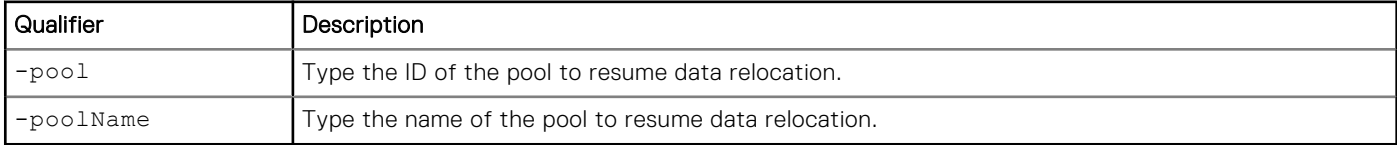

#### Action qualifier

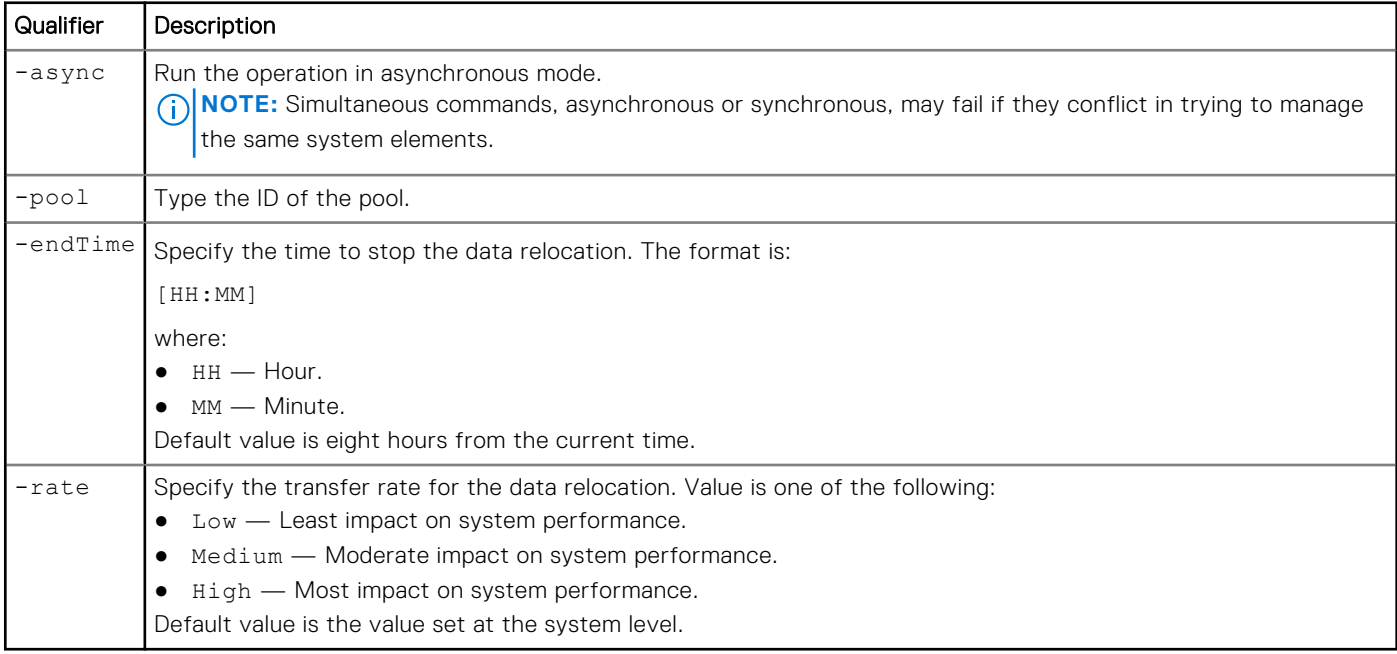

#### Example

The following command starts data relocation on pool pool\_1, and directs it to end at 04:00:

**uemcli -d 10.0.0.1 -u Local/joe -p MyPassword456! /stor/config/pool/fastvp -pool pool\_1 start -endTime 04:00**

```
Storage system address: 10.0.0.1
Storage system port: 443
HTTPS connection
```
Operation completed successfully.

### **Stop data relocation**

Stop data relocation on a pool.

#### Format

```
/stor/config/pool/fastvp {-pool <value> | -poolName <value>} stop [-async]
```
#### Object qualifiers

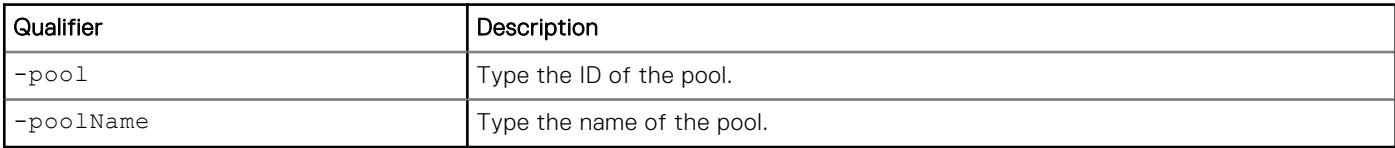

#### Action qualifier

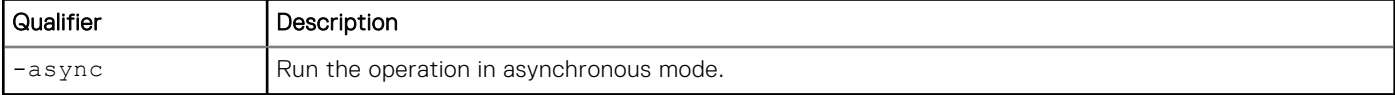

#### Example

The following command stops data relocation on pool pool\_1:

```
uemcli -d 10.0.0.1 -u Local/joe -p MyPassword456! /stor/config/pool/fastvp –pool pool_1
stop
```

```
Storage system address: 10.0.0.1
Storage system port: 443
HTTPS connection
```
Operation completed successfully.

# **Manage FAST VP general settings**

Fully Automated Storage Tiering for Virtual Pools (FAST VP) is a storage efficiency technology that automatically moves data between storage tiers within a pool based on data access patterns.

The following table lists the attributes for FAST VP general settings.

#### **Table 18. FAST VP general attributes**

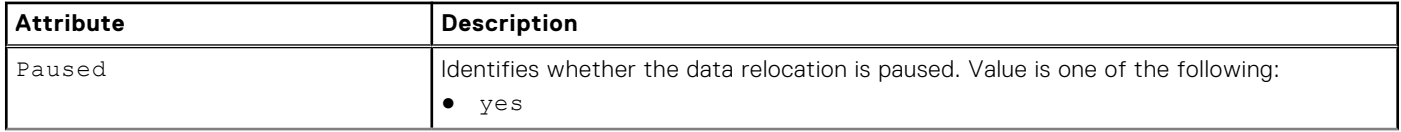

#### **Table 18. FAST VP general attributes (continued)**

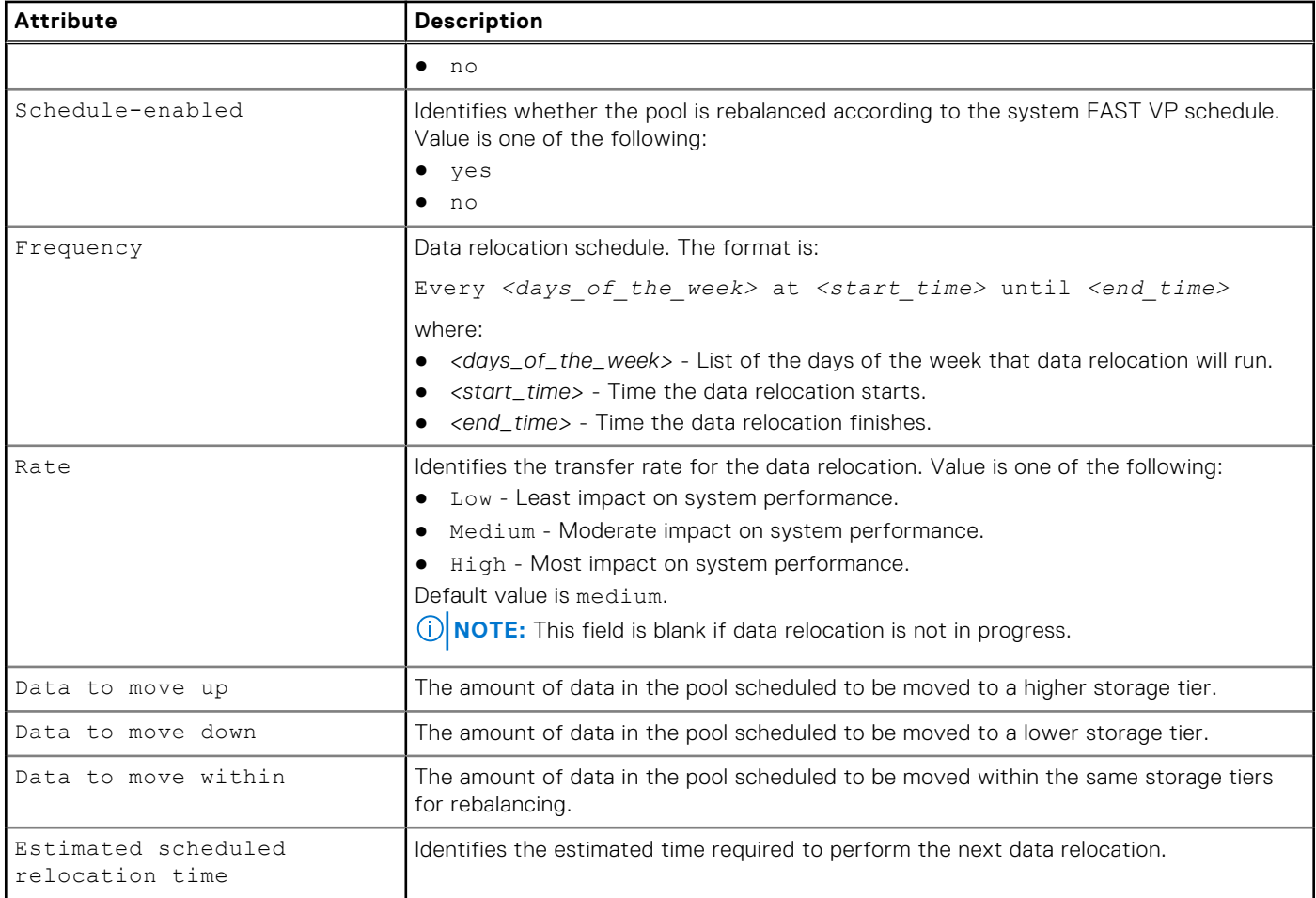

## **Change FAST VP general settings**

Change FAST VP general settings.

#### Format

```
/stor/config/fastvp set [-async] [-schedEnabled {yes | no}] [-days <value>] [-at <value>]
[-until <value>] [-rate {low | medium | high}] [-paused {yes | no}]
```
#### Action qualifier

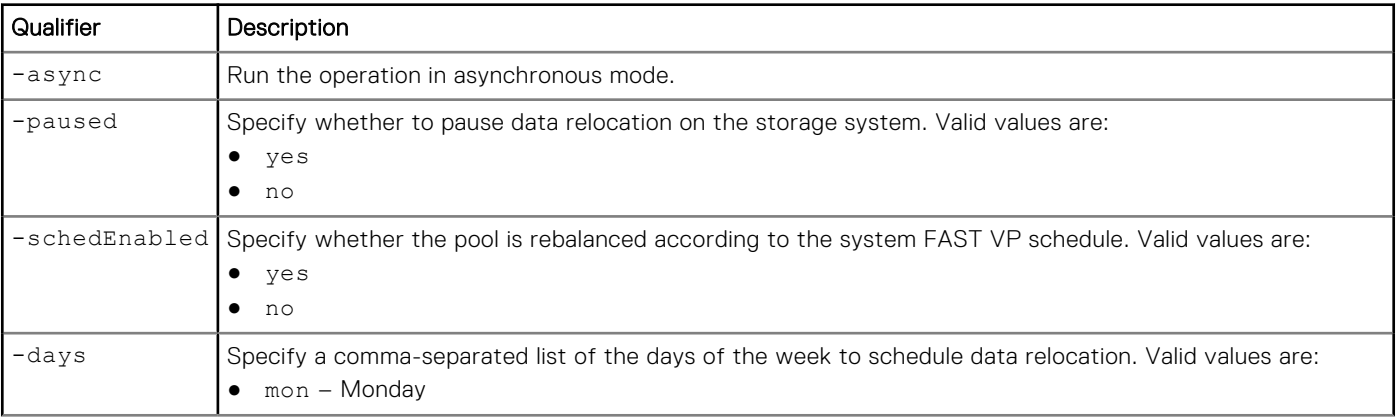

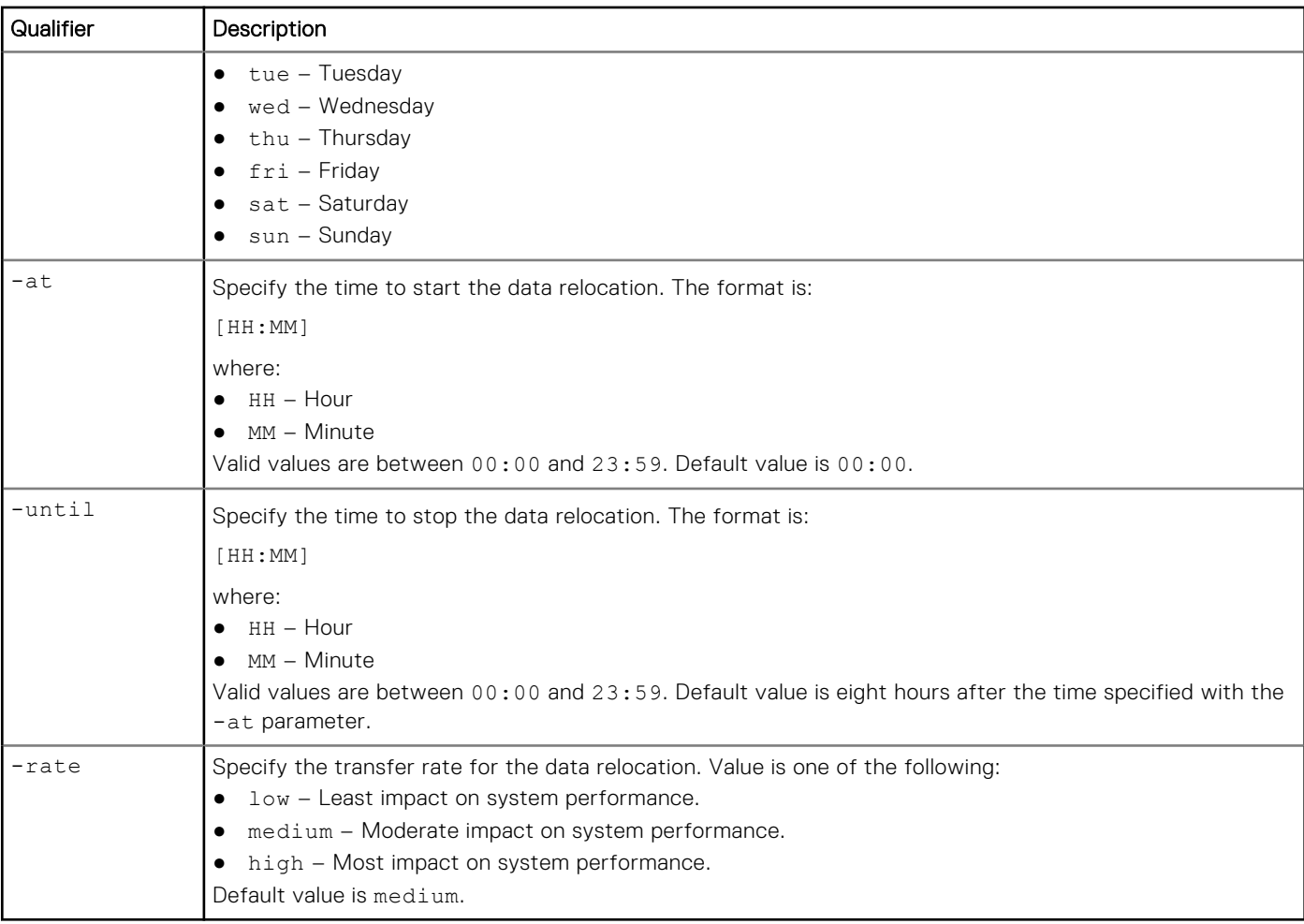

### **Example**

The following command changes the data relocation schedule to run on Mondays and Fridays from 23:00 to 07:00:

```
uemcli -d 10.0.0.1 -u Local/joe -p MyPassword456! /stor/config/fastvp set -schedEnabled yes
-days "Mon,Fri" -at 23:00 -until 07:00
```

```
Storage system address: 10.0.0.1
Storage system port: 443
HTTPS connection
```
Operation completed successfully.

## **View FAST VP general settings**

View the FAST VP general settings.

### Format

/stor/config/fastvp show -detail

### Example

The following command displays the FAST VP general settings:

**uemcli -d 10.0.0.1 -u Local/joe -p MyPassword456! /stor/config/fastvp show -detail**

Storage system address: 10.0.0.1 Storage system port: 443 HTTPS connection 1: Paused  $=$  no<br>Schedule enabled  $=$  yes Schedule enabled<br>Frequency Frequency  $=$  Every Mon, Fri at 22:30 until 8:00<br>Rate  $=$  high Rate  $=$  high  $=$  49478 Data to move up  $= 4947802324992$  (1.5T)<br>Data to move down  $= 4947802324992$  (1.5T) Data to move down  $= 4947802324992 (1.5T)$ Data to move within  $= 4947802324992 (1.5T)$ Estimated scheduled relocation time = 7h 30m